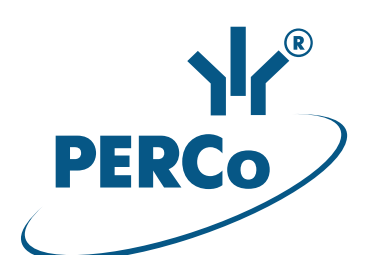

### **Электронная проходная с автоматическими планками «Антипаника»**

# **PERCo-KT05.4A**

# РУКОВОДСТВО ПО ЭКСПЛУАТАЦИИ

**CEEHE** 

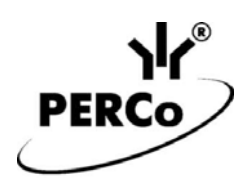

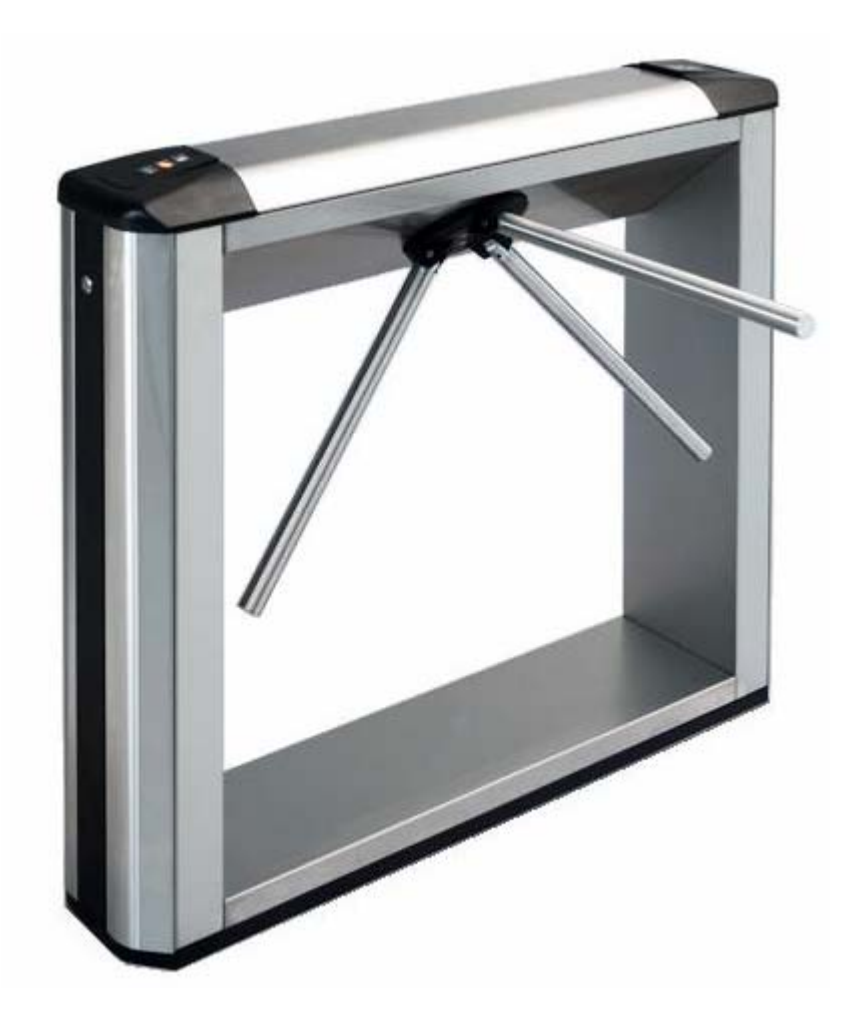

## **Электронная проходная с автоматическими планками «Антипаника»**

# *PERCo-KT05.4A*

**Руководство по эксплуатации**

### СОДЕРЖАНИЕ

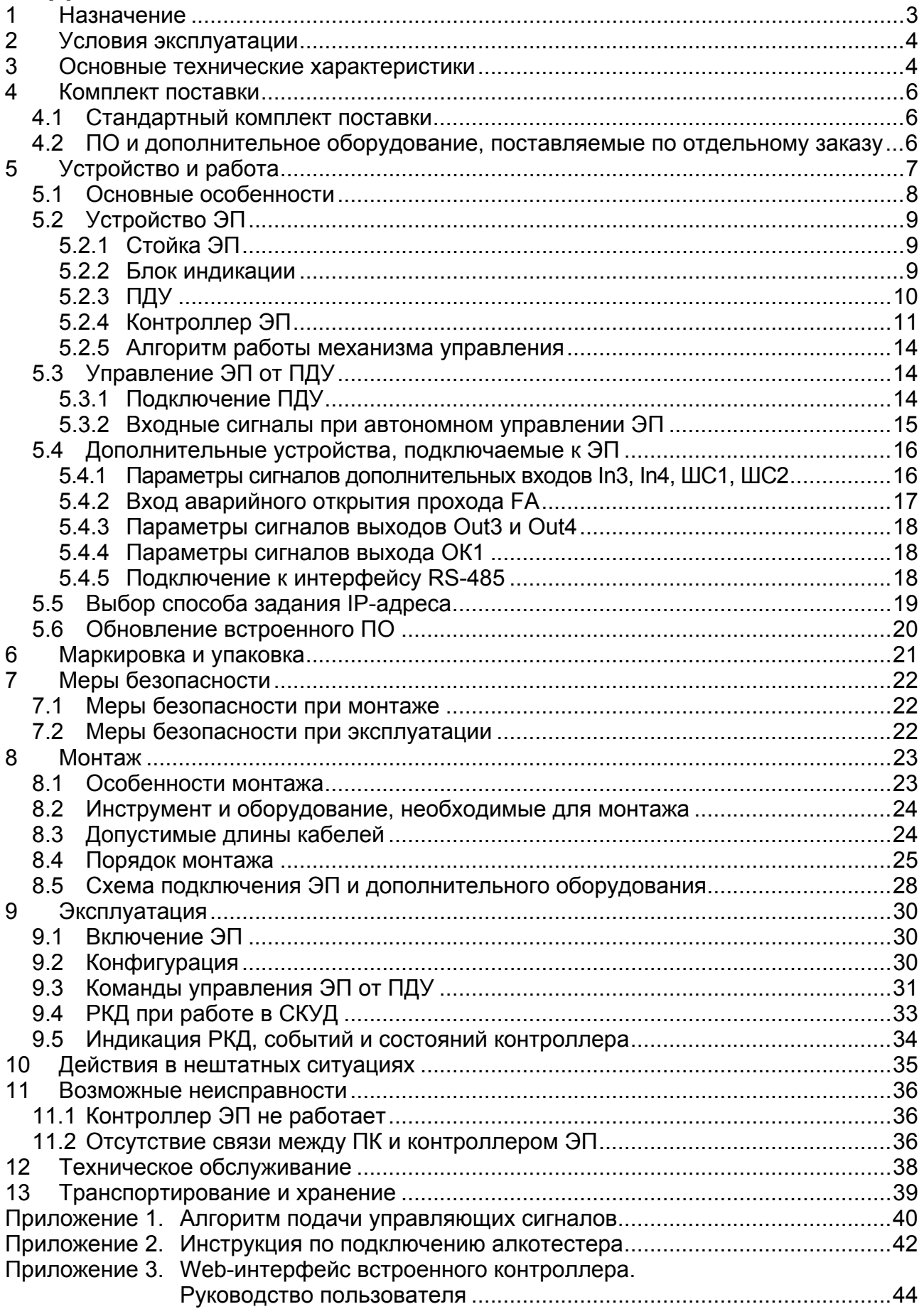

#### *Уважаемый покупатель!*

*PERCo благодарит Вас за выбор электронной проходной нашего производства. Сделав этот выбор, Вы приобрели качественное изделие, которое при соблюдении правил монтажа и эксплуатации прослужит Вам долгие годы.* 

**Руководство по эксплуатации электронной проходной с автоматическими планками «Антипаника»** *PERCo-KT05.4A* (далее – *руководство*) содержит сведения по транспортированию, хранению, монтажу, эксплуатации и техническому обслуживанию указанного изделия. Монтаж и эксплуатация изделия должен проводиться лицами, полностью изучившими данное руководство.

Принятые в руководстве сокращения и условные обозначения:

ВВУ – внешнее верифицирующее устройство;

ДКЗП – датчик контроля зоны прохода;

ИП – источник питания;

ПДУ – проводной пульт дистанционного управления;

ПК – персональный компьютер;

ПО – программное обеспечение;

РКД – режим контроля доступа СКУД;

РУ – радиоуправление;

СКУД – система контроля и управления доступом;

ЭП – электронная проходная.

### <span id="page-3-0"></span>**1 НАЗНАЧЕНИЕ**

**Электронная проходная с автоматическими планками «Антипаника»**  *PERCo-KT05.4A* (далее – *ЭП*) предназначена для организации одной двухсторонней точки прохода на территорию предприятия. Контроль доступа через ЭП осуществляется программно по бесконтактным картам доступа (используется ПО систем *PERCo-Web*, *PERCo-S-20*, *PERCo-S-20 «Школа»* или Web-интерфейс изделия) или оператором с помощью ПДУ (устройства РУ).

ЭП оборудована встроенным механизмом автоматического опускания преграждающей планки по команде от устройства аварийного открытия прохода или при снятии напряжения питания.

ЭП может работать как автономно, без постоянного подключения к локальной сети или ПК, так и в составе **СКУД** *PERCo-Web* **или систем безопасности** *PERCo-S-20*, *PERCo-S-20 «Школа»* (далее – *СКУД*). Все зарегистрированные события прохода сохраняются в энергонезависимой памяти контроллера ЭП. При работе в составе СКУД ЭП поддерживает все ее функциональные возможности.

Предусмотрена возможность подключения к ЭП до восьми контроллеров второго уровня *PERCo-CL201.1*. Каждый контроллер имеет встроенный считыватель и позволяет управлять одним электромеханическим (электромагнитным) замком. Это дает возможность дополнительно обеспечить односторонний доступ по бесконтактным картам в восемь помещений.

Количество ЭП, необходимое для обеспечения быстрого и удобного прохода людей, рекомендуется определять, исходя из пропускной способности ЭП, указанной в разд. [3](#page-4-1). Изготовителем рекомендуется устанавливать по одной ЭП на каждые 500 человек, работающих в одну смену, или из расчета пиковой нагрузки 30 чел./ мин.

### <span id="page-4-0"></span>**2 УСЛОВИЯ ЭКСПЛУАТАЦИИ**

ЭП по устойчивости к воздействию климатических факторов соответствует условиям УХЛ4 по ГОСТ 15150-69 (для эксплуатации в помещениях с искусственно регулируемыми климатическими условиями).

Эксплуатация ЭП разрешается при температуре окружающего воздуха от +1°С до +50°С и относительной влажности воздуха до 80% при +25°С.

### <span id="page-4-1"></span>**3 ОСНОВНЫЕ ТЕХНИЧЕСКИЕ ХАРАКТЕРИСТИКИ**

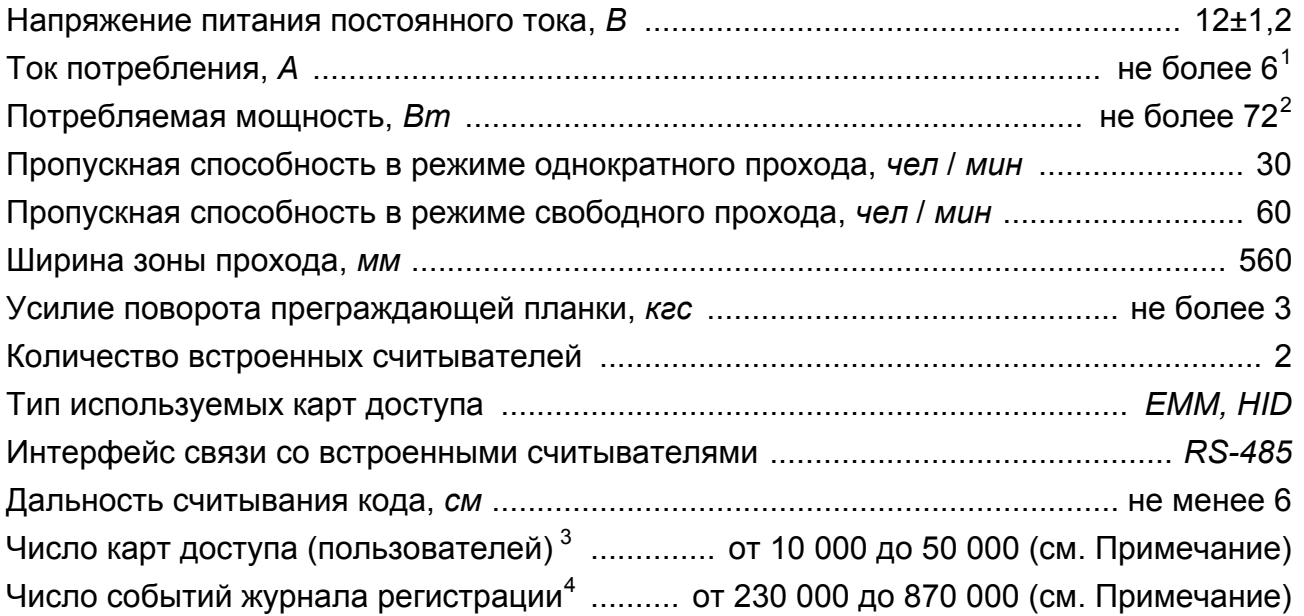

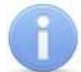

#### *Примечание:*

Возможные варианты распределения памяти (см. Приложение 3, п. [3.4](#page-48-0)):

- 50 000 карт и 230 000 событий установлено по умолчанию,
- 40 000 карт и 390 000 событий,
- 30 000 карт и 550 000 событий,
- 20 000 карт и 710 000 событий,
- 10 000 карт и 870 000 событий.

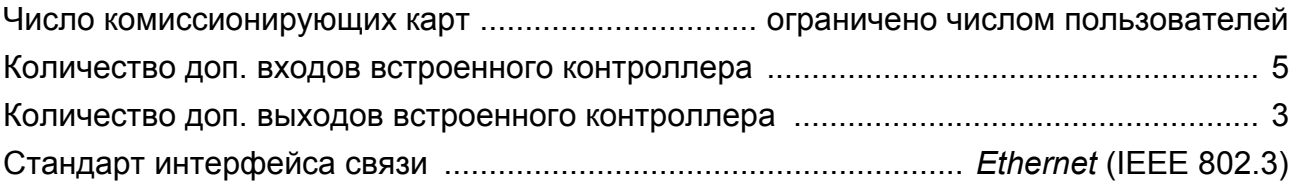

 $\overline{a}$ 

<span id="page-4-2"></span><sup>1</sup> В качестве источника питания турникета производитель рекомендует использовать блоки питания с выходным напряжением 12VDC и максимальным током нагрузки не менее 7A, с линейной стабилизацией напряжения и амплитудой пульсаций на выходе не более 50 мВ.

<span id="page-4-3"></span><sup>2</sup> Энергопотребление может достигать 72 Вт в течение 5 сек после подачи питания или при снятии сигнала *Fire Alarm*. В остальное время энергопотребление не превышает 30 Вт*.*

<span id="page-4-4"></span><sup>3</sup> Общий список как для ЭП, так и для подключенных к ней *PERCo-CL201.1*.

<span id="page-4-5"></span><sup>4</sup> События подключенных контроллеров *PERCo-CL201.1* хранятся в памяти контроллера ЭП.

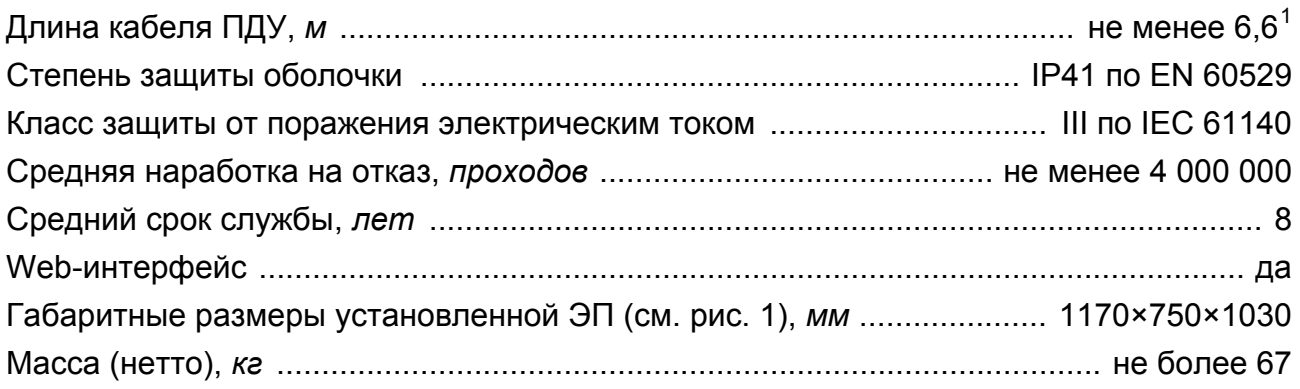

#### *Примечание:*

<span id="page-5-1"></span> $\overline{a}$ 

Встроенному контроллеру ЭП на этапе производства заданы: уникальный физический MAC-адрес и сетевой IP-адрес (указан в паспорте ЭП и на верхней плате контроллера), маска подсети (255.0.0.0), IP-адрес шлюза (0.0.0.0). Контроллер поддерживает возможность обновления встроенного ПО через *Ethernet*.

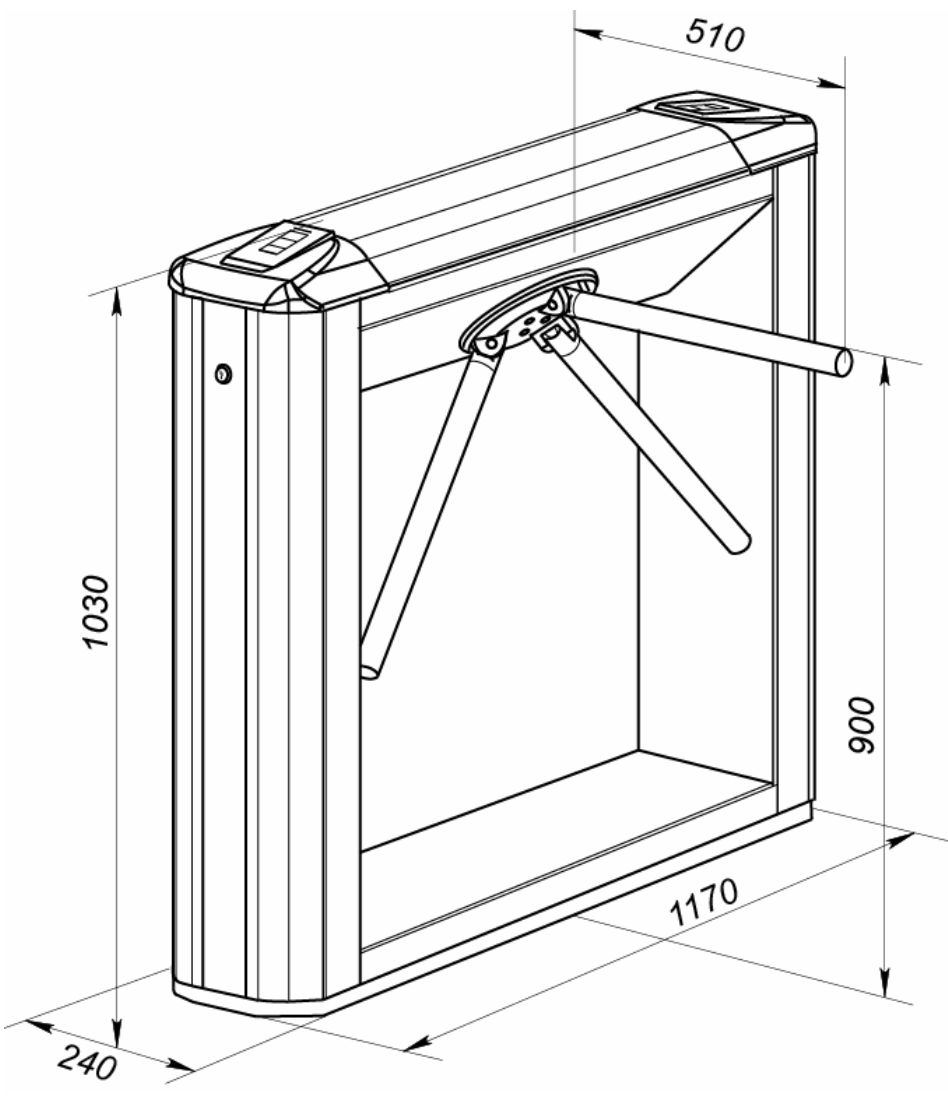

**Рисунок 1. Габаритные размеры ЭП**

<span id="page-5-0"></span><sup>1</sup> Максимальная длина кабеля ПДУ – 40 м (поставляется под заказ).

### <span id="page-6-0"></span>**4 КОМПЛЕКТ ПОСТАВКИ**

### <span id="page-6-1"></span>**4.1 Стандартный комплект поставки**

#### **Основное оборудование:**

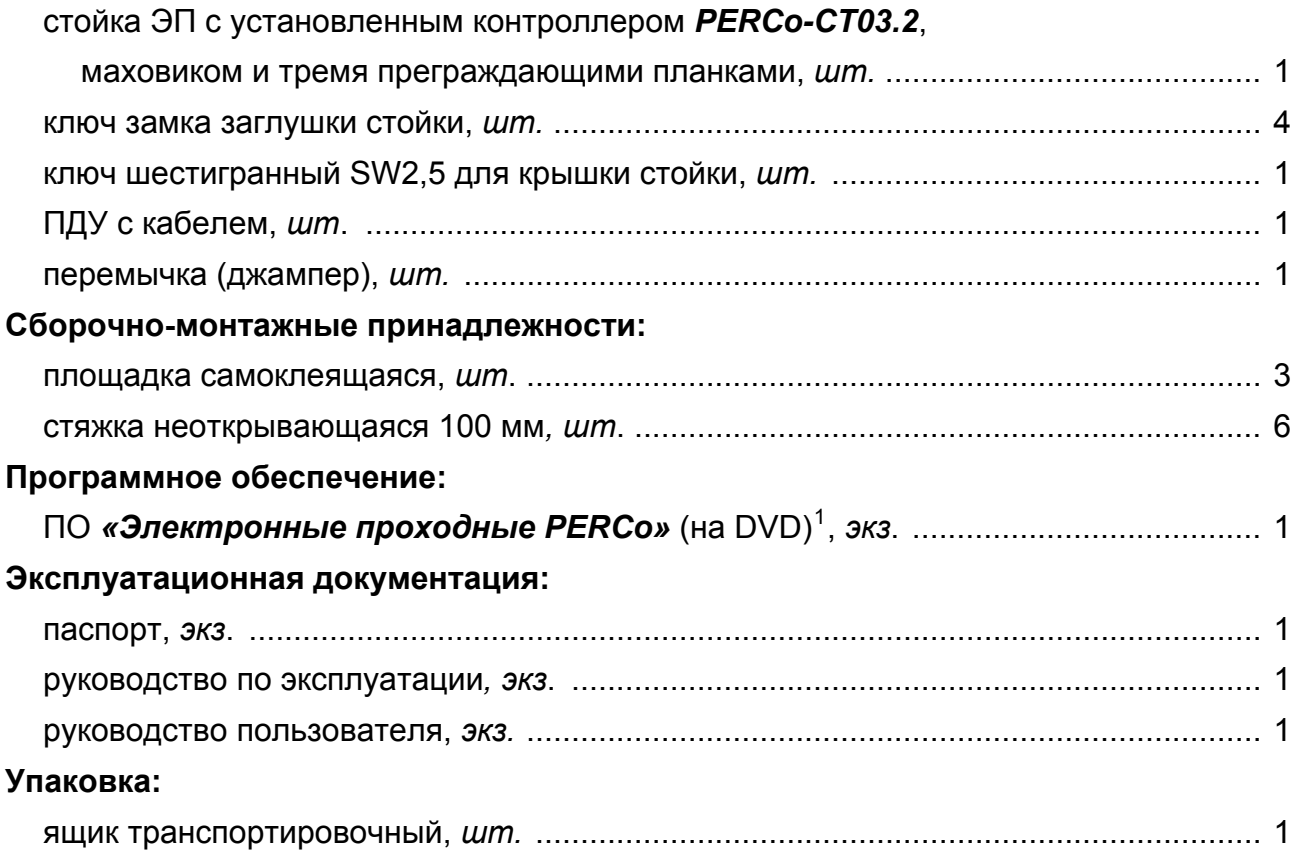

### <span id="page-6-2"></span>**4.2 ПО и дополнительное оборудование, поставляемые по отдельному заказу**

### **Программное обеспечение:**  ПО *PERCo-S-20 «Школа»* (на DVD), *экз*. ................................................................... 1 **Дополнительное оборудование[2](#page-6-4) и монтажные принадлежности:**  источник питания ЭП, *шт.* .......................................................................................... 1 устройство радиоуправления[3](#page-6-5) , *к-т* ............................................................................ 1 контроллеры замка *PERCo-CL201.1*, *шт.* ............................................................ до 8 табло системного времени *PERCo-AU05*, *шт.* ......................................................... 1 анкер PFG IR 10-15 (фирма «SORMAT», Финляндия), *шт.* ..................................... 4

 $\overline{a}$ 

<span id="page-6-3"></span><sup>1</sup> В состав ПО входят *PERCo-Web*, *PERCo-S-20*, локальное ПО *PERCo-SL01* и локальное ПО с верификацией *PERCO-SL02*.

<span id="page-6-4"></span><sup>&</sup>lt;sup>2</sup> Технические характеристики дополнительного оборудования приведены в эксплуатационной документации, поставляемой с указанным оборудованием.

<span id="page-6-5"></span><sup>3</sup> Комплект устройства радиоуправления состоит из приемника, подключаемого к контроллеру, и передатчиков в виде брелоков с дальностью действия до 40 м.

**5 УСТРОЙСТВО И РАБОТА**

<span id="page-7-0"></span>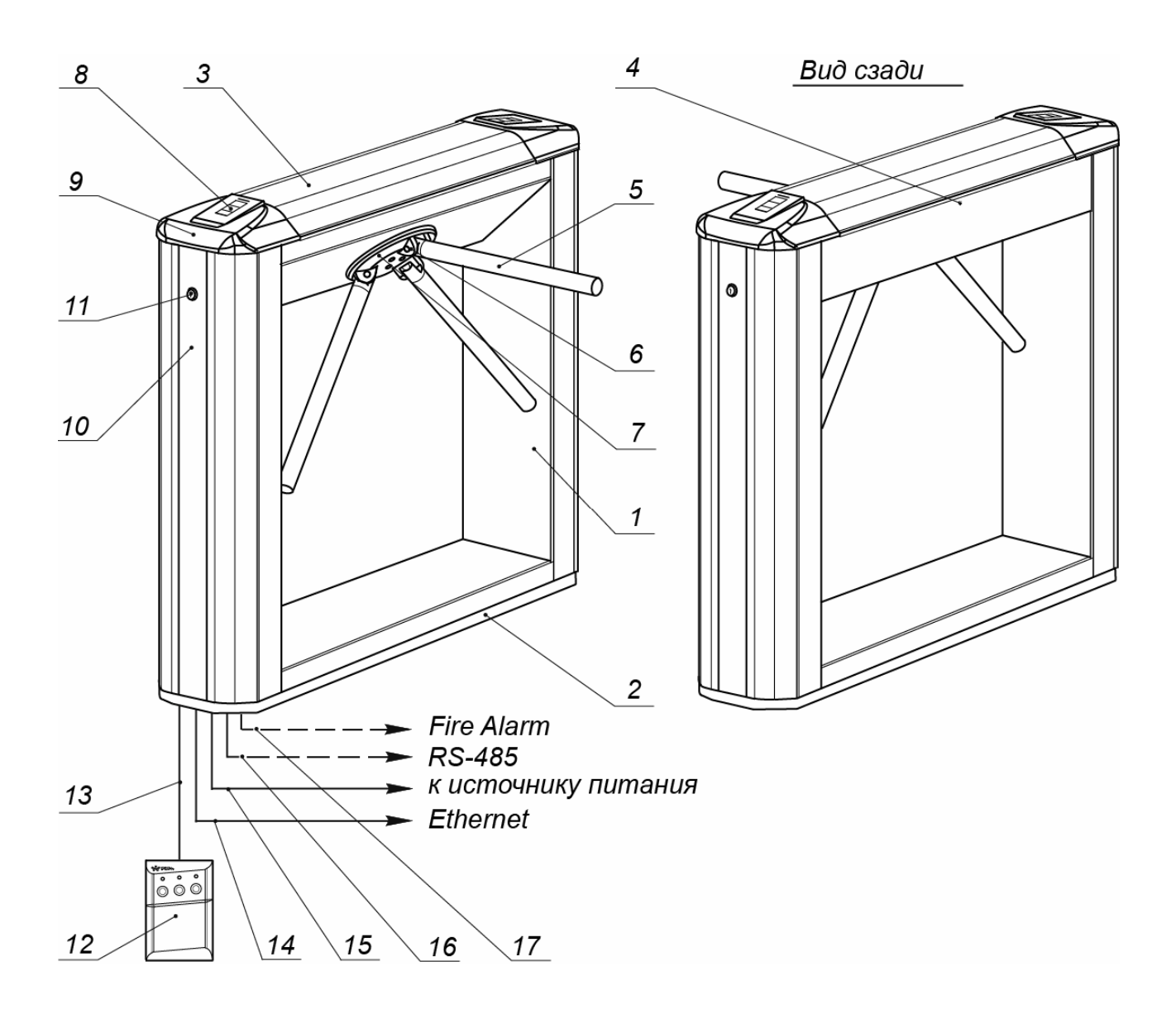

#### **Рисунок 2. Устройство ЭП**

#### **Стандартный комплект поставки:**

1 – каркас; 2 – основание; 3 – крышка; позиции 1-3 образуют стойку;

<span id="page-7-1"></span>4 – установочный винт, фиксирующий крышку; 5 – планка преграждающая; 6 – шарнирное крепление преграждающей планки;

7 – поворотный маховик с преграждающими планками; 8 – блок индикации;

- 9 крышка торцевая со считывателем; 10 боковая заглушка;
	- 11 замок боковой заглушки; 12 ПДУ; 13 кабель ПДУ

#### **Не входят в стандартный комплект поставки:**

14 – кабель подключения к ЛВС;

15 – кабель питания; 16 – кабель данных к дополнительным устройствам по RS-485; 17 – кабель к устройству аварийного открытия прохода (*Fire Alarm)*

#### <span id="page-8-0"></span>**5.1 Основные особенности**

- ЭП может работать как автономно, без постоянного подключения по локальной сети к ПК, так и в составе СКУД. Контроль доступа может осуществляться программно по бесконтактным картам доступа (используется ПО систем *PERCo-Web*, *PERCo-S-20*, *PERCo-S-20 «Школа»* или Web-интерфейс изделия) или оператором с помощью ПДУ (устройства РУ).
- ЭП обеспечивает:
	- o работу в РКД: *«Открыто»*, *«Контроль»*, *«Закрыто»;*
	- o сохранение установленного РКД в энергонезависимой памяти, для предотвращения изменения РКД при отключении питания;
	- o поддержку функций локального и глобального контроля зональности, комиссионирования и верификации, контроля доступа по времени.
- На торцах стойки ЭП расположены считыватели бесконтактных карт, снабженные блоками индикации с мнемоническими индикаторами.
- Контроллер ЭП поддерживает возможность работы с картами доступа с размером кода до 64 бит.
- В стойку ЭП встроено устройство автоматического опускания преграждающей планки, позволяющее в случае необходимости освободить проход и обеспечить свободный выход людей через зону прохода. Открытие прохода выполняется автоматически при подаче управляющего сигнала на вход *Fire Alarm* контроллера ЭП от системы охранно-пожарной сигнализации или от оператора, использующего устройство, подающего команду аварийного открытия прохода *Fire Alarm*.
- При отключении питания ЭП происходит автоматическое опускание преграждающей планки и открытие зоны прохода.
- В ЭП предусмотрена возможность подключения дополнительного оборудования: устройства аварийного открытия прохода (*Fire Alarm*), ВВУ, а также по интерфейсу RS-485 табло системного времени *PERCo-AU05* и до восьми замковых контроллеров второго уровня *PERCo-CL201.1*. Каждый контроллер имеет встроенный считыватель и позволяет управлять одним электромеханическим (электромагнитным) замком.
- Контроллер ЭП обеспечивает: связь по интерфейсу *Ethernet* (*IEEE 802.3*); поддержку стека протоколов *TCP/IP (ARP, IP, ICMP, TCP, UDP, DHCP)*; поддержку прикладного уровня протокола обмена систем *PERCo-Web*, *PERCo-S-20*, *PERCo-S-20 «Школа»*.
- Контроллер ЭП снабжен Web-интерфейсом, предназначенным для проведения первичной конфигурации и текущего контроля параметров.
- Предусмотрена возможность обновления встроенного ПО контроллера ЭП (перепрошивки) по сети *Ethernet.*
- Все регистрируемые события прохода сохраняются в энергонезависимой памяти контроллера ЭП и впоследствии могут быть просмотрены с ПК.
- На ЭП подается безопасное для человека напряжение питания не более 14 В.
- Механизм доворота обеспечивает автоматический доворот преграждающих планок до исходного положения после каждого прохода.
- Демпфирующее устройство обеспечивает плавную бесшумную работу механизма доворота ЭП.
- В механизме доворота установлены оптические датчики контроля поворота преграждающих планок, позволяющие корректно фиксировать факт прохода.
- При установке в ряд нескольких ЭП их стойки формируют зону прохода, позволяя обойтись без установки дополнительных ограждений.
- В случаях, когда требуется линия изъятия разовых пропусков, ЭП можно использовать в составе комплексной проходной совместно с ЭП со встроенным картоприемником *PERCo-KTC01.4A*, имеющей аналогичный дизайн и установочные размеры.

### <span id="page-9-0"></span>**5.2 Устройство ЭП**

Устройство ЭП показано на рис. [2](#page-7-1). Номера позиций в тексте руководства указаны в соответствии с рис. [2](#page-7-1). Габаритные размеры ЭП показаны на рис. [1](#page-5-1). ЭП состоит из стойки со встроенными контроллером и двумя считывателями, трех преграждающих планок и ПДУ (см. рис. [2](#page-7-1), позиции 1-3, 4 и 13).

### <span id="page-9-1"></span>**5.2.1 Стойка ЭП**

Стойка ЭП состоит из каркаса (1), основания (2) и крышки (3). На торцах стойки ЭП расположены боковые заглушки (10), фиксируемые в корпусе замками (11). Через боковые заглушки обеспечивается доступ к четырем отверстиям в основании стойки, через которые она крепится к установочной поверхности анкерными болтами.

Сверху на торцах стойки расположены крышки (9) с блоками индикации (8), в которые встроены бесконтактные считыватели карт доступа. Доступ к внутренним элементам стойки осуществляется через съемную крышку (3), которая фиксируется установочным винтом (4). Порядок снятия и установки крышки приведен в разд. [6](#page-21-0). При работе ЭП крышка должна быть закрыта.

Кроме того, внутри стойки ЭП расположены:

- контроллер ЭП на кронштейне;
- узел вращения преграждающих планок, состоящий из (см. рис. [13](#page-38-1)):
	- o механизма управления с оптическими датчиками угла поворота преграждающих планок, позволяющими корректно фиксировать факт прохода;
	- o поворотного механизма, в состав которого входят:
		- устройство доворота преграждающих планок (толкатель, пружины и ролик), обеспечивающее автоматический возврат планок до исходного положения после каждого прохода;
		- демпфирующее устройство, обеспечивающее плавную бесшумную работу поворотного механизма;
		- блокирующее устройство, предотвращающее возможность несанкционированного прохода;
	- o электромагнитное устройство удержания преграждающей планки.

Преграждающие планки при помощи шарнирных креплений (6) закреплены на поворотном маховике (7). Маховик тремя болтами с шайбами зафиксирован на валу поворотного механизма.

#### <span id="page-9-2"></span>**5.2.2 Блок индикации**

Блоки индикации (8) расположены в торцевых крышках (9) стойки ЭП и предназначены для информирования пользователей о текущем состоянии направлений прохода ЭП и установленных РКД. Индикация ЭП при подаче команд управления от ПДУ указана в табл. 6. Блок индикации имеет три мнемонических индикатора (см. рис. [3](#page-10-1)):

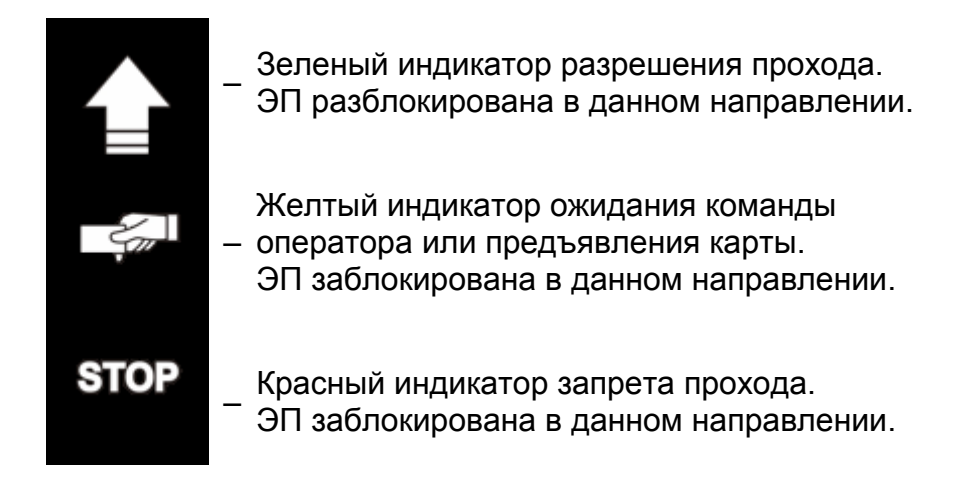

**Рисунок 3. Мнемонические индикаторы блока индикации**

#### <span id="page-10-1"></span><span id="page-10-0"></span>**5.2.3 ПДУ**

ПДУ (12) выполнен в виде небольшого настольного прибора в корпусе из ударопрочного АБС-пластика и предназначен для подачи команд управления оператором при ручном управлении ЭП и индикации текущего состояния направлений прохода ЭП. Внешний вид и габаритные размеры ПДУ показаны на рис. [4](#page-10-2).

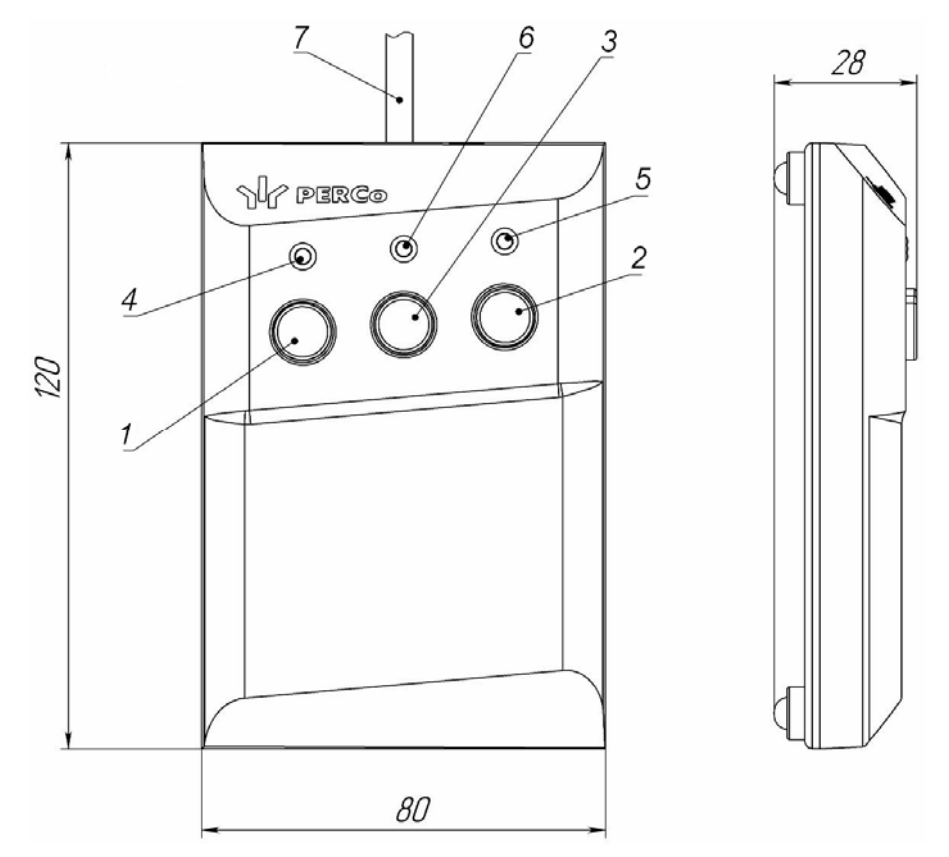

#### **Рисунок 4. Общий вид и габаритные размеры ПДУ**

<span id="page-10-2"></span>1, 2, 3 – кнопки **LEFT**, **RIGHT**, **STOP** для задания режимов работы;

- 4, 5 зеленые световые индикаторы *«Left»*, *«Right»*;
- 6 красный световой индикатор *«Stop»;* 7 кабель ПДУ

На лицевой панели ПДУ расположены три кнопки для задания режимов работы ЭП. Средняя кнопка **STOP** предназначена для блокирования возможности прохода через ЭП в обоих направлениях. Левая и правая кнопки **LEFT**, **RIGHT** предназначены для разблокировки ЭП в выбранном направлении. Над кнопками расположены световые индикаторы для индикации установленного режима работы ЭП. Доступные при ручном управлении ЭП режимы работы и индикация на ПДУ указаны в табл. 6.

#### <span id="page-11-0"></span>**5.2.4 Контроллер ЭП**

Внутри стойки ЭП установлен контроллер *PERCo-CT03.2* (далее – *контроллер ЭП*)*.* На верхней плате контроллера ЭП установлены: микроконтроллер, энергонезависимые память и RTC-таймер (часы реального времени). На нижней плате расположены клеммные колодки для подключения узлов и механизмов турникета и внешнего оборудования.

Контроллер ЭП:

- обрабатывает поступающие на входы управления сигналы;
- получает от встроенных бесконтактных считывателей идентификаторы предъявленных карт доступа и сравнивает их со списком идентификаторов, хранящимся в энергонезависимой памяти контроллера,
- с учетом прав доступа принимает решение о разрешении / запрете прохода;
- следит за сигналами от оптических датчиков поворота преграждающих планок,
- формирует управляющие сигналы на механизм управления узла вращения ЭП;
- осуществляет обмен данными по сети *Ethernet* с базой данных СКУД;
- управляет индикацией на блоках индикации ЭП и на ПДУ.

К контроллеру кабелями подключаются: механизм управления узла вращения, встроенные считыватели, ИП, устройство для подачи команды аварийного открытия прохода *Fire Alarm* (далее – устройство *Fire Alarm*), сеть *Ethernet*, другое внешнее дополнительное оборудование. Электропитание ЭП осуществляется по кабелю питания (12). Все подключения производятся в соответствии со схемой электрических соединений ЭП и дополнительного оборудования, представленной на рис. [12.](#page-29-0)

Внешний вид плат контроллера показан на рис. [5](#page-12-0). На рисунке обозначены разъемы и клеммные колодки для конфигурации ЭП и подключения внешних связей.

На верхней плате контроллера расположены:

- *XP1* разъем для перемычки-джампера, определяющей способ получения IP-адреса контроллером ЭП (см. разд. [5.5\)](#page-19-0).
- *XS1 ХS3* разъемы для подключения к нижней плате.
- *S1* разъем *8P8C (RJ45)* для подключения к локальной сети *Ethernet (IEEE 802.3)*.

На нижней плате контроллера расположены:

- *XT1* (*IN*) клеммная колодка (входы *IN3* и *IN4*) для подключения выходов дополнительного оборудования. Конфигурация входов возможна из Webинтерфейса или с помощью ПО систем *PERCo-Web*, *PERCo-S-20*, *PERCo-S-20 «Школа»* (см. разд. [5.4.1\)](#page-16-1).
- *XT2* (*ПДУ*) клеммная колодка для подключения устройств управления: ПДУ / устройства РУ (см. разд. [5.3](#page-14-1)), а также устройства аварийного открытия прохода (см. разд. [5.4.2](#page-17-0)).
- *XT3* (*Выходы ОК*) клеммная колодка для подключения устройств дополнительного оборудования (выходы типа «открытый коллектор).

Конфигурация выходов возможна из Web-интерфейса или с помощью ПО систем *PERCo-Web*, *PERCo-S-20*,*PERCo-S-20 «Школа»* (см. разд. 5.4.4).

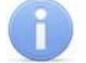

#### *Примечание:*

Выход *ОК2* (контакт 1 клеммной колодки *XT3*) в данном изделии задействован для обеспечения работы электромагнитного устройства удержания преграждающей планки.

- *XT4* (*12VDC*)клеммная колодка для подключения ИП ЭП.
- *XT5* (*RS-485*) клеммная колодка для подключения к интерфейсу RS-485 контроллера. При производстве к контактам подключены встроенные считыватели бесконтактных карт доступа. Также могут быть подключены контроллеры замка *PERCo-CL201.1* и табло системного времени *PERCo-AU05* (см. разд. [5.4.5](#page-18-2)).
- *XT8, XT9* (*OUT3, OUT4*) клеммная колодка для подключения к дополнительным релейным выходам контроллера. Конфигурация выходов возможна из Webинтерфейса или с помощью ПО систем *PERCo-Web*, *PERCo-S-20*, *PERCo-S-20 «Школа»* (см. разд. [5.4.3\)](#page-18-0).
- *XT10* (*ШС*)клеммная колодка для подключения дополнительного оборудования (входы *ШС1-* и *ШС2-*). Конфигурация входов возможна из Web-интерфейса или с помощью ПО систем *PERCo-Web*, *PERCo-S-20*, *PERCo-S-20 «Школа»* (см. разд. [5.4.1](#page-16-1)).
- *X1 (Control)* разъем для подключения механизма управления стойки ЭП (через плату коммутации).
- *XP1 ХР3* разъемы для подключения верхней платы.
- *Power* красный светодиодный индикатор подачи питания на платы контроллера.

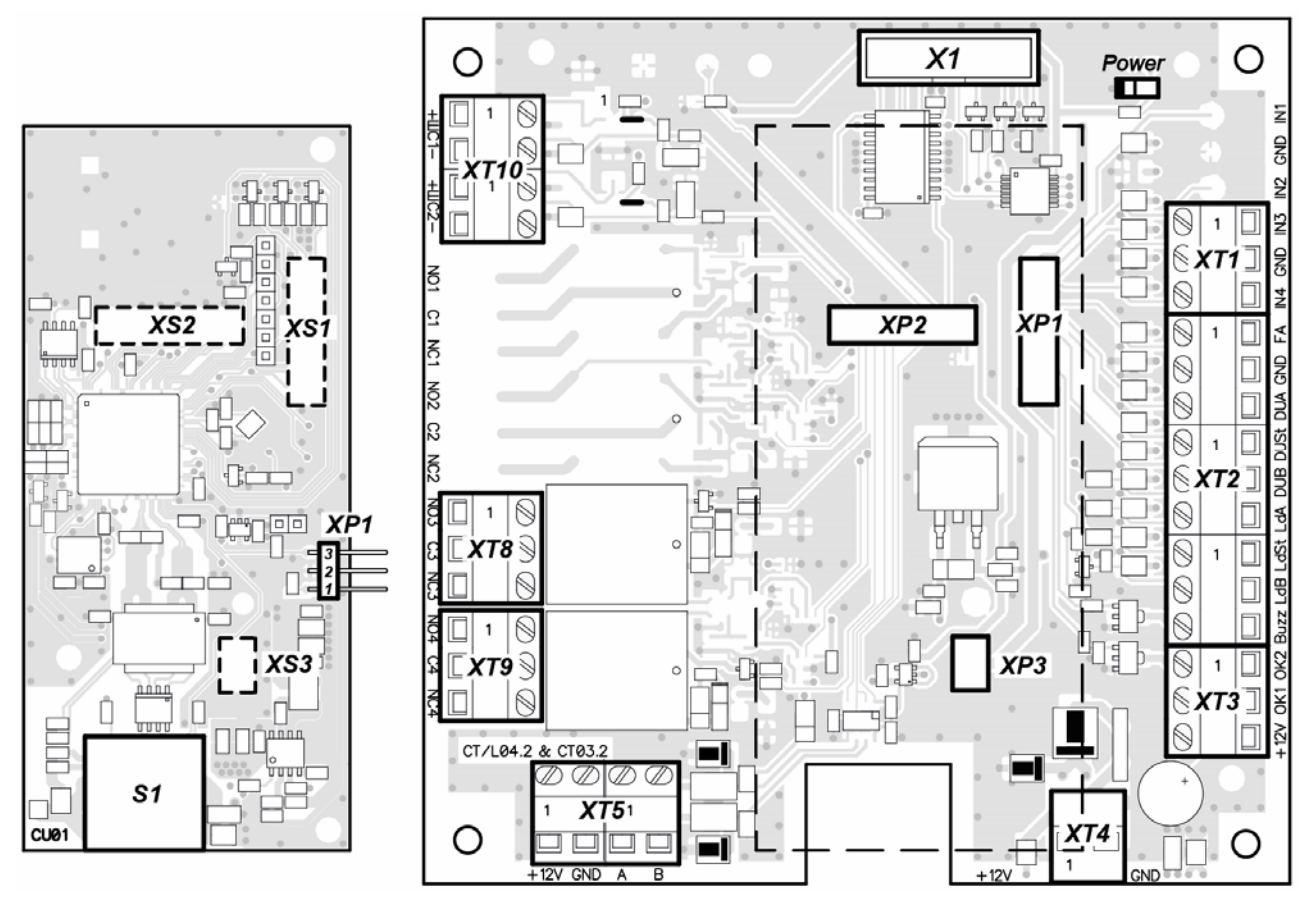

<span id="page-12-0"></span>**Рисунок 5. Внешний вид плат контроллера**

Назначение контактов клеммных колодок нижней платы контроллера ЭП указано в табл. [1](#page-13-0).

<span id="page-13-0"></span>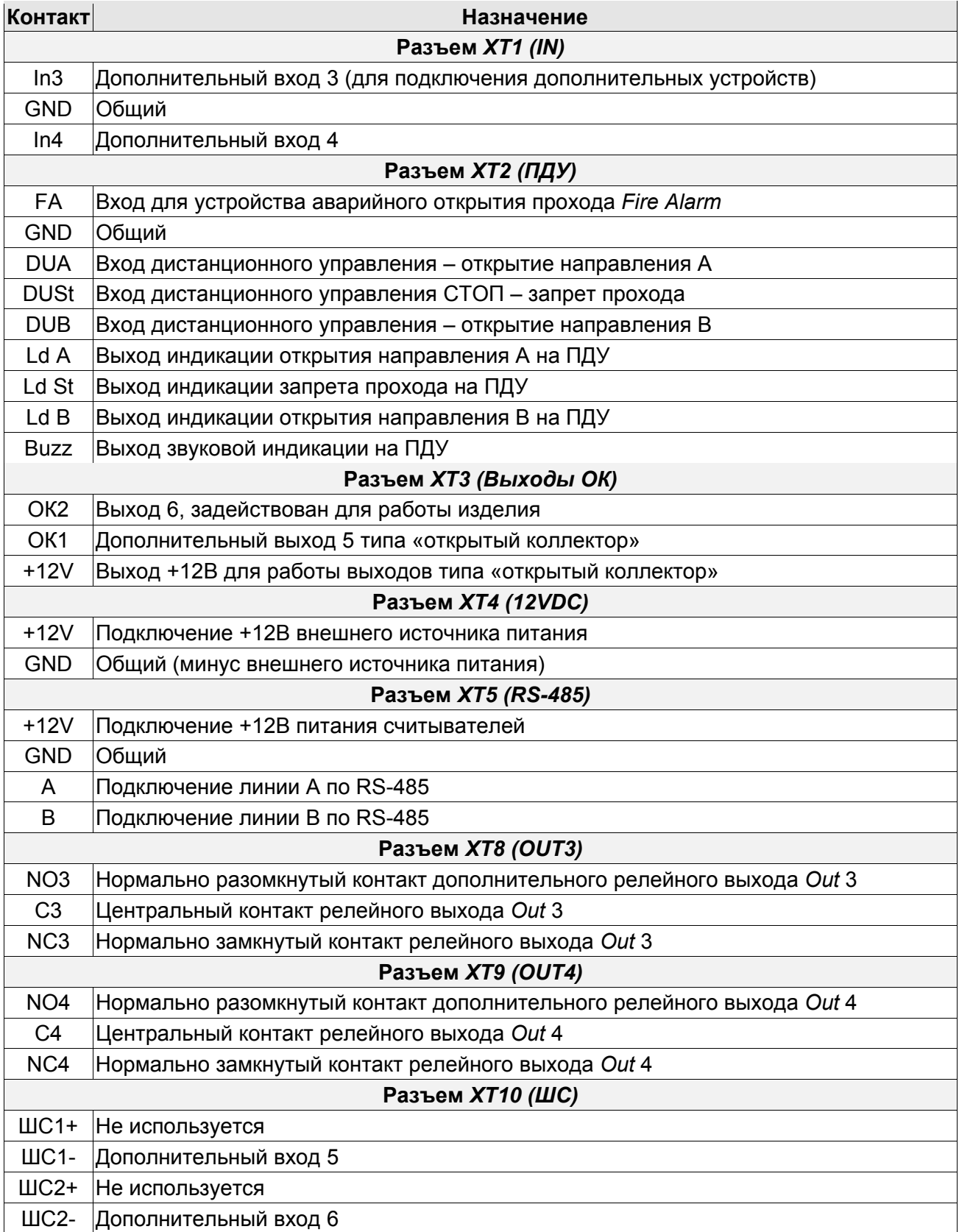

#### **Таблица 1. Назначение клеммных колодок нижней платы контроллера**

#### <span id="page-14-0"></span>**5.2.5 Алгоритм работы механизма управления**

Алгоритм работы ЭП при поступлении на контроллер ЭП запроса на однократный проход в направлении А / В:

- 1. В случае разрешения прохода контроллер ЭП формирует команду на механизм управления о разблокировке узла вращения в направлении А / В. Начинается отсчет **Времени удержания в разблокированном состоянии**.
- 2. Механизм управления разблокирует возможность поворота узла вращения в направлении А / В. Становится возможным проход в заданном направлении.
- 3. Контроллер отслеживает положение преграждающих планок с помощью оптических датчиков.
- 4. При повороте преграждающих планок на 67° фиксируется факт прохода в направлении A / B. Контроллер ЭП формирует команду на механизм управления о блокировании узла вращения.
- 5. После доворота преграждающих планок на 53° (поворот преграждающих планок на 120°) узел вращения блокируется в направлении A / B. Контроллер фиксирует закрытие прохода.
- 6. Если вращение преграждающих планок не началось, то узел вращения блокируется по истечении **Времени удержания в разблокированном состоянии**. ЭП готова для совершения следующего прохода.

### <span id="page-14-1"></span>**5.3 Управление ЭП от ПДУ**

#### <span id="page-14-2"></span>**5.3.1 Подключение ПДУ**

Подключение ПДУ / устройства РУ для автономного управления ЭП производится к следующим контактам клеммной колодки *XT2* (питание устройства РУ подключается к контакту *+12V* клеммной колодки *X1*):

- *DUA*, *DUSt*, *DUB* входы управления;
- *LdA*, *LdSt*, *LdB, Buzz* выхода управления световой и звуковой индикацией на ПДУ (индикация на брелоке устройства РУ не предусмотрена).

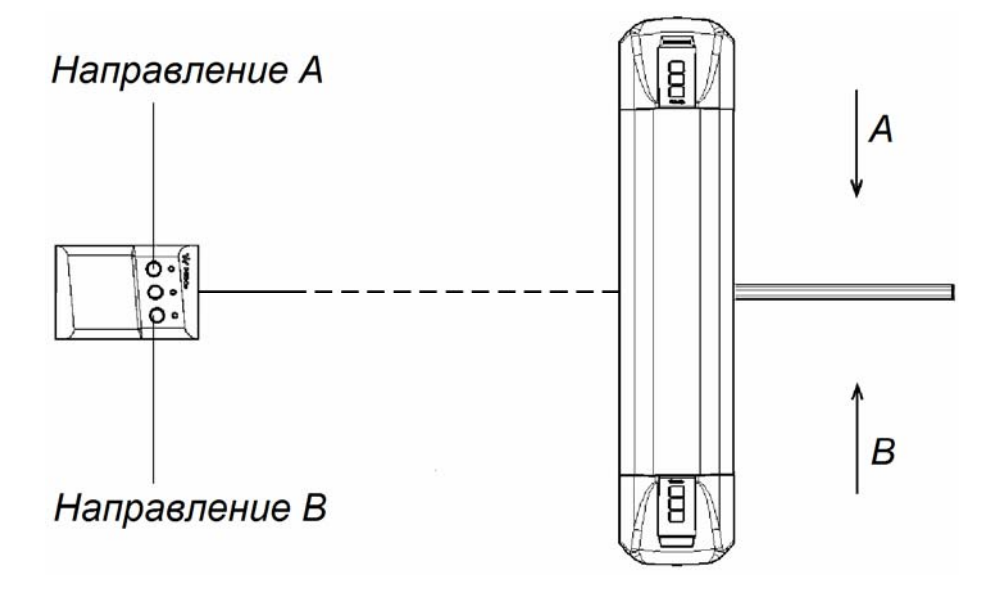

#### **Рисунок 6. Стандартная ориентация ПДУ относительно стойки ЭП**

<span id="page-14-3"></span>При нажатии кнопки на ПДУ или устройстве РУ на соответствующий вход контроллера поступает управляющий сигнал. ПДУ и устройство РУ могут быть подключены к ЭП параллельно или по отдельности. При параллельном подключении возможны случаи наложения поступающих сигналов управления друг на друга. В этом случае реакция ЭП будет соответствовать реакции на образовавшуюся комбинацию сигналов управления.

<span id="page-15-1"></span>Стандартная ориентация ПДУ относительно стойки ЭП показана на рис. [6](#page-14-3). При необходимости ориентация ПДУ может быть изменена на обратную. Для этого при подключении ПДУ согласно схеме электрических соединений (см. рис. [12\)](#page-29-0) необходимо изменить точки подключении проводов кабеля ПДУ к контактам клеммной колодки *XT2* в соответствии с табл. [2](#page-15-1).

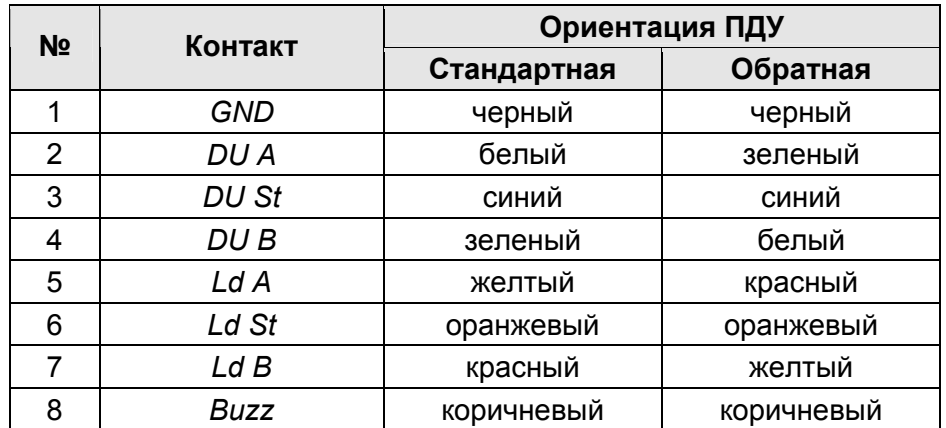

#### **Таблица 2. Подключение проводов кабеля ПДУ к контактам клеммной колодки XT2 для стандартной и обратной ориентации ПДУ**

#### <span id="page-15-0"></span>**5.3.2 Входные сигналы при автономном управлении ЭП**

Управление ЭП осуществляется подачей управляющих сигналов на входы *DUA, DUB* и *DUSt* контроллера. Исходное состояние входов не описывается в ПО систем *PERCo-Web*, *PERCo-S-20*, *PERCo-S-20 «Школа»* и установлено как «нормально разомкнутое».

При активизации входов происходит замыкание соответствующего контакта *DUA*, *DUSt* и *DUB* клеммной колодки *XT2* с контактом *GND*, т.е. формируется управляющий сигнал низкого уровня относительно контакта *GND*. Длительность входного сигнала, при которой возможно изменение режима работы ЭП, должна быть не менее 100 мс.

Алгоритм подачи управляющих сигналов – см. [Приложение](#page-40-0) 1. Режимы работы и индикация ЭП при автономном управлении приведены в табл. 6.

#### *Примечание:*

Для создания сигнала высокого уровня на всех входных контактах *DUA, DUB* и *DUSt* используются резисторы с сопротивлением 2 кОм, подключенные к шине питания +3,3 В

Управляющим элементом могут быть нормально разомкнутый контакт реле или схема с открытым коллекторным выходом (см. рис. [7](#page-16-2) и [8\)](#page-16-3).

Управляющий элемент должен обеспечивать следующие характеристики сигналов:

- управляющий элемент контакт реле:
	- минимальный коммутируемый ток, *мА* ................................................ не более 1
	- сопротивление замкнутого контакта (с учетом
	- сопротивления кабеля подключения), *Ом* ....................................... не более 300
- управляющий элемент схема с открытым коллекторным выходом:
	- напряжение на замкнутом контакте (сигнал
	- низкого уровня, на входе контроллера), *В* ........................................ не более 0,8

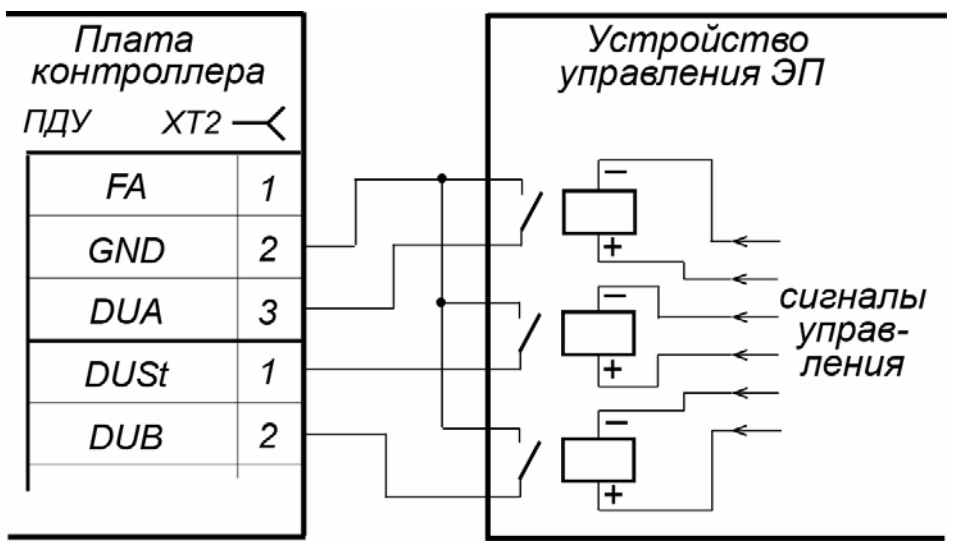

<span id="page-16-2"></span>**Рисунок 7. Управляющие элементы устройства управления ЭП: нормально разомкнутый контакт реле**

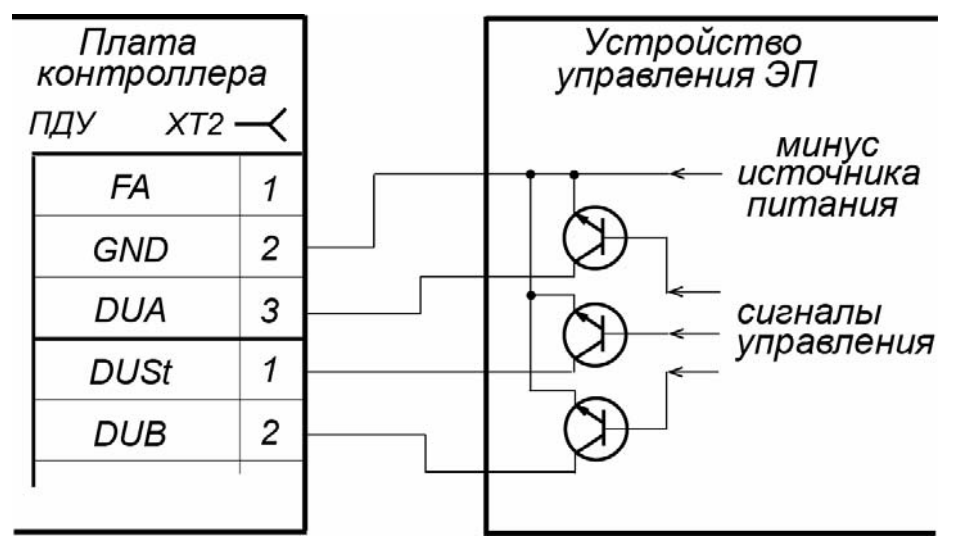

**Рисунок 8. Управляющие элементы устройства управления ЭП: схема с открытым коллекторным выходом**

### <span id="page-16-3"></span><span id="page-16-0"></span>**5.4 Дополнительные устройства, подключаемые к ЭП**

К ЭП дополнительно могут быть подключены:

- ДКЗП и сирена;
- устройство *Fire Alarm*;
- ВВУ (картоприемник, алкотестер, весы и т.п.);
- до 8 контроллеров замка *PERCo-CL201.1*;
- табло системного времени *PERCo-AU05*.

Расположение клеммных колодок на нижней плате контроллера ЭП показано на рис. [5](#page-12-0), назначение контактов клеммных колодок указано в табл. [1.](#page-13-0) Схема подключения приведена на рис. [12.](#page-29-0) Используемые при подключении кабели указаны в табл. 4.

#### <span id="page-16-1"></span>**5.4.1 Параметры сигналов дополнительных входов In3, In4, ШС1, ШС2**

Использование входов *In3*, *In4, ШС1* и *ШС2* возможно только при работе ЭП в составе системы *PERCo-Web*, *PERCo-S-20*, *PERCo-S-20 «Школа»*. Подключение к входам осуществляется через контакты *In3, In4* и *GND* клеммной колодки *XT1, ШС1-, ШС2-* и *GND* клеммной колодки *XT10* нижней платы контроллера ЭП.

Контроллер ЭП обеспечивает контроль состояния входов под управлением выходами типа «сухой контакт» или «открытый коллектор» (ОК). Входы могут использоваться для подключения:

- ДКЗП,
- ВВУ (картоприемник, алкотестер, весы и т.п.),
- принятия извещений от другого дополнительного оборудования.

Факт активизации для сигналов *In3*, *In4, ШС1* и *ШС2* зависит от описания их исходного состояния параметром **Нормальное состояние контакта** в ПО:

- Если вход описан как **Разомкнут**, то его активизация осуществляется подачей на него сигнала низкого уровня относительно контакта *GND*. При этом управляющим элементом могут быть нормально разомкнутый контакт реле или схема с открытым коллекторным выходом.
- Если вход описан как **Замкнут**, то его активизация осуществляется снятием с него сигнала низкого уровня относительно контакта *GND*. При этом управляющим элементом могут быть нормально замкнутый контакт реле или схема с открытым коллекторным выходом.

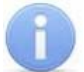

#### *Примечание:*

Для создания сигнала высокого уровня на всех входных контактах используются резисторы с сопротивлением 2 кОм, подключенные к шине питания +3,3 В.

Управляющий элемент «контакт реле» должен обеспечивать следующие характеристики сигналов:

- минимальный коммутируемый ток, *мА* .................................................... не более 1
- сопротивление замкнутого контакта (с учетом сопротивления кабеля подключения), *Ом* .......................... не более 300

Управляющий элемент схема с открытым коллекторным выходом должен обеспечивать следующие характеристики сигналов:

 напряжение на замкнутом контакте (сигнал низкого уровня, на входе контроллера), *В* ............................... не более 0,8

#### <span id="page-17-0"></span>**5.4.2 Вход аварийного открытия прохода FA**

#### *Примечание:*

Вход *FA* однозначно сконфигурирован как «нормально замкнут».

Вход предназначен для подключения устройства *Fire Alarm*. Подключение устройства *Fire Alarm* осуществляется через контакты *FA* и *GND* клеммной колодки *XT2* нижней платы контроллера ЭП. Активизация входа осуществляется подачей на него сигнала высокого уровня относительно контакта *GND*. Параметры сигналов для входа аналогичны указанным в разд. [5.4.1](#page-16-1)*.* Если вход *Fire Alarm* не используется, то между контактами необходимо установить перемычку. При поставке данная перемычка установлена.

При подаче управляющего сигнала от устройства *Fire Alarm* преграждающая планка, перекрывающая зону прохода, опускается вниз (принимает вертикальное положение), освобождая проход. На обоих блоках индикации горят индикаторы «зеленая стрелка», индикатор «строка» горит зеленым цветом, индикаторы «рука с картой» погашены. Все команды управления от ПДУ игнорируются. Вращение маховика стойки ЭП блокируется для обоих направлений.

Если команда *Fire Alarm* поступит на ЭП во время поворота маховика с преграждающими планками, то аварийное открытие прохода произойдет только по окончании поворота, когда преграждающие планки достигнут исходного положения.

Аварийное открытие прохода выполняется также при отключении питания ЭП.

После восстановления питания ЭП или снятия управляющего сигнала с входа *Fire Alarm* необходимо перевести вручную преграждающую планку в рабочее положение. Планка автоматически фиксируется в рабочем положении, после чего ЭП готова к работе в штатном режиме.

#### <span id="page-18-0"></span>**5.4.3 Параметры сигналов выходов Out3 и Out4**

Использование релейных выходов *Out3* и *Out4* возможно только при работе ЭП в составе системы *PERCo-Web*, *PERCo-S-20*, *PERCo-S-20 «Школа»*. Подключение к выходам осуществляется через контакты *NO3*, *C3* и *NC3* и *NO4*, *C4* и *NC4* клеммных колодок *XT8* и *ХТ9* нижней платы контроллера ЭП.

Релейные выходы *Out3* и *Out4* имеют полную группу контактов (нормально разомкнутый *NO*, нормально замкнутый *NC* и общий *C*).

Выходы могут использоваться для:

- управления световым и звуковым оповещением (сиреной),
- передачи тревожных извещений на пульт центрального наблюдения,
- управления дополнительным оборудованием.

Выходы имеют следующие параметры сигналов:

- максимальное коммутируемое напряжение постоянного тока, *В* ........ не более 30
- максимальное коммутируемое напряжение переменного тока, *В* ....... не более 42
- максимальный коммутируемый постоянный/переменный ток, *А* ........... не более 2
- сопротивление замкнутого контакта, *Ом* ............................................ не более 0,15

#### <span id="page-18-1"></span>**5.4.4 Параметры сигналов выхода OК1**

#### *Примечание:*

Выход *ОК2* (контакт 1 клеммной колодки *XT3*) в данном изделии задействован для обеспечения работы устройства электромеханического удержания преграждающей планки.

Использование выхода типа «открытый коллектор» *OК1* возможно только при работе ЭП в составе системы *PERCo-Web*, *PERCo-S-20*, *PERCo-S-20 «Школа»* (в конфигурации – выход *Out5*). Подключение к выходу осуществляется через контакт *ОК1* клеммной колодки *XT3* нижней платы контроллера ЭП.

Выход может использоваться для:

- управления световым и звуковым оповещением (сиреной),
- передачи тревожных извещений на пульт центрального наблюдения,
- управления дополнительным оборудованием.

Выход имеет следующие параметры сигналов:

- максимальное коммутируемое напряжение постоянного тока, *В* ........ не более 30
- максимальный коммутируемый постоянный ток, *А* ............................ не более 0,25

#### <span id="page-18-2"></span>**5.4.5 Подключение к интерфейсу RS-485**

К интерфейсу RS-485 контроллера ЭП дополнительно могут быть подключены до 8 контроллеров замка *PERCo-CL201.1* и табло системного времени *PERCo-AU05*. Подключение осуществляется через контакты клеммной колодки *ХТ5*.

При подключении нескольких устройств по интерфейсу RS-485 линия связи последовательно подводится ко всем устройствам (топология общей шины). С целью предотвращения искажений сигнала на концах линии связи должны быть установлены концевые резисторы. В изделиях *PERCo-CL201.1* и *PERCo-AU05* такие резисторы предусмотрены конструктивно. На изделиях, которые не являются конечными устройствами линии связи, концевой резистор должен быть отключен, для чего необходимо удалить перемычку *«отключение концевого резистора»*. Расположение перемычки указано в эксплуатационной документации конкретного изделия.

В контроллере ЭП встроенный концевой резистор не предусмотрен. Если контроллер ЭП будет располагаться на одном из концов линии связи RS-485, то между контактами А и В клеммной колодки *XT5* необходимо установить резистор с номиналом 120 Ом.

### <span id="page-19-0"></span>**5.5 Выбор способа задания IP-адреса**

Выбор способа задания IP-адреса контроллера осуществляется установкой или снятием перемычки (джампера) на разъем *ХР1* на верхней плате контроллера.

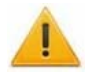

#### *Внимание!*

Установка и снятие перемычек должны производиться только при выключенном оборудовании.

Возможны следующие способы задания IP-адреса (см. табл[.3\)](#page-20-1):

- 1. Пользовательский режим. Перемычка снята.
	- Если IP-адрес (шлюз, маска подсети) не был изменен пользователем, контроллер работает с заводскими установками: IP-адрес и MAC-адрес указаны в паспорте ЭП и на плате контроллера; маска подсети 255.0.0.0; IP-адрес шлюза 0.0.0.0.
	- Если IP-адрес (шлюз, маска подсети) был изменен пользователем, то контроллер сразу, без переключения питания, начинает работать с новыми настройками.

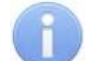

#### *Примечание:*

Изменение сетевых настроек контроллера возможно от ПК через Web-интерфейс или из ПО. При этом контроллер и ПК должны находиться в одной подсети.

- 2. *«IP MODE».* Перемычка в положение 1–2.
	- Работа в сетях с динамическим распределением IP-адресов, контроллер получает IP-адрес (шлюз, маску подсети) от DHCP-сервера.
- 3. *«IP DEFAULT».* Перемычка в положение 2–3.
	- Контроллер работает с заводскими установками: IP-адрес и MAC-адрес указаны в паспорте ЭП и на плате контроллера; маска подсети 255.0.0.0; IP-адрес шлюза 0.0.0.0.
	- Пароль для доступа к контроллеру сбрасывается.

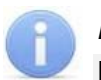

#### *Примечание:*

Пользовательские установки IP-адреса (шлюза, маски подсети), если они были заданы, при переходе в режим *«IP DEFAULT»* сохраняются в памяти контроллера. При обратном переходе в пользовательский режим (снятии перемычки) контроллер сразу начнет работать с ними.

<span id="page-20-1"></span>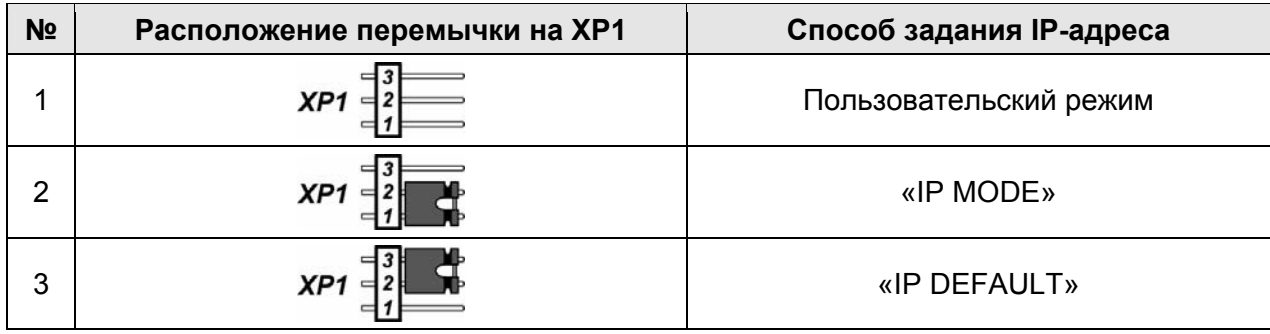

#### **Таблица 3. Варианты установки перемычки на разъем ХР1**

### <span id="page-20-0"></span>**5.6 Обновление встроенного ПО**

Для обновления встроенного ПО и форматирования памяти контроллера ЭП используется программа *«Прошиватель»,* входящая вместе с файлами прошивок в состав ПО «*Прошивка контроллеров PERCo-S-20*». Актуальную версию программы можно скачать на сайте [www.perco.ru](http://www.perco.ru/support/programmnoe-obespechenie/) в разделе **Поддержка > Программное обеспечение.** Также обновление встроенного ПО и форматирование памяти возможно при помощи Web-интерфейса контроллера в разделе **Диагностика** (Приложение 3, разд. [9](#page-61-0)).

По окончанию форматирования необходимо с помощью используемого ПО или Webинтерфейса передать в контроллер конфигурацию ЭП. Индикацией отсутствия настройки параметров служит синхронное мигание с частотой 2 Гц всех трех индикаторов на блоках индикации ЭП.

### <span id="page-21-0"></span>**6 МАРКИРОВКА И УПАКОВКА**

ЭП имеет маркировку в виде этикетки и наклейки. Этикетка расположена внутри на задней стенке стойки. На этикетку нанесены: товарный знак и контактные данные предприятия изготовителя, наименование и серийный номер изделия, год и месяц изготовления, напряжение питания и потребляемая мощность ЭП. Наклейка находится на внутренней поверхности крышки (3) и содержит схему электрических соединений ЭП и дополнительного оборудования.

Для доступа к этикетке и наклейке необходимо снять крышку (3). Для этого выполните следующие действия:

- 1. Отключите питание ЭП.
- 2. Ключом шестигранным SW2,5 из комплекта поставки через отверстие в задней стенке стойки выверните до упора винт установочный (4), фиксирующий крышку (3).
- 3. Аккуратно поднимите крышку (3) вверх за заднюю кромку и, поворачивая в направлении передней стенки, снимите ее со стойки.

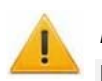

#### *Внимание!*

При снятии крышки будьте внимательны! Придерживайте ее за переднюю кромку, чтобы не уронить. Не повредите контроллер, расположенный под ней.

4. Уложите крышку на ровную устойчивую поверхность.

Установку крышки в рабочее положение производите в обратном порядке с соблюдением указанных мер предосторожности. После установки ключом SW2,5 вверните обратно установочный винт, фиксирующий крышку.

ЭП в стандартном комплекте поставки упакована в транспортировочный ящик, предохраняющий ее от повреждений во время транспортирования и хранения.

Габаритные размеры ящика (длина × высота × ширина), *см* ......................132×110×40 Масса ящика с ЭП в стандартном комплекте поставки (брутто), *кг* ........... не более 96

### <span id="page-22-0"></span>**7 МЕРЫ БЕЗОПАСНОСТИ**

#### <span id="page-22-1"></span>**7.1 Меры безопасности при монтаже**

Монтаж ЭП должен проводиться лицами, полностью изучившими данное руководство, с соблюдением общих правил выполнения электротехнических и монтажных работ.

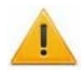

#### *Внимание!*

- Все работы по монтажу производите только при выключенном и отключенном от сети ИП.
- При монтаже используйте только исправные инструменты.
- При установке стойки ЭП до ее закрепления будьте особенно внимательны и аккуратны, предохраняйте ее от падения.
- Прокладку кабелей производите с соблюдением правил эксплуатации электротехнических установок.
- Перед первым включением ЭП убедитесь в том, что ее монтаж и все подключения выполнены правильно.

Монтаж ИП следует проводить с соблюдением мер безопасности, приведенных в его эксплуатационной документации.

### <span id="page-22-2"></span>**7.2 Меры безопасности при эксплуатации**

При эксплуатации ЭП необходимо соблюдать общие правила безопасности при использовании электрических установок.

#### *Запрещается!*

- Эксплуатировать ЭП в условиях, не соответствующих требованиям разд. [2.](#page-4-0)
- Эксплуатировать ЭП при напряжении ИП, отличающемся от указанного в разд. [3.](#page-4-1)

ИП следует эксплуатировать с соблюдением мер безопасности, приведенных в его эксплуатационной документации.

### <span id="page-23-0"></span>**8 МОНТАЖ**

При монтаже ЭП соблюдайте меры безопасности, указанные в разд. [7.1](#page-22-1).

### <span id="page-23-1"></span>**8.1 Особенности монтажа**

Монтаж ЭП является ответственной операцией, от которой в значительной степени зависит работоспособность и срок службы изделия. Монтаж должен выполняться силами не менее двух человек, имеющих квалификации монтажника и электрика не ниже 3-го разряда. До начала монтажных работ необходимо внимательно изучить данный раздел и в дальнейшем следовать изложенным в нем инструкциям.

#### **Рекомендации по подготовки установочной поверхности:**

Стойку ЭП необходимо устанавливать на прочные и ровные бетонные (не ниже марки 400, группа прочности В22,5), каменные и т.п. основания, имеющие толщину не менее 150 мм;

При установке стойки ЭП на менее прочное основание необходимо применять закладные фундаментные элементы, размером не менее 400×400×300мм. Также возможно применение рамного основания.

Установочную поверхность необходимо выровнять так, чтобы точки крепления стойки ЭП лежали в одной горизонтальной плоскости (контролировать с помощью уровня).

#### **Рекомендации по организации зоны прохода:**

ЭП снабжена механизмом доворота преграждающих планок. При повороте планок на угол более 60° происходит автоматический доворот преграждающей планки в направлении прохода (при этом принудительный возврат планок в исходное положение невозможен, обратный проход блокируется). При повороте преграждающих планок на угол менее 60° происходит возврат планок в исходное положение.

Также при работе ЭП в составе СКУД для регистрации в системе события прохода необходимо осуществить поворот преграждающих планок на угол не менее 70°.

Для обеспечения такого угла поворота при организации зоны прохода следуйте рекомендациям, приведенным на рис. [9.](#page-23-2)

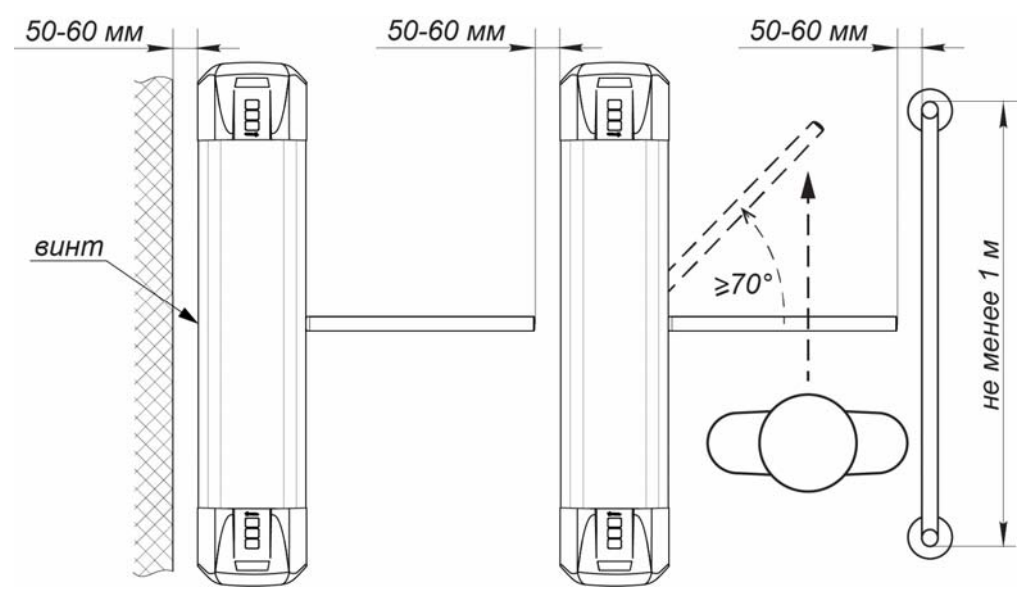

<span id="page-23-2"></span>**Рисунок 9. Рекомендации по организации зоны прохода**

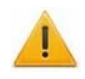

#### *Внимание!*

При установке стойки ЭП необходимо оставлять зазор не менее 50 мм между задней стенкой стойки и стеной для обеспечения доступа к установочному винту (4), фиксирующему крышку.

При проектировании точки прохода необходимо предусмотреть эвакуационные пути и выходы, соответствующие требованиям безопасности. В качестве эвакуационного выхода можно использовать поворотную секцию ограждения *PERCo-BH02*  «Антипаника» (см. разд. [10](#page-35-0)).

#### <span id="page-24-0"></span>**8.2 Инструмент и оборудование, необходимые для монтажа**

- электроперфоратор мощностью 1,2-1,5 кВт;
- сверло твердосплавное Ø16 мм под анкеры;
- штроборез для выполнения кабельного канала;
- отвертка с прямым шлицем №2;
- отвертка с прямым шлицем №5 (длина 150 мм);
- отвертка с крестообразным шлицем №2;
- ключи рожковые и торцовые: S17, S13, S10, S8, S7;
- ключ шестигранный SW2,5 (в комплекте поставки);
- уровень строительный;
- рулетка 2 м.

#### *Примечание:*

Допускается применение другого оборудования и измерительного инструмента, обеспечивающих требуемые параметры.

#### <span id="page-24-1"></span>**8.3 Допустимые длины кабелей**

Кабели, применяемые при монтаже, указаны в табл. 4. При прокладке и подключении кабелей придерживайтесь следующих рекомендаций:

- Монтаж линий связи должен соответствовать рекомендациям стандартов *EIA/TIA RS-422A/485*.
- Не прокладывайте кабели на расстоянии менее 50 см от источников электромагнитных помех.
- Пересечение всех кабелей с силовыми кабелями допускается только под прямым углом.
- Любые удлинения кабелей производить только методом пайки.
- Все кабели, входящие в контроллер ЭП, должны быть закреплены пластиковыми стяжками к самоклеящимся площадкам из комплекта поставки, устанавливаемым по месту внутри корпуса ЭП.
- После прокладки кабелей проверьте отсутствие обрывов и коротких замыканий во всех линиях.
- Не допускается совместная прокладка с проводами заземления проводов питания, кабелей от датчиков, кнопок ДУ и считывателей на участке более чем 1 м.

#### *Примечание:*

Электромагнитной помехой является нежелательное воздействие электромагнитных полей, нарушающее нормальную работу технических средств, или вызывающее ухудшение технических характеристик и параметров этих средств. Источником электромагнитных помех могут являться:

- считыватели,
- линии передач переменного тока,
- электрогенераторы,
- электродвигатели,
- реле переменного тока,
- тиристорные регуляторы света,
- мониторы ПК,
- линии передач компьютерных и телефонных сигналов.

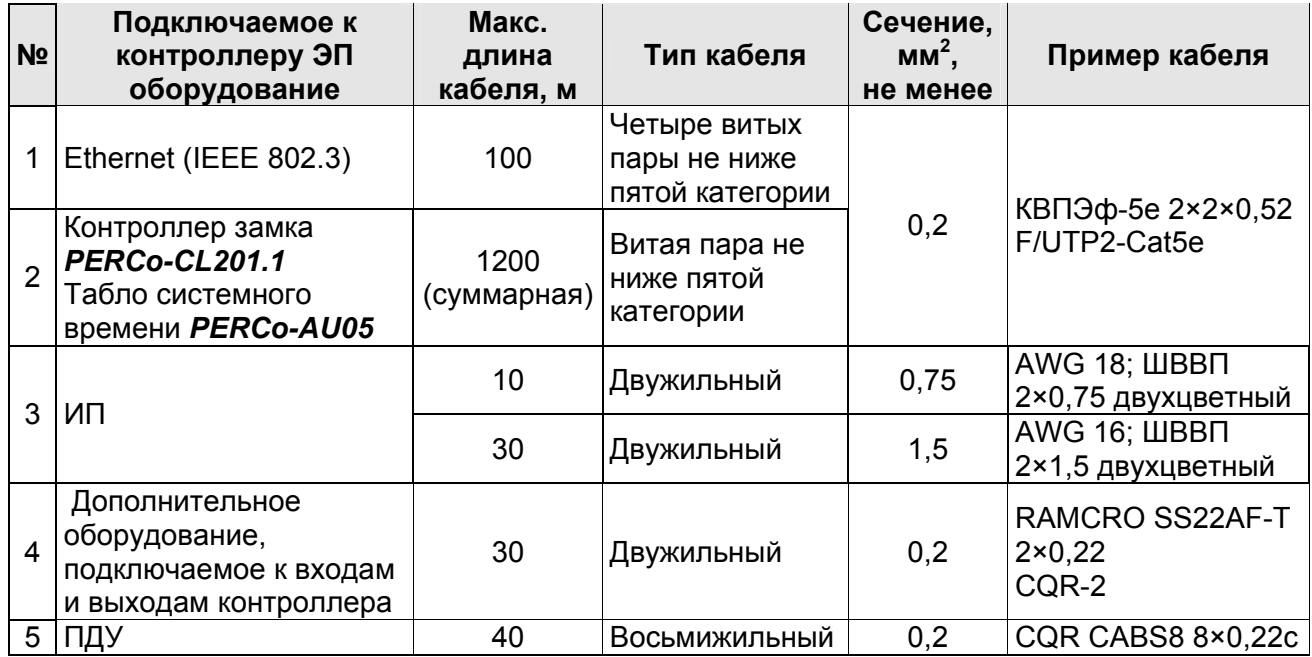

#### **Таблица 4. Кабели, применяемые при монтаже**

#### <span id="page-25-0"></span>**8.4 Порядок монтажа**

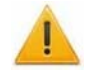

#### *Внимание!*

Предприятие-изготовитель не несет ответственности за ущерб, нанесенный в результате неправильного монтажа, и отклоняет любые претензии, если монтаж выполнен не в соответствии с указаниями, приводимыми в настоящем руководстве.

Расположение клеммных колодок на нижней плате контроллера ЭП показано на рис. [5](#page-12-0), назначение контактов клеммных колодок указано в табл. [1.](#page-13-0) Схема подключения приведена на рис. [12](#page-29-0). Используемые при подключении типы кабелей указаны в табл. 4. При монтаже ЭП придерживайтесь следующей последовательности действий:

- 1. Выберите место установки стойки ЭП и подготовьте установочную поверхность согласно рекомендациям разд. [8.1.](#page-23-1)
- 2. Распакуйте ЭП, проверьте комплект поставки согласно ее *Паспорту*.
- 3. Произведите монтаж ИП ЭП на отведенное для него место согласно инструкции, приведенной в его эксплуатационной документации.

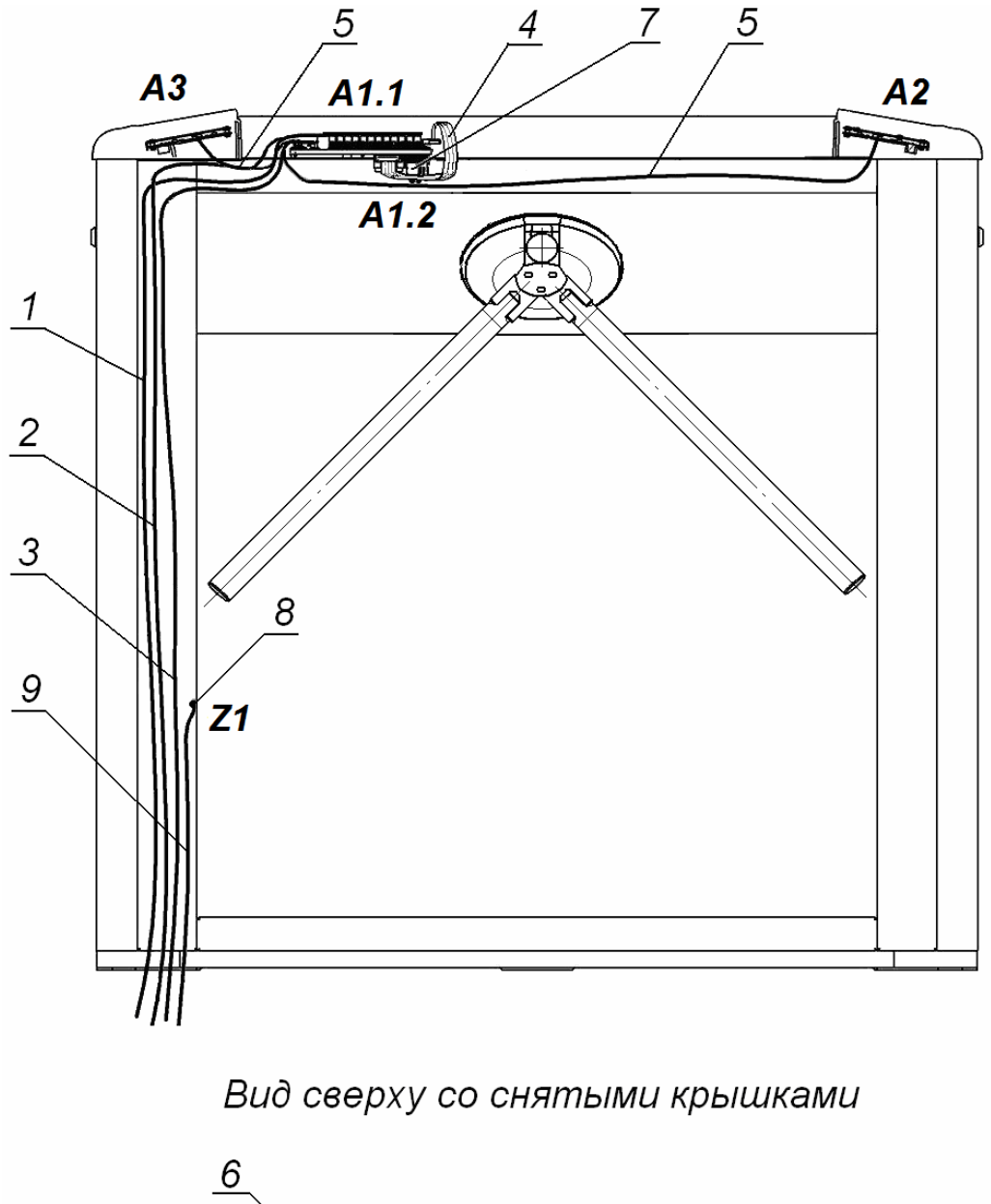

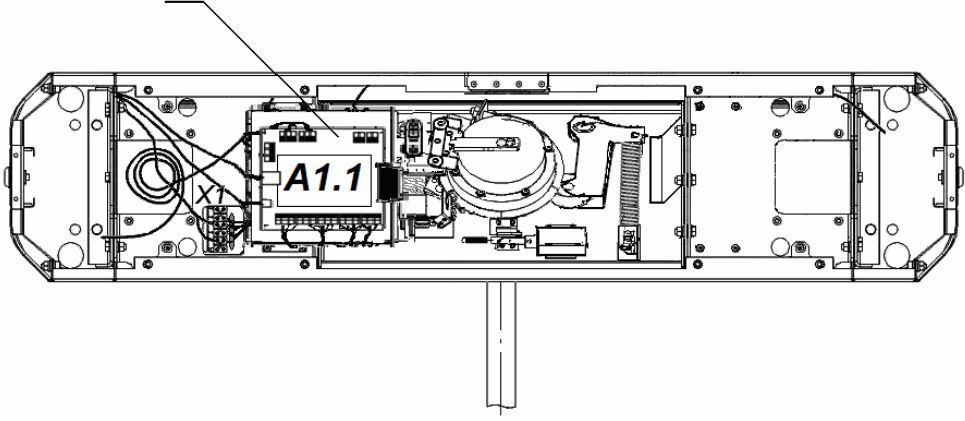

#### **Рисунок 10. Схема прокладки кабелей в стойке ЭП**

<span id="page-26-0"></span>1 – кабель питания; 2 – кабель от ПДУ / устройства РУ; 3 – кабель подключения к сети *Ethernet (IEEE 802.3)*; 4 – кабель управления; 5 – кабели подключения считывателей; 6 – плата контроллера; 7 – плата коммутации; 8 – контакт заземления, 9 – кабель заземления; позиционные обозначения А1-А4 и Z1 – указаны на рис[.12](#page-29-0) 

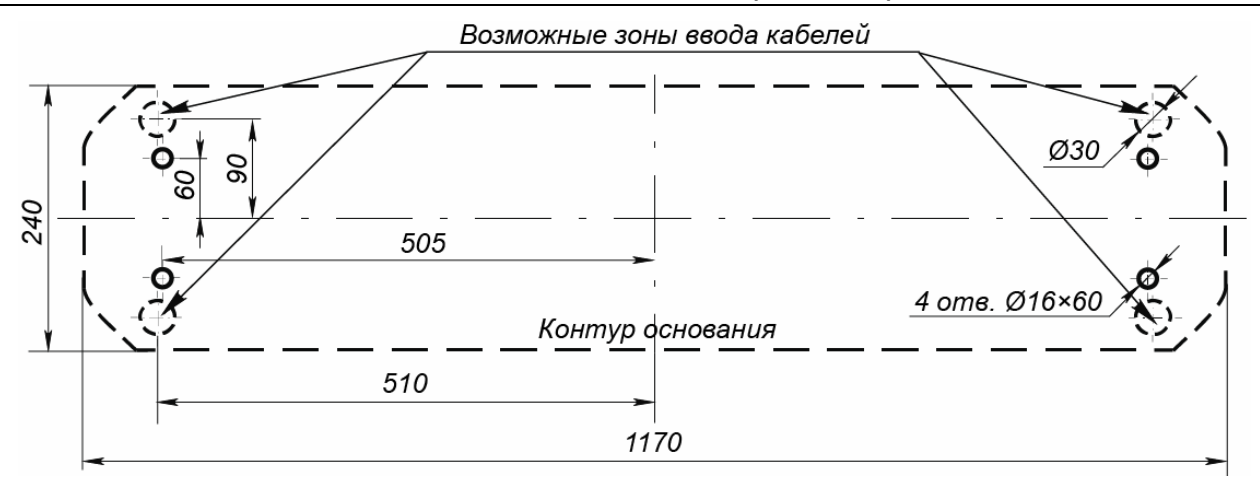

**Рисунок 11. Схема разметки для установки стойки ЭП**

- <span id="page-27-0"></span>4. Выполните на установочной поверхности в соответствии с рис. [11](#page-27-0) разметку отверстий для монтажа стойки.
- 5. При необходимости прокладки кабелей под поверхностью пола подготовьте в полу кабельный канал, подходящий к одной из зон подводки кабелей, указанных на рис. [11.](#page-27-0)
- 6. Подготовьте в полу отверстия под гильзы анкеров для крепления стойки ЭП. Установку и крепление стойки производите после прокладки всех кабелей в кабельном канале и внутри стойки. Схема прокладки кабелей в стойке показана на рис. [10.](#page-26-0)
- 7. Демонтируйте боковые заглушки (10), открыв ключом замки (11).
- 8. Вставьте гильзы анкеров в выполненные отверстия так, чтобы они не выступали над поверхностью пола. Установите стойку на гильзы анкеров и закрепите ее болтами М10. При установке контролируйте вертикальность положения стойки с помощью уровня.
- 9. Снимите крышку стойки ЭП (3) (см. разд. [6](#page-21-0)).
- 10.Протяните кабели внутри стойки. Рекомендуемое расположение кабелей при прокладке внутри стойки показано на рис. [10](#page-26-0).
- 11.Подключите кабель питания (15) к клеммной колодке *X1* на кронштейне платы контроллера ЭП согласно схеме, приведенной на рис. [12](#page-29-0).
- 12.Подключите кабель (13) ПДУ (12) к клеммной колодке *XT2* на плате контроллера ЭП согласно схеме, приведенной на рис. [12.](#page-29-0)
- 13.Подключите при необходимости кабели от других устройств к соответствующим клеммным колодкам платы контроллера ЭП согласно схеме, приведенной на рис. [12](#page-29-0).
- 14.Выполните заземление стойки ЭП в соответствии с требованиями ПУЭ (*«Правила устройства электроустановок»*). Контакт заземления *Z1* (8, рис. [10\)](#page-26-0) находится за боковой заглушкой стойки (10). Для крепления кабеля заземления на контакте используйте гайку М4.
- 15.Подключите кабель *Ethernet* к разъему *S1* на плате контроллера ЭП.

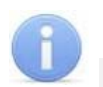

#### *Примечания:*

Порядок подключения ВВУ к контроллеру ЭП на примере подключения алкотестера – см. [Приложение](#page-42-0) 2.

- 16.Выберите способ задания IP-адреса, установив перемычки согласно разд. [5.5.](#page-19-0)
- 17.Проверьте правильность и надежность всех электрических подключений. При помощи площадок самоклеящихся и стяжек неоткрывающихся из комплекта поставки закрепите все кабели. После подключения всех кабелей и закрепления стойки на полу установите на место боковые заглушки стойки (10) в порядке, обратном снятию.
- 18.Установите на место крышку стойки (3) (см. разд. [6\)](#page-21-0). Проведите пробное включение ЭП согласно разд. [9.1.](#page-30-1)

После завершения монтажа ЭП готова к работе.

#### <span id="page-28-0"></span>**8.5 Схема подключения ЭП и дополнительного оборудования**

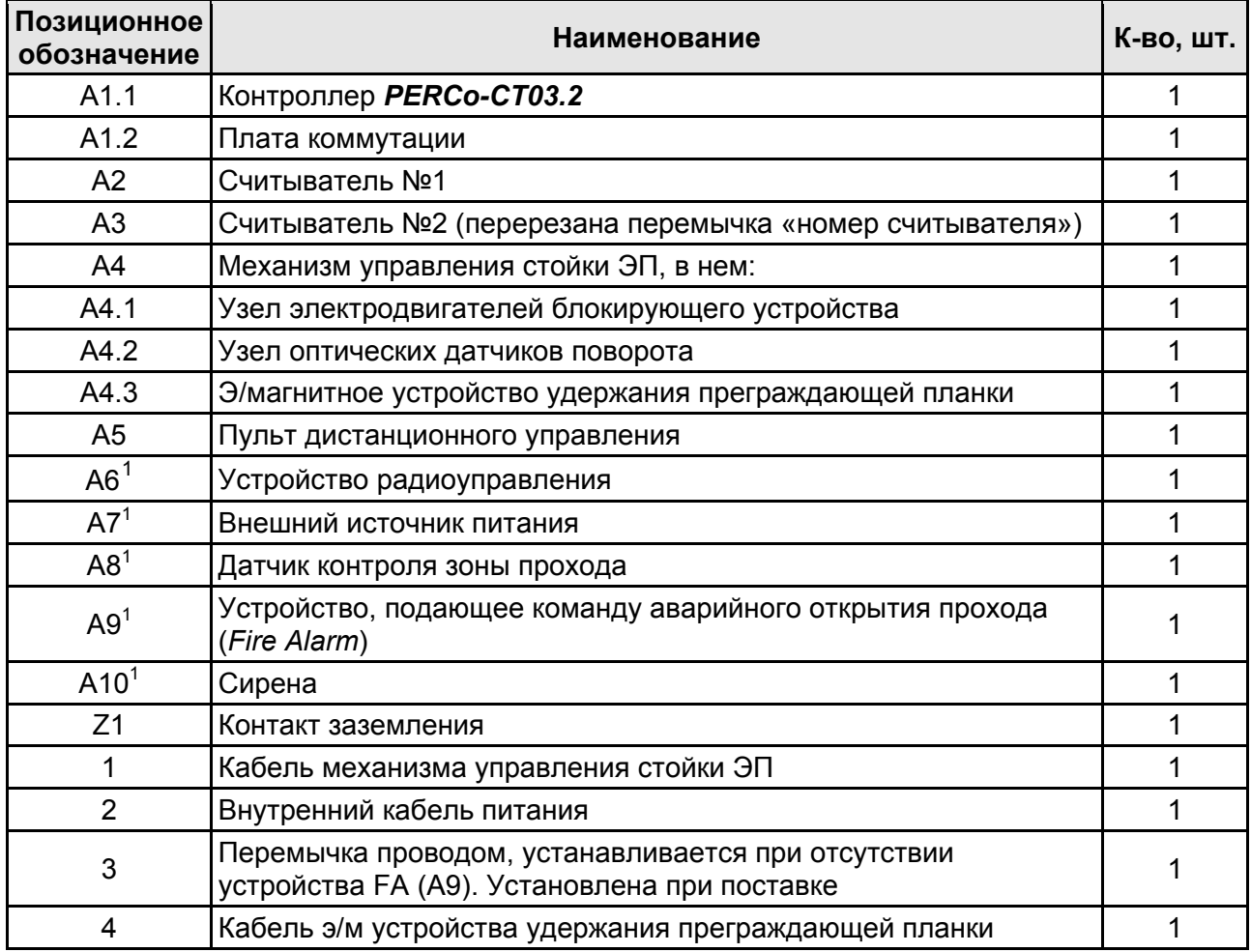

#### **Таблица 5. Перечень элементов схемы подключения ЭП и дополнительного оборудования**

 $\overline{a}$ 

<span id="page-28-1"></span> $1$  Не входит в стандартный комплект поставки ЭП.

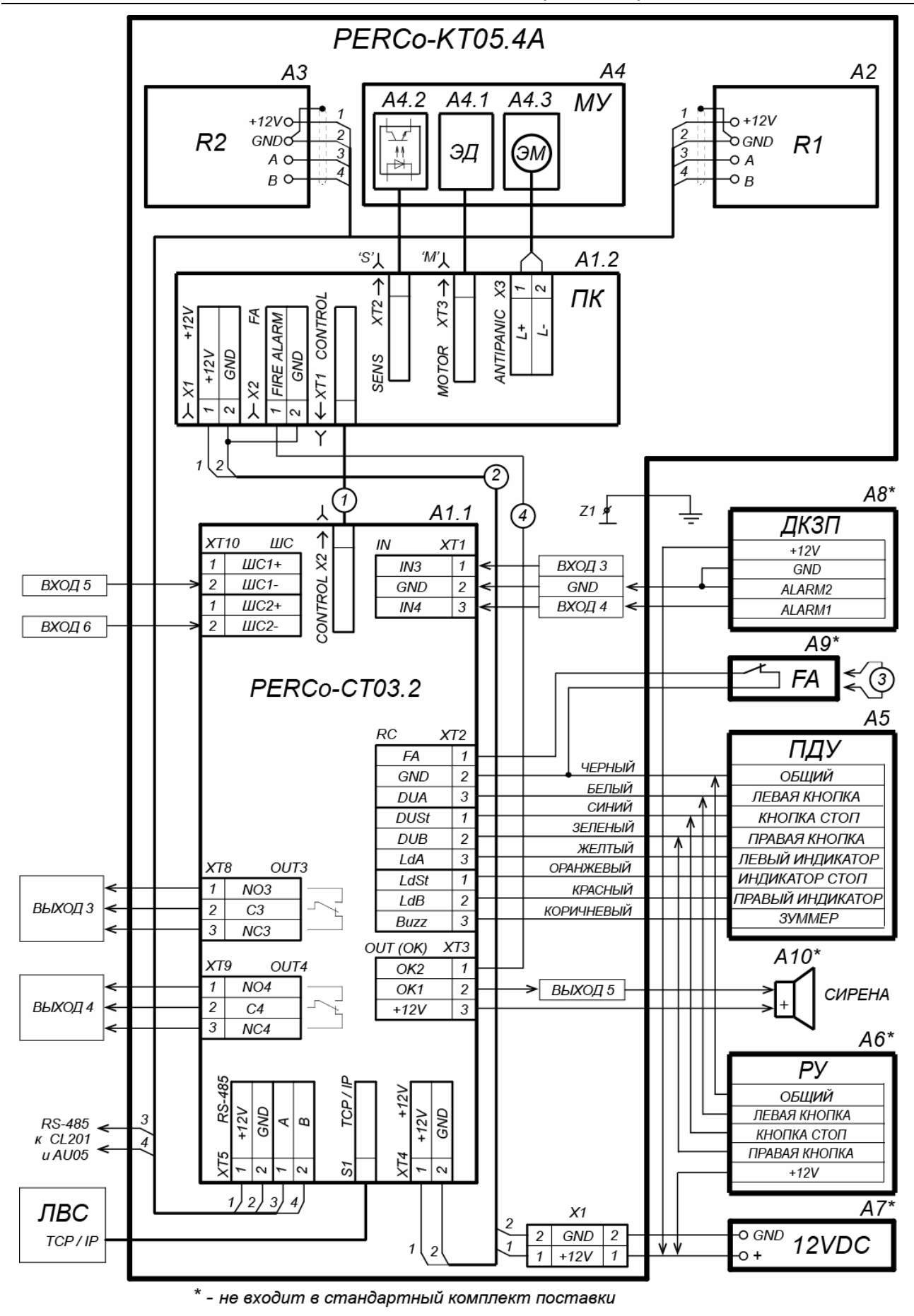

<span id="page-29-0"></span>**Рисунок 12. Схема подключения ЭП и дополнительного оборудования**

### <span id="page-30-0"></span>**9 ЭКСПЛУАТАЦИЯ**

При эксплуатации ЭП соблюдайте меры безопасности, указанные в разд. [7.2.](#page-22-2)

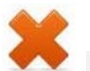

#### *Запрещается!*

- Перемещать через зону прохода предметы, размер которых превышает ширину проема прохода.
- Производить рывки и удары по составным частям ЭП.
- Разбирать и регулировать узлы, обеспечивающие работу ЭП.
- Использовать при чистке стойки ЭП вещества, способные вызвать механические повреждения поверхностей и коррозию деталей.

### <span id="page-30-1"></span>**9.1 Включение ЭП**

При включении ЭП придерживайтесь следующей последовательности действий:

- 1. Убедитесь в правильности всех подключений (см. разд. [8.4\)](#page-25-0).
- 2. Подключите ИП к сети с напряжением и частотой, указанными в его эксплуатационной документации.
- 3. Включите ИП.
- 4. Переведите верхнюю преграждающую планку в рабочее положение. Планка должна зафиксироваться в этом положении, что подтверждает то, что напряжение на электромагнит механизма автоматического опускания преграждающей планки подано.
- 5. ЭП готова к работе. Если ранее не производилось форматирование встроенного контроллера (см. разд. [5.6](#page-20-0)), то для каждого направления ЭП сохраняются РКД, установленные перед отключением питания ЭП и соответствующая им индикация. Если форматирование было произведено, а новая конфигурация в контроллер загружена не была, то на блоках индикации ЭП все индикаторы будут синхронно мигать с частотой 2 Гц.

#### *Примечание:*

При первом после установки ЭП включении для обоих направлений устанавливается РКД *«Контроль»*: на блоках индикации горят желтые индикаторы, на ПДУ красный индикатор *«Stop»*, оба направления прохода заблокированы.

6. С помощью ПДУ проверьте блокировку / разблокировку обоих направлений прохода. Для прохода по картам доступа необходимо, чтобы в контроллер ЭП была загружена соответствующая конфигурация через Web-интерфейс или из ПО (см. разд. [9.2](#page-30-2)).

#### <span id="page-30-2"></span>**9.2 Конфигурация**

Сразу после монтажа и включения ЭП может быть введена в эксплуатацию без проведения дополнительной конфигурации. Контроль доступа через ЭП при этом осуществляется оператором с помощью ПДУ, входящим в комплект поставки, или приобретенного дополнительно устройства РУ.

Для обеспечения доступа по бесконтактным картам идентификаторы карт должны быть переданы в память контроллера ЭП. Это может быть сделано только от ПК, подключенного к контроллеру ЭП по сети *Ethernet*.

Для подключения к контроллеру ЭП по сети *Ethernet* необходимо, чтобы ПК находился в одной подсети с контроллером. Для этого при первом подключении может потребоваться изменить сетевые настройки ПК.

При производстве контроллерам *PERCo* выдаются IP-адреса из 10-й подсети, поэтому необходимо добавить в дополнительные параметры TCP/IP ПК IP-адрес:  $10.x.x.x$  (х-произвольные числа) и маску подсети  $255.0.0.0$ . Наличие таких серверов или служб, как DNS и WINS, не требуется. Контроллер ЭП при этом должен быть подключен в тот же сегмент сети или непосредственно к разъему сетевой карты ПК. После подключения сетевые настройки контроллера можно изменить на рекомендованные системным администратором из ПО или через Webинтерфейс.

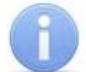

#### *Примечание:*

Эксплуатационная документация на ПО и Web-интерфейс доступна в электронном виде на сайте компании *PERCo*, по адресу: [www.perco.ru](http://www.perco.ru/support/dokumentaciya/). в разделе **Поддержка > Документация***.*

Конфигурация ЭП, передача карт доступа и смена РКД может производиться:

- 1. через Web-интерфейс контроллера (см. [Приложение](#page-44-0) 3);
- 2. через Web-браузер в системе *PERCo-Web*;
- 3. с использованием следующего локального ПО, установленного на ПК:
	- *«Локальное ПО» PERCo-SL01* (не требует лицензирования);
	- *«Локальное ПО с верификацией» PERCo-SL02*;
- 4. с использованием следующего сетевого ПО, установленного на ПК:
	- *«Базовое ПО S-20» PERCo-SN01 (PERCo-SS01 «Школа»)*;
	- **«***Расширенное ПО S-20» PERCo-SN02 (PERCo-SS02 «Школа»)*.

При одновременном поступлении команд управления от нескольких устройств они будут выполняться в следующем порядке:

- команда от считывателя ЭП,
- команда из ПО или Web-интерфейса,
- команда оператора от ПДУ или устройства РУ.

#### <span id="page-31-0"></span>**9.3 Команды управления ЭП от ПДУ**

#### *Внимание!*

Управление ЭП оператором при помощи ПДУ / устройства РУ возможно при установленном РКД *«Контроль»*.

Направления прохода независимы друг от друга, то есть подача команды для одного направления прохода не изменяет состояния прохода в другом направлении.

Подача команд управления ЭП от ПДУ / устройства РУ и их индикация осуществляется в соответствии с табл. 6. При этом:

- После включения ИП автоматически подается команда *«Запрет прохода»*, по которой при закрытом замке механической разблокировки блокируются оба направления прохода.
- Для команды *«Однократный проход в заданном направлении».* ЭП автоматически блокируется после совершения прохода в данном направлении или, если проход не выполнен, по истечении **Времени удержания в разблокированном состоянии.** По умолчанию это время составляет 4 секунды и не зависит от длительности управляющего импульса. Время

удержания ЭП в открытом состоянии отсчитывается с момента подачи команды от ПДУ / устройства РУ.

- После команды *«Однократный проход в заданном направлении»* может быть подана команда *«Свободный проход в заданном направлении»* для этого же направления или команда *«Запрет прохода»*.
- После команды *«Свободный проход в заданном направлении»* может быть подана только команда *«Запрет прохода».*
- Для команды *«Однократный проход в обоих направлениях».* После совершения прохода в одном направлении возобновляется отсчет **Времени удержания в разблокированном состоянии** для другого направления.

<span id="page-32-0"></span>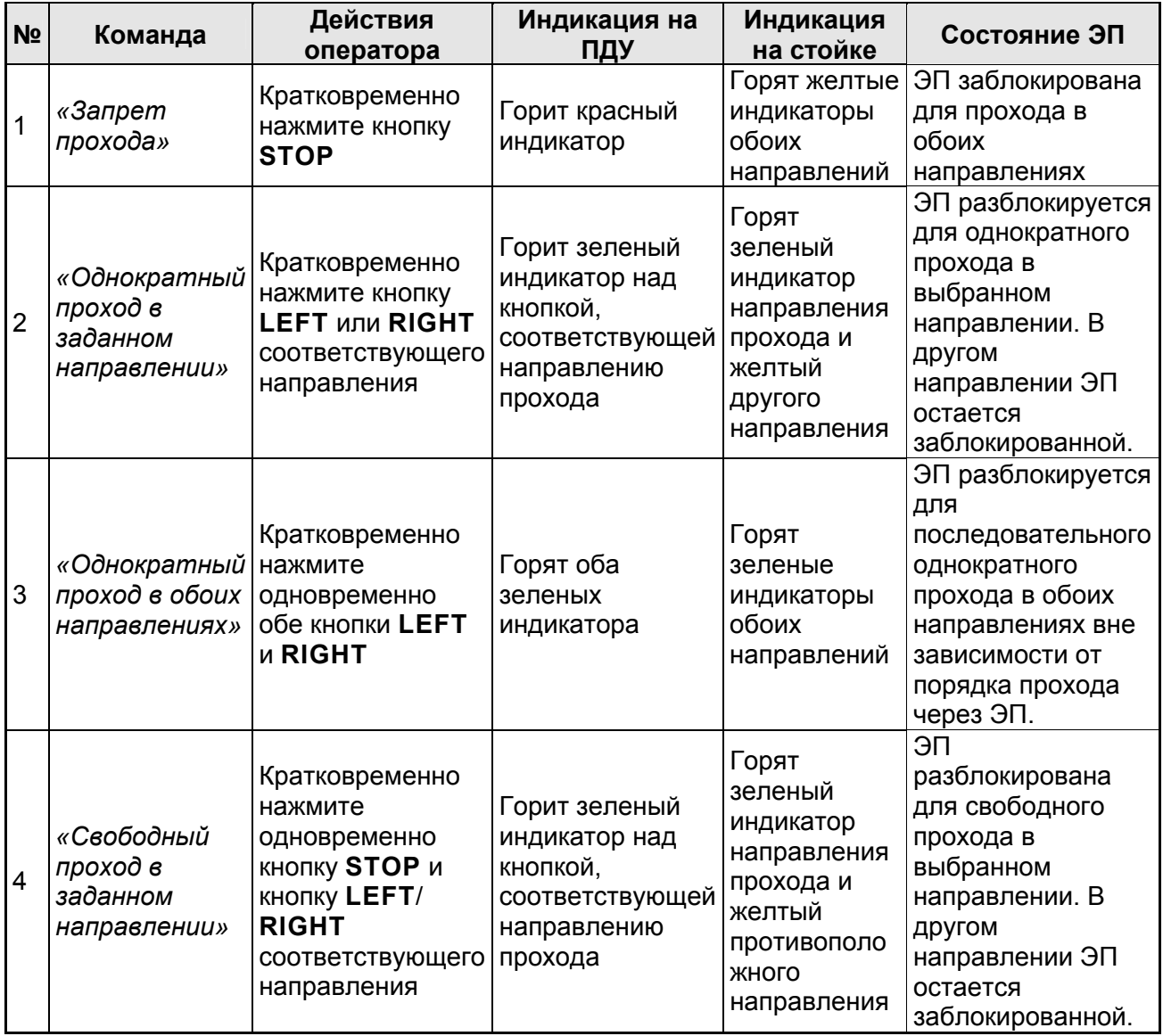

**Таблица 6. Команды управления ЭП от ПДУ**

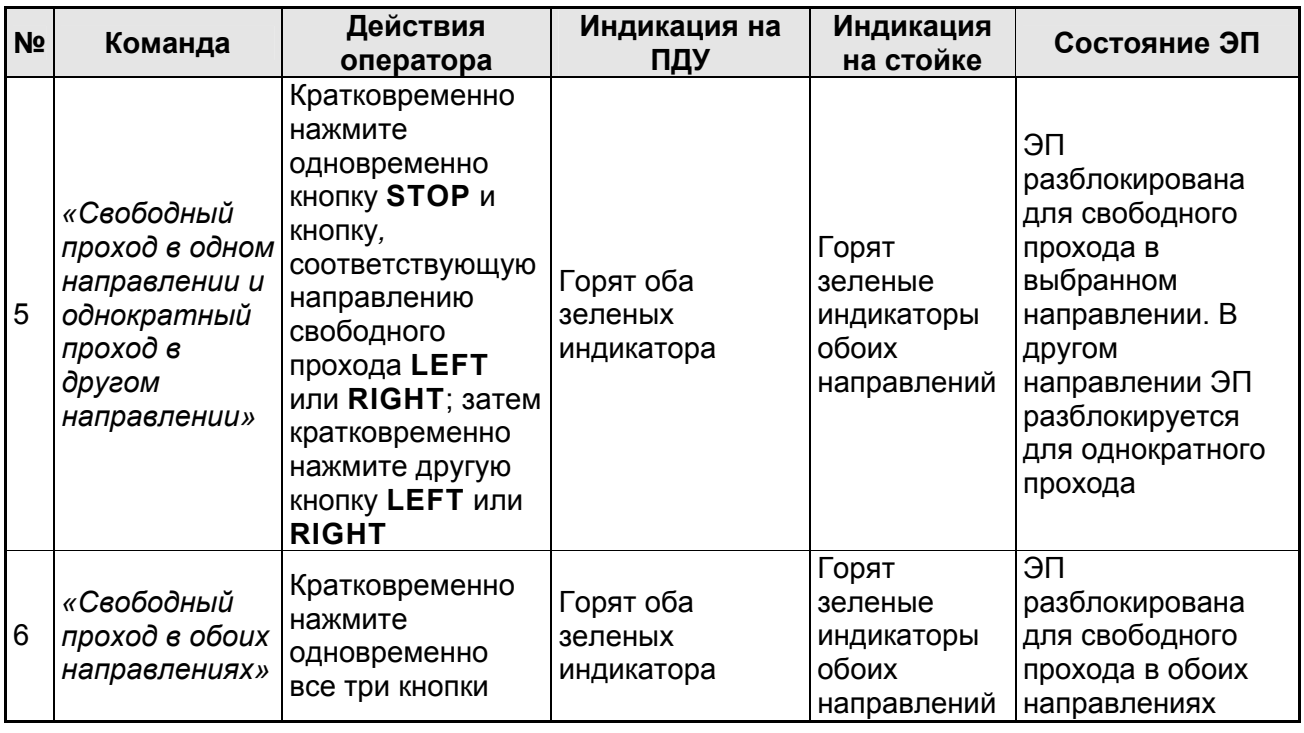

### <span id="page-33-0"></span>**9.4 РКД при работе в СКУД**

Смена РКД осуществляется по команде ПО или Web-интерфейса независимо для каждого направления прохода. Контроллер, как элемент СКУД, обеспечивает следующие РКД через ИУ (индикация РКД приведена в табл. [7](#page-34-1)):

РКД *«Открыто» –* режим свободного прохода:

- ИУ разблокируется до смены РКД.
- Нажатие кнопок ПДУ (кнопки ДУ *«Выход»* для контроллеров второго уровня *PERCo-CL201.1*) игнорируется.

РКД *«Контроль»* – основной режим работы ЭП, как элемента СКУД:

- ИУ блокируется.
- При предъявлении карты, удовлетворяющей всем критериям разрешения доступа, к считывателю ИУ разблокируется на **Время удержания в разблокированном состоянии**.
- При предъявлении карты в зависимости от параметров доступа этой карты могут запуститься процедуры комиссионирования или верификации.

РКД *«Закрыто»* – режим запрета прохода:

- ИУ блокируется до смены РКД.
- Нажатие кнопок ПДУ (кнопки ДУ *«Выход»* у *PERCo-CL201.1*) игнорируется.
- При предъявлении любой карты регистрируется событие о нарушении прав доступа.

#### РКД *«Охрана»* (только для *PERCo-CL201.1*):

- ИУ блокируется до смены РКД.
- Нажатие кнопки ДУ *«Выход»* игнорируется.
- Становится на охрану ОЗ, включающая в себя ИУ.
- Проход через ИУ (взлом ИУ) переводит ОЗ, включающую ИУ, в режим «*Тревога»*.

### <span id="page-34-0"></span>**9.5 Индикация РКД, событий и состояний контроллера**

Возможные варианты индикации представлены в табл. [7.](#page-34-1)

#### **Таблица 7. Варианты индикации ЭП и контроллера** *PERCo-CL201.1*

<span id="page-34-1"></span>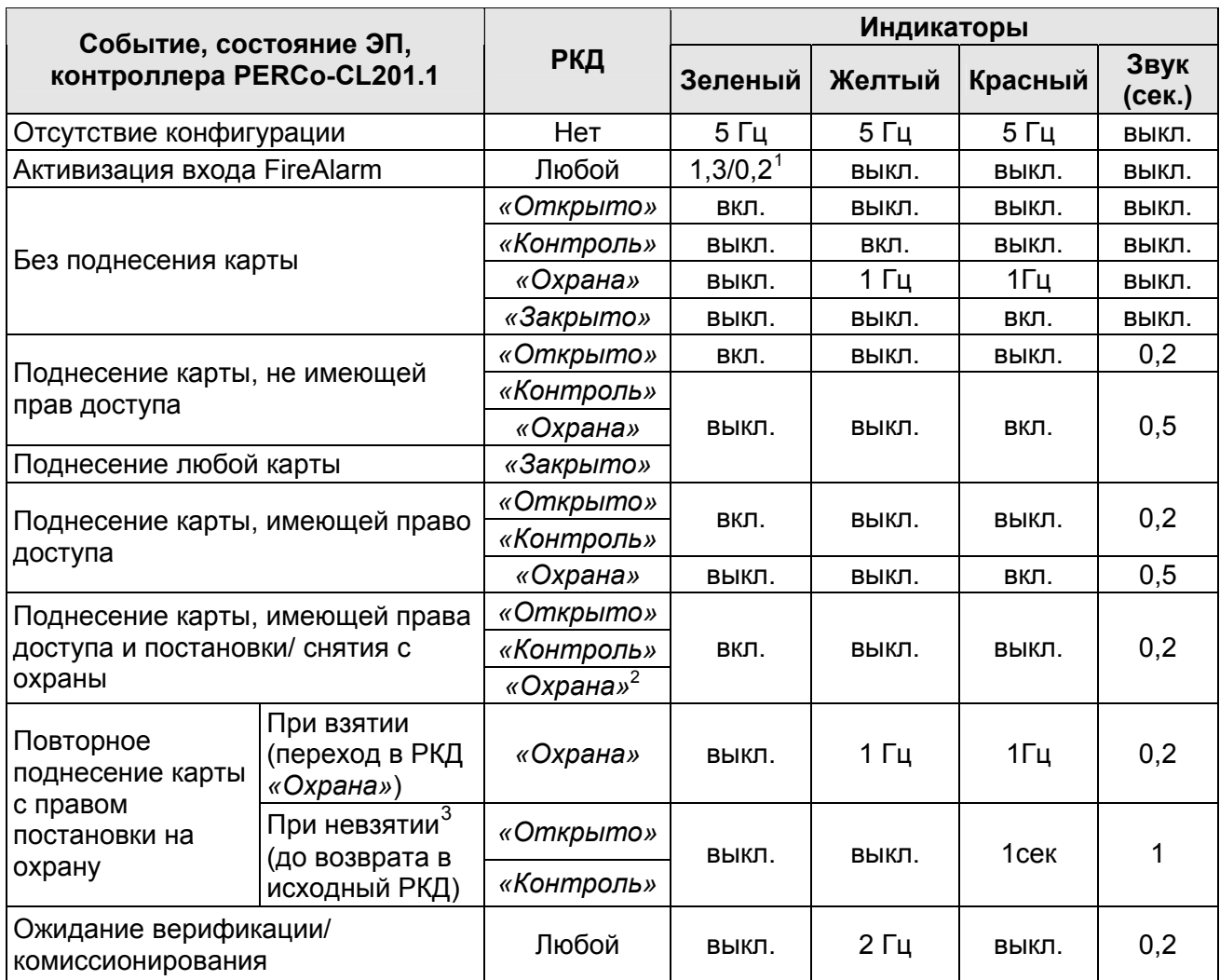

Индикация контроллера ЭП осуществляется на блоках индикации (см. разд. [5.2.2](#page-9-2)).

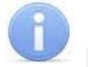

#### *Примечание:*

- При считывании идентификатора карты доступа в любом РКД подается звуковой сигнал длительностью 0,2 сек, желтый световой индикатор меняет свое состояние на 0,2 сек. Состояние других индикаторов не меняется.
- При разрешении доступа по карте световая индикация включается на **Время удержания в разблокированном состоянии**, либо до факта совершения прохода. При запрете прохода индикация включается на 1 секунду.

 $\overline{a}$ 

<span id="page-34-2"></span><sup>1</sup> Мигает (кратковременно гаснет) - 1,3 секунды включен и 0,2 секунды выключен.

<span id="page-34-3"></span><sup>2</sup> При предъявлении в РКД *«Охрана»* карты доступа, имеющей право снятия с охраны происходит: снятие ОЗ, включающей ИУ с охраны и разблокировка ИУ на **Время удержания в разблокированном состоянии**. После истечения этого времени ИУ перейдет в РКД, установленный до взятия ОЗ на охрану (*«Открыто»* или *«Контроль»*, если предыдущий РКД был *«Закрыто»*, то в РКД *«Контроль»)*.

<span id="page-34-4"></span> $3\degree$  Звуковая и световая индикация включается на 1 сек.

### <span id="page-35-0"></span>**10 ДЕЙСТВИЯ В НЕШТАТНЫХ СИТУАЦИЯХ**

В аварийных и нештатных ситуациях (например, при выходе из строя ИП) зону прохода ЭП можно использовать в качестве дополнительного аварийного выхода.

Предусмотрена возможность перевода ЭП в режим *Fire Alarm* от устройства аварийного открытия прохода (прибора пожарной сигнализации, аварийной кнопки и т.д.). В этом режиме преграждающая планка ЭП, перекрывающая зону прохода, опускается вниз (принимает вертикальное положение) и освобождает проход в обоих направлениях, на блоках индикации мигают зеленые стрелки, команды управления от других устройств и ПО игнорируются (см. разд. [5.4.2](#page-17-0)).

Также открытие зоны прохода ЭП выполняется автоматически при снятии (пропадании) напряжения питания ЭП.

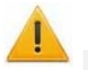

#### *Внимание!*

Для экстренной эвакуации людей с территории предприятия в случае пожара, стихийных бедствий и других аварийных ситуаций используются соответствующие требованиям безопасности эвакуационные выходы. Таким выходом может служить, например, поворотная секция ограждения *PERCo-BH02* «Антипаника».

### <span id="page-36-0"></span>**11 ВОЗМОЖНЫЕ НЕИСПРАВНОСТИ**

Возможные неисправности, устранение которых производится покупателем, приведены ниже. Если неисправность устранить не удалось, рекомендуем обратиться в один из сервисных центров компании *PERCo*. Список сервисных центров приведен в паспорте изделия.

При проведении диагностики для доступа к контроллеру ЭП необходимо снять крышку стойки (3) в порядке, указанном в разд. [6.](#page-21-0)

### <span id="page-36-1"></span>**11.1 Контроллер ЭП не работает**

При подаче питания на контроллер ЭП загорается светодиодный индикатор *Power* на нижней плате. Если светодиод не горит, значит, на платы контроллера ЭП питание не подается. Причинами этого могут служить:

- Неисправность ИП проверьте ИП.
- Ослабление крепления кабеля ИП в клеммных колодках контроллера ЭП подтяните отверткой винты крепления кабелей.
- Выход из строя электро-радио-элементов, установленных на платах контроллера, – данный контроллер необходимо прислать в ремонт.

Для удобства проведения диагностики работы релейных выходов возле каждого реле на нижней плате контроллера ЭП установлен контрольный светодиод. Факт срабатывания / отпускания реле можно определить по загоранию / гашению соответствующего светодиода.

Причинами неправильной работы подключенного к выходам контроллера оборудования могут служить:

- Ослабление крепления кабелей в клеммных колодках нижней платы контроллера ЭП – подтяните отверткой винты крепления кабелей.
- Неисправность линий подключения к контроллеру различных устройств (считывателя, стойки ЭП, ПДУ, устройства РУ, сирены и т.д.) – проверьте исправность линий подключения этих устройств.
- Неисправность устройств, подключенных к контроллеру, проверьте исправность этих устройств.

### <span id="page-36-2"></span>**11.2 Отсутствие связи между ПК и контроллером ЭП**

Отсутствие связи с контроллером ЭП может быть вызвано неисправностью или неправильной настройкой оборудования сети *Ethernet* (маршрутизаторы, коммуникаторы, концентраторы, кабели, разъемы и т.д.), находящегося между ПК и контроллером ЭП. Для проверки связи между контроллером ЭП и ПК, с которого производится подключение, наберите в командной строке ПК команду:

ping 10.х.х.х

где 10.х.х.х – IP-адрес контроллера ЭП (указан в паспорте ЭП и на верхней плате контроллера). Если ответа от контроллера ЭП не поступает, то причиной отсутствия связи является неправильная работа сети, либо неисправность самого контроллера (смотри далее). Более подробная информация о настройках локальной сети приводится в Руководстве администратора ПО*.*

Если контроллер отвечает, но подключения не происходит, то неисправность связана с работой ПО, например, c неправильным вводом пароля доступа к контроллеру ЭП.

Отсутствие связи с контроллером ЭП может быть вызвано выходом из строя элементов контроллера, обеспечивающих связь по интерфейсу *Ethernet* (*IEEE* 

*802.3*). Для диагностики данной неисправности обратите внимание на два светодиодных индикатора, установленные в разъеме подключения к сети *Ethernet* на верхней плате контроллера ЭП:

- LINK факт подключения (зеленый, горит контроллер «видит» подключение к сети, не горит – контроллер не «видит» подключение к сети);
- АСТ факт обмена данными (желтый, мигает идет обмен данными по сети, не горит – обмена данными по сети не происходит).

Если контроллер не «видит» подключение к сети *Ethernet* (светодиоды не горят), подключите его к кабелю, на котором работает другой контроллер или ПК. Если контроллер снова не определит подключения к сети *Ethernet* либо связь с ним не восстанавливается, то этот контроллер необходимо прислать в ремонт.

### <span id="page-38-0"></span>**12 ТЕХНИЧЕСКОЕ ОБСЛУЖИВАНИЕ**

В процессе эксплуатации ЭП необходимо проводить ее техническое обслуживание (ТО). Периодичность планового ТО – один раз в год. В случае возникновения неисправностей ТО следует проводить сразу после их устранения. Техническое обслуживание должен проводить квалифицированный механик, имеющий квалификацию не ниже третьего разряда и изучивший данное руководство.

Порядок проведения ТО следующий:

- 1. Выключите ИП. При этом произойдет автоматическое опускание верхней преграждающей планки и открытие прохода.
- 2. Демонтируйте маховик с преграждающими планками, открутив три винта М8.
- 3. Смазкой ШРУС-4 смажьте в маховике места контакта курков и шарнира, а так же шарнирные узлы крепления планок преграждающих.
- 4. Снимите крышку (3) в порядке, указанном в разд. [6](#page-21-0) и положите ее на ровную устойчивую поверхность.
- 5. Осмотрите устройство доворота (толкатель, пружины и ролик), оптические датчики поворота преграждающих планок и демпфирующее устройство (см. рис. [13](#page-38-1)).

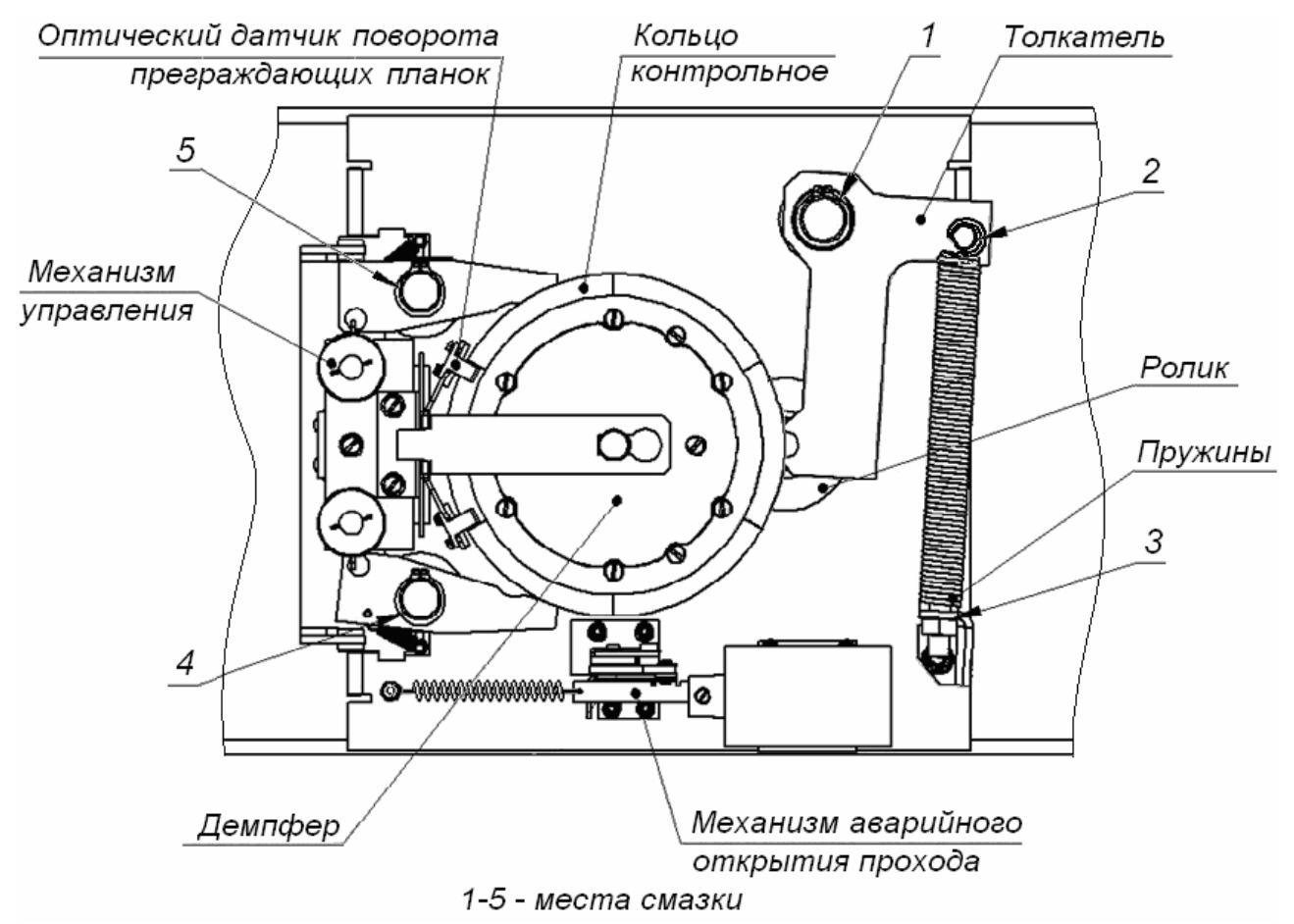

<span id="page-38-1"></span>**Рисунок 13. Расположение внутренних деталей и узлов стойки ЭП**

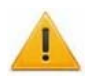

#### *Внимание!*

При очистке и смазке узла вращения преграждающих планок следите за тем, чтобы грязь и смазка не попали в рабочие зазоры обоих оптических датчиков поворота, на поверхность кольца контрольного и на ролик.

- 6. Удалите чистой ветошью, смоченной спирто-бензиновой смесью, возможное загрязнение с поверхности кольца контрольного, находящегося в зазоре оптических датчиков поворота преграждающих планок.
- 7. Выполните смазку узлов трения механизма ЭП в следующих точках:
	- смазкой *Chain and Rope Lube Spray WEICON* оси вращения рычага толкателя (1, рис. [13](#page-38-1)) ролика и стопоров (4, 5, рис. [13](#page-38-1));
	- смазкой *Chain and Rope Lube Spray WEICON* детали механизма аварийного открытия прохода и механизмы секретности замков заглушек стойки (со стороны замочной скважины);
	- смазкой ШРУС-4 точки крепления пружин доворота (2, 3, рис. [13](#page-38-1)).
- 8. Проверьте надежность крепления кабелей в клеммных колодках платы контроллера и при необходимости подтяните отверткой винты их крепления;
- 9. Проверьте крепление преграждающих планок (4) в шарнирных узлах турникета и, при необходимости, подтяните крепежные винты.
- 10.Проверьте затяжку четырех анкерных болтов крепления стойки ЭП к полу и при необходимости подтяните их.
- 11.Установите на место крышку и зафиксируйте ее винтом.

12.Произведите пробное включение ЭП согласно разд. [9.1](#page-30-1).

13.Проверьте работу ЭП в соответствии с табл. [6](#page-32-0).

После завершения работ по техническому обслуживанию и проверок ЭП готова к дальнейшей эксплуатации.

При обнаружении во время ТО ЭП каких-либо дефектов в узлах, а также по истечении гарантийного срока ее эксплуатации рекомендуется обратиться в ближайший сервисный центр *PERCo* (список сервисных центров *PERCo* см. паспорт изделия) за консультацией и для организации контрольного осмотра ее узлов.

### <span id="page-39-0"></span>**13 ТРАНСПОРТИРОВАНИЕ И ХРАНЕНИЕ**

ЭП в упаковке предприятия-изготовителя допускается транспортировать только закрытым транспортом (в железнодорожных вагонах, в контейнерах, в закрытых автомашинах, в трюмах, на самолетах и т.д.).

При транспортировании и хранении ящики со стойками ЭП допускается штабелировать в два ряда.

Хранение ЭП допускается в закрытых помещениях при температуре окружающего воздуха от –25°С до +50°С и относительной влажности воздуха до 80% при +25°С.

В помещении для хранения не должно быть паров кислот, щелочей, а также газов, вызывающих коррозию.

После транспортирования и хранения ЭП при отрицательных температурах или при повышенной влажности воздуха перед началом монтажных работ ее необходимо выдержать в упаковке не менее 24 ч в климатических условиях, соответствующих условиям эксплуатации (см. разд. [2\)](#page-4-0).

### **ПРИЛОЖЕНИЯ**

Для ПДУ:

### <span id="page-40-0"></span>**Приложение 1. Алгоритм подачи управляющих сигналов**

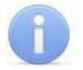

*Примечание:* 

 Активный фронт – нажатие соответствующей кнопки на ПДУ, то есть переход сигнала из высокого уровня в низкий.

- Низкий уровень соответствующая кнопка на ПДУ нажата.
- Высокий уровень соответствующая кнопка на ПДУ не нажата.

Подачей на соответствующие контакт клеммной колодки *XT2* (*DUA*, *DUSt* и *DUB)* сигнала низкого уровня относительно контакта *GND* можно сформировать следующие команды управления ЭП:

*«Запрет прохода»* (ЭП закрыта в обоих направлениях) – активный фронт на контакте *DUSt* при высоком уровне на контактах *DUA* и *DUB*. По этой команде закрываются оба направления.

*«Однократный проход в направлении А»* (ЭП открыта для прохода одного человека в направлении А) – активный фронт на контакте *DUA* при высоком уровне на контактах *DUSt*, *DUB*. По этой команде открывается направление А либо на время удержания в открытом состоянии, либо до совершения прохода в этом направлении, либо до команды *«Запрет прохода»*, а направление В остается без изменений. Команда игнорируется, если в момент ее получения направление А находилось в состоянии *«Свободный проход»*.

*«Однократный проход в направлении В»* (ЭП открыта для прохода одного человека в направлении В) – активный фронт на контакте *DUB* при высоком уровне на контактах *DUSt*, *DUA*. По этой команде открывается направление В либо на время удержания в открытом состоянии, либо до совершения прохода в этом направлении, либо до команды «*Запрет прохода»*, а направление А остается без изменений. Команда игнорируется, если в момент ее получения направление В находилось в состоянии *«Свободный проход»*.

*«Однократный проход в обоих направлениях***»** (ЭП открыта для прохода по одному человеку в каждом направлении) – активный фронт на контакте *DUA* при низком уровне на контакте *DUB* и высоком уровне на контакте *DUSt*, или активный фронт на контакте *DUB* при низком уровне на контакте *DUA* и высоком уровне на контакте *DUSt*. По этой команде открываются оба направления, каждое либо на время удержания в открытом состоянии, либо до совершения прохода в этом направлении, либо до команды «*Запрет прохода»*. Команда игнорируется для того направления, которое в момент ее получения находилось в состоянии *«Свободный проход»*.

*«Свободный проход в направлении А»* (ЭП открыта для свободного прохода в направлении А) – активный фронт на контакте *DUA* при низком уровне на контакте DUSt и высоком уровне на контакте *DUB*, или активный фронт на контакте *DUSt* при низком уровне на контакте *DUA* и высоком уровне на контакте *DUB*. По этой команде открывается направление А до команды «*Запрет прохода»*, а направление В остается без изменений.

*«Свободный проход в направлении В***»** (ЭП открыта для свободного прохода в направлении В) – активный фронт на контакте *DUB* при низком уровне на контакте *DUSt* и высоком уровне на контакте *DUA* или активный фронт на контакте *DUSt* при низком уровне на контакте *DUB* и высоком уровне на контакте *DUA*. По этой команде открывается направление В до команды «*Запрет прохода»*, а направление А остается без изменений.

*«Свободный проход»* (открыт для свободного прохода в двух направлениях) – активный фронт на контакте *DUA* при низком уровне на контактах *DUB*, *DUSt* или активный фронт на контакте *DUB* при низком уровне на контактах *DUA*, *DUSt* или активный фронт на контакте *DUSt* при низком уровне на контактах *DUA*, *DUB.* По этой команде открываются оба направления до команды «*Запрет прохода»*.

### <span id="page-42-0"></span>**Приложение 2. Инструкция по подключению алкотестера**

Предусмотрена возможность подключения к контроллеру анализатора концентрации паров этанола в выдыхаемом воздухе (далее – *алкотестер*) для контроля трезвости сотрудников и посетителей при входе и/или выходе на предприятие (для каждого направления прохода свой алкотестер).

Работа контроллера с алкотестером возможна только после конфигурирования его в сетевом ПО систем *PERCo-Web, PERCo-S-20* (*PERCo-S-20 «Школа»*). Порядок конфигурирования описан в Руководстве администратора указанных систем*.*  Некоторые типы алкотестеров (например, «Алкобарьер»), кроме того, необходимо настроить в собственном ПО, поставляемом производителем алкотестера.

Для подключения алкотестера, имеющего два выхода управления, с которых снимаются сигналы разрешения и запрета прохода, применяется схема, аналогичная приведенным на рис. [14](#page-42-1) и [15](#page-43-0) типовым схемам (используются два разных входа из любых свободных в текущей конфигурации контроллера).

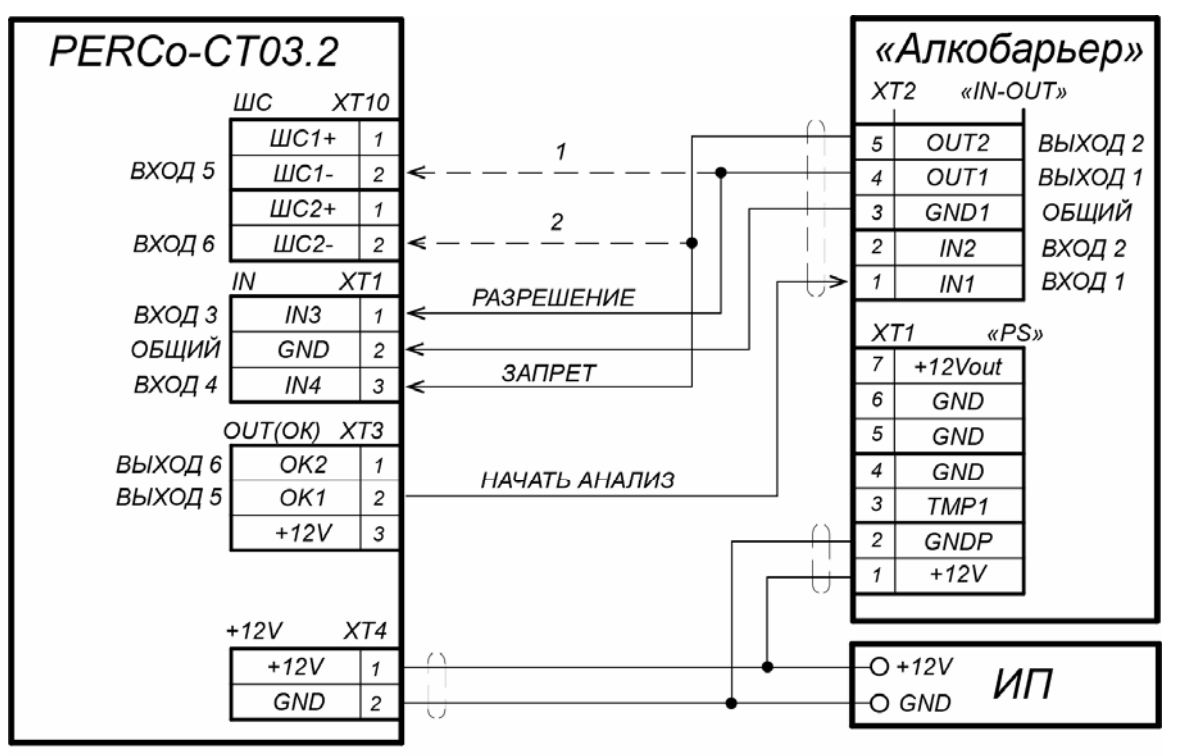

1, 2 - для подключения выходов алкотестера могут использоваться два разных входа контроллера из любых свободных.

Для сигнала «Начать анализ» может быть использован любой свободный выход контроллера, ему необходимо сконфигурировать внутреннюю реакцию «Предъявление карты сотрудника - Активизация выхода»

#### <span id="page-42-1"></span>**Рисунок 14. Схема подключения алкотестера** *«Алкобарьер»* **(ООО «Алкотектор»)**

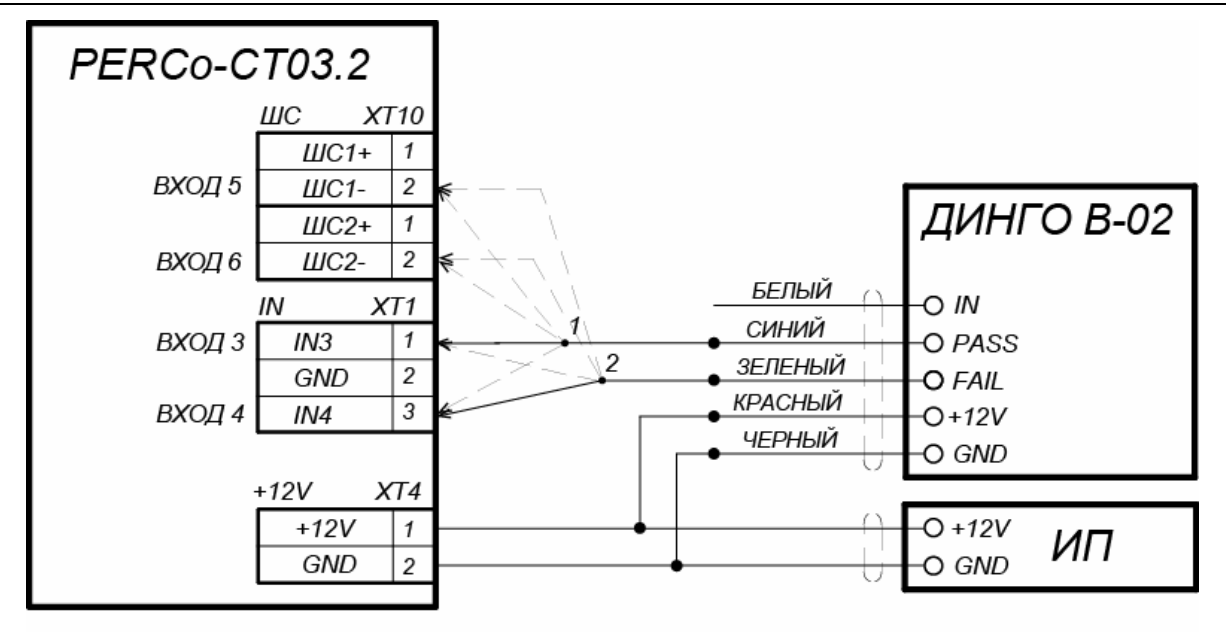

1, 2 - для подключения ДИНГО В-02 используются два разных входа контроллера из любых свободных.

#### **Рисунок 15. Схема подключения алкотестера** *«Динго В-02»* **(ООО СИМС-2)**

<span id="page-43-0"></span>Для подключения алкотестера, имеющего один выход управления, с которого снимается сигнал разрешения прохода, применяется схема, аналогичная приведенной на рис. [16](#page-43-1) (используется любой свободный вход в текущей конфигурации контроллера).

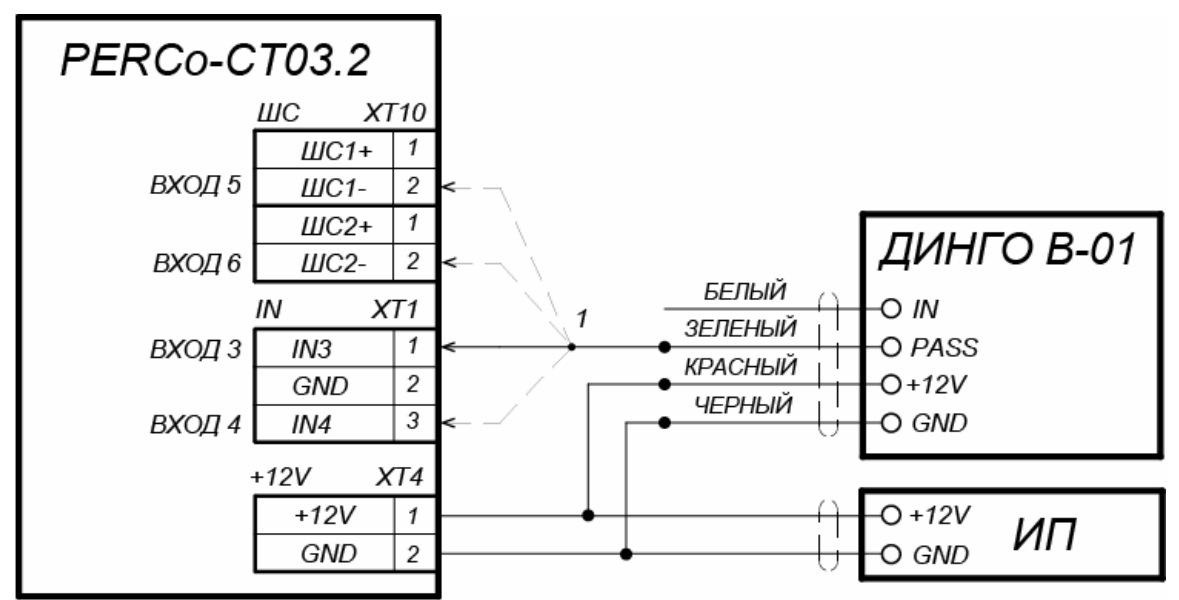

1 - для подключения ДИНГО В-01 используется любой свободный вход контроллера

<span id="page-43-1"></span>**Рисунок 16. Схема подключения алкотестера** *«Динго В-01»* **(ООО СИМС-2)** 

### <span id="page-44-0"></span>**Приложение 3. Web-интерфейс встроенного контроллера. Руководство пользователя**

### **СОДЕРЖАНИЕ ПРИЛОЖЕНИЯ**

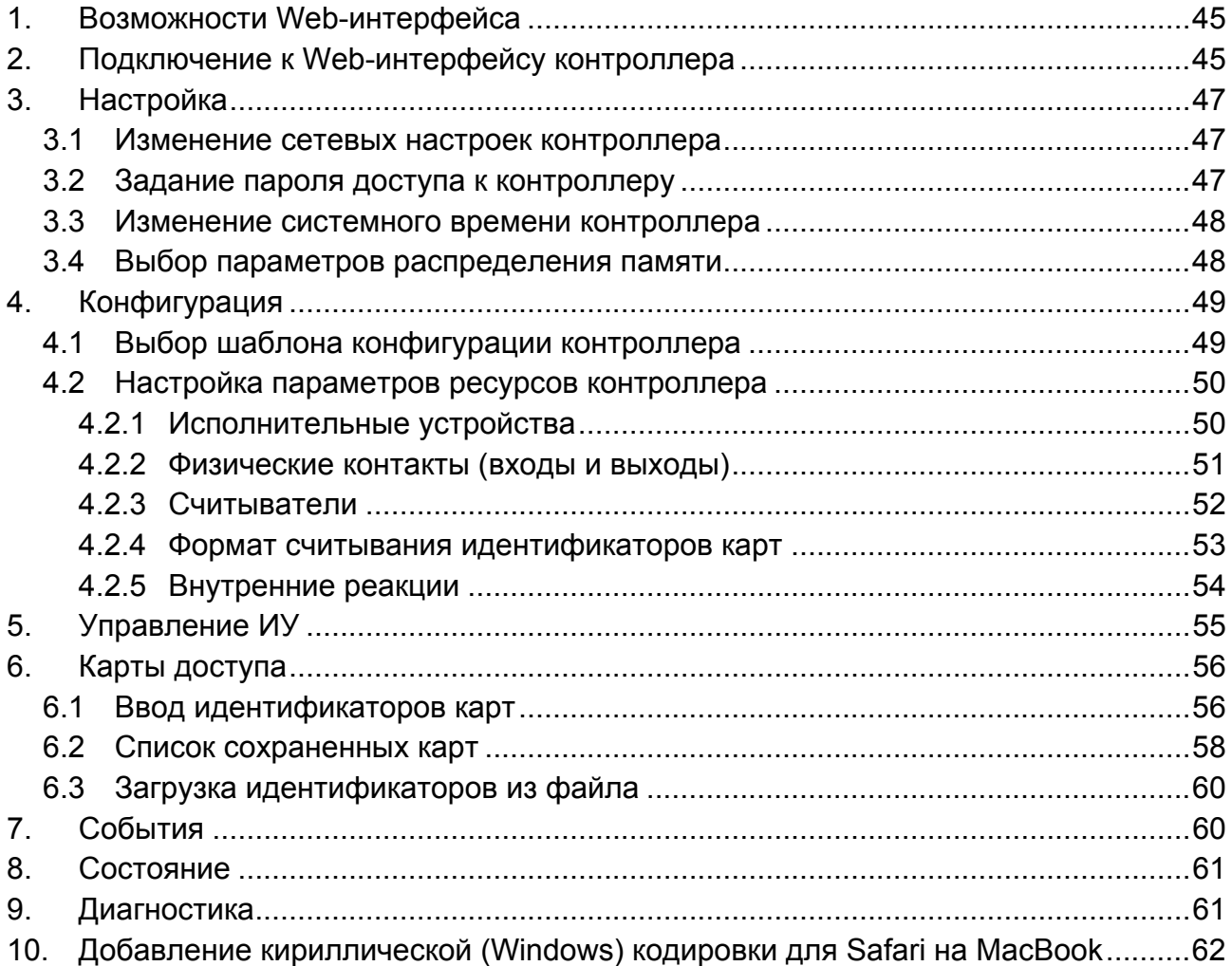

### <span id="page-45-0"></span>**1. ВОЗМОЖНОСТИ WEB-ИНТЕРФЕЙСА**

Использование Web-интерфейса позволяет без инсталляции какого-либо дополнительного ПО производить следующие действия, как для самого контроллера, так и для подключенных к нему устройств:

- Изменять сетевые настройки, пароль доступа и время встроенных часов контроллера.
- Задавать параметры конфигурации ИУ, считывателей и других ресурсов контроллера.
- Устанавливать РКД для ИУ.
- Заносить в память контроллера номера карт доступа и выдавать им права постановки и снятия с охраны.
- Просматривать события журнала регистрации контроллера и сохранять их в файл.
- Контролировать состояние контроллера и подключенных к нему устройств, просматривать журнал событий.
- Проводить диагностику контроллера, форматирование его памяти и обновление его встроенного ПО.

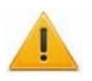

#### *Внимание!*

Только с помощью Web-интерфейса возможно:

- Выбирать шаблон конфигурации и параметры распределения встроенной памяти (карты / события).
- Добавлять и удалять в конфигурацию контроллеры второго уровня серии *PERCo-CL201.1*.
- Добавлять и удалять в конфигурацию дополнительные считыватели.

#### *Примечание:*

При работе контроллера под управлением сетевого или локального ПО систем *PERCo* проведение изменений конфигурации через Web-интерфейс контроллера недоступно (возможен только просмотр конфигурации, операции запрещены). После прекращения работы ПО и остановки сервера системы *PERCo* полный доступ к Web-интерфейсу возможен, если в ПО был установлен параметр **Разрешить Web-интерфейс**.

### <span id="page-45-1"></span>**2. ПОДКЛЮЧЕНИЕ К WEB-ИНТЕРФЕЙСУ КОНТРОЛЛЕРА**

Связь между контроллером и компьютером осуществляется по интерфейсу *Ethernet* (IEEE 802.3). Убедитесь, что компьютер, с которого осуществляется подключение и контроллер, находятся в одной подсети *Ethernet.* Может потребоваться изменить сетевые настройки компьютера, настройки используемого браузера и проверить работу сети. IP-адрес контроллера указан в паспорте и на плате контроллера.

Для подключения к Web-интерфейсу контроллера:

1. Откройте Web-браузер (например, *Internet Explorer*).

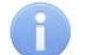

#### *Примечание:*

Web-интерфейс тестировался в совместной работе с Web-браузерами: *Microsoft IE* версии 10 или выше, *Google Chrome* версии 32 или выше, *Mozilla Firefox* версии 32 или выше, *Opera* версии 30 или выше, *Microsoft Edge* и для *MacOS Apple Safari 9* или выше. При использовании других браузеров и устаревших версий возможна некорректная работа Web-интерфейса.

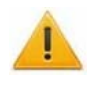

#### *Внимание!*

Для подключения к Web-интерфейсу контроллера с помощью браузера *MacOS Safari* необходимо настроить кодировку для файла простого текста (см. п.[10](#page-62-0)).

- 2. Введите в адресную строку IP-адрес контроллера и нажмите кнопку **Enter** на клавиатуре. При необходимости введите пароль доступа к контроллеру. По умолчанию пароль отсутствует. При вводе пароля содержание поля **Имя пользователя** не имеет значения.
- 3. Откроется главная страница Web-интерфейса контроллера. На главной странице отображается модель, конфигурация, сетевые настройки контроллера и версия встроенного ПО. При каждой загрузке главной страницы на ней отображаются текущие данные, считанные с контроллера.

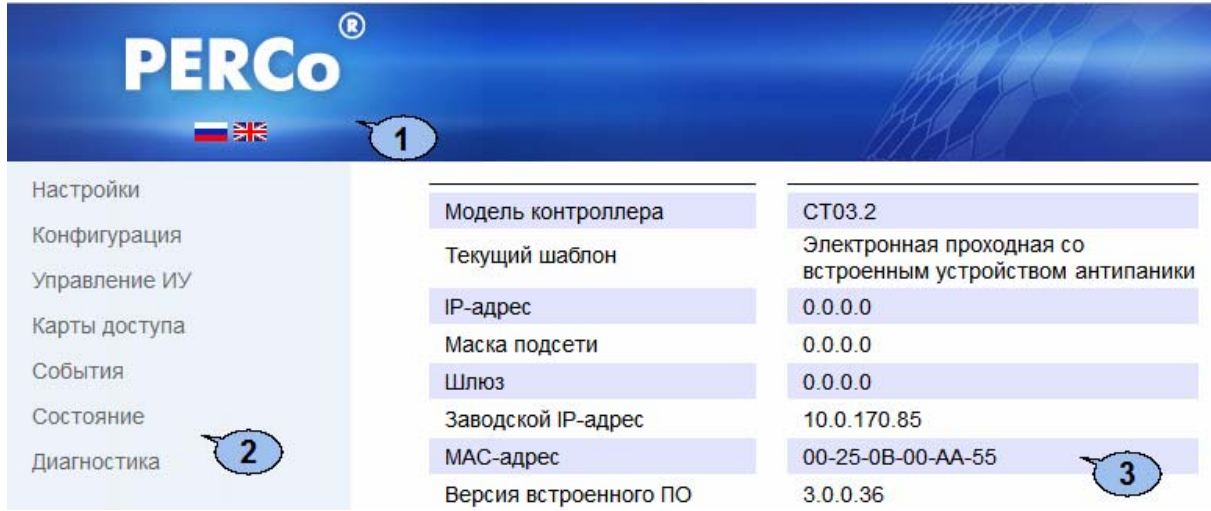

На странице можно выделить следующие элементы:

- 1. Панель заголовка страницы содержит логотип компании *PERCo* и кнопки выбора языка Web-интерфейса. Нажатием на логотип компании *PERCo* осуществляется переход на главную страницу из других разделов Web-интерфейса.
- 2. Боковая панель навигации Web-интерфейса. Панель имеет следующую структуру:

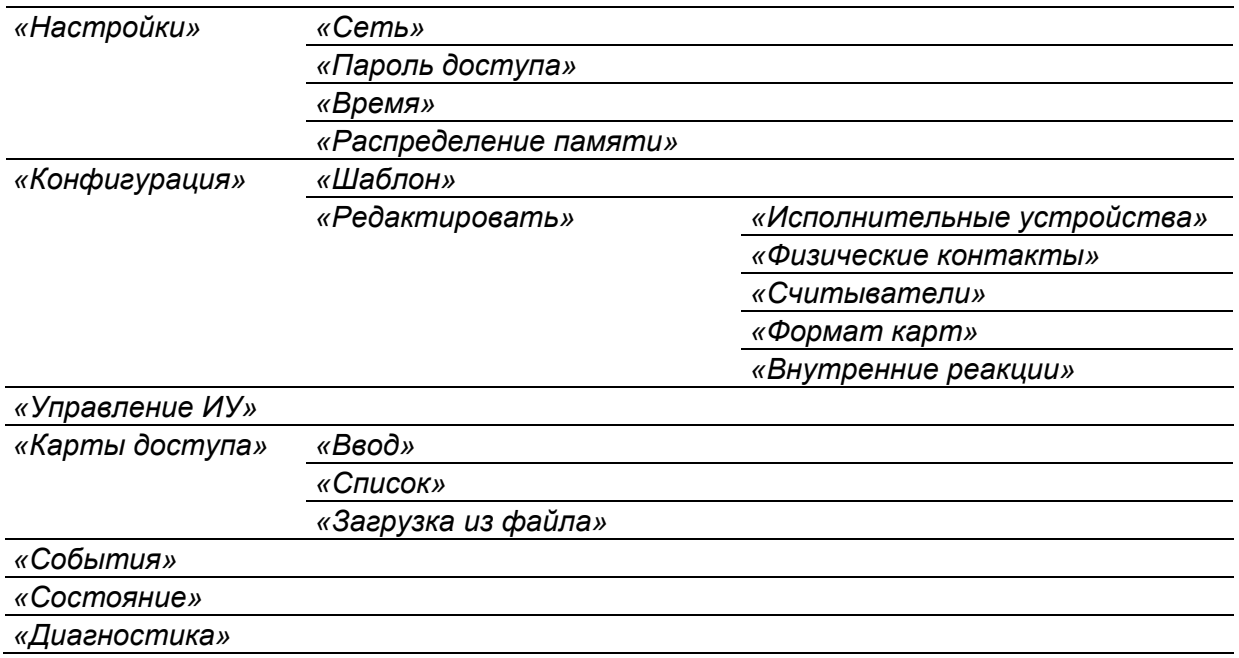

3. Рабочая область страницы.

### <span id="page-47-0"></span>**3. НАСТРОЙКА**

#### <span id="page-47-1"></span>**3.1 Изменение сетевых настроек контроллера**

При поставке контроллер имеет следующие заводские установки (указаны в паспорте изделия и на наклейках на самом контроллере):

- уникальный MAC-адрес  $00-25-0B-xx-xx-xx$ , где  $xx -$ число от 00 до FE;
- уникальный IP-адрес  $10 \cdot x \cdot x \cdot x$ , где  $x -$ число от 0 до 254;
- маска подсети  $255.0.0.0.$

Для изменения сетевых настроек контроллера (только в пользовательском режиме, см. разд. [5.5](#page-19-0) Руководства по эксплуатации):

1. Нажмите последовательно в меню Web-интерфейса: **Настройки Сеть**. Откроется страница с рабочей областью следующего вида:

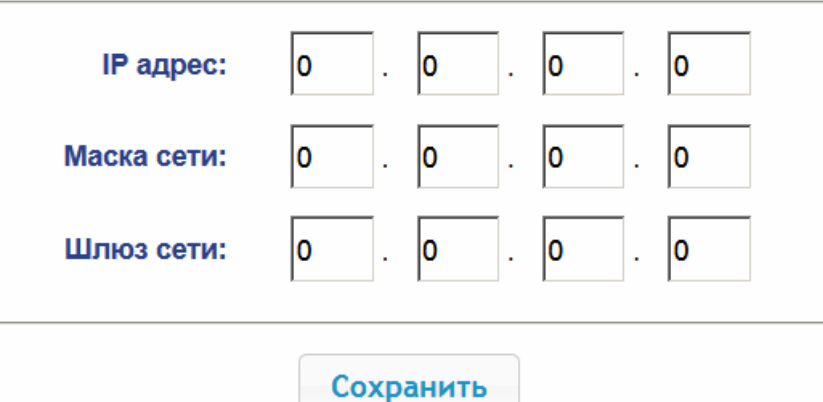

- 2. В поля ввода **IP-адрес**, **Маска подсети**, **Шлюз сети** введите новые значения сетевых параметров контроллера.
- 3. Нажмите кнопку **Сохранить**. Новые сетевые настройки будут сохранены в контроллере.

#### <span id="page-47-2"></span>**3.2 Задание пароля доступа к контроллеру**

По умолчанию пароль доступа к контроллеру не задан. Для смены или задания нового пароля:

1. Нажмите в меню Web-интерфейса: **Настройки Пароль доступа**. Откроется страница с рабочей областью следующего вида:

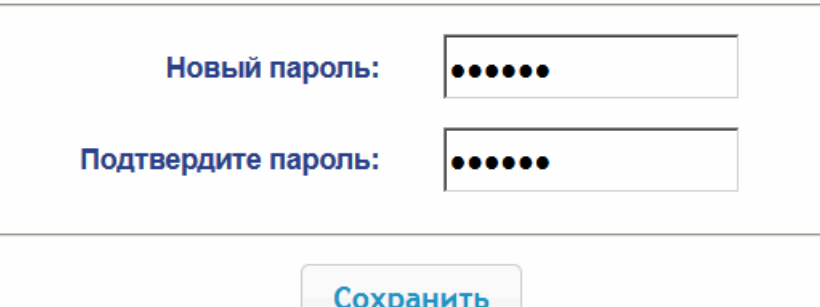

- 2. В поле **Новый пароль** введите новый пароль контроллера, в поле **Подтвердите пароль** введите пароль повторно для подтверждения правильности ввода.
- 3. Нажмите кнопку **Сохранить**. Новый пароль будет сохранен в контроллере.

#### <span id="page-48-1"></span>**3.3 Изменение системного времени контроллера**

Для изменения времени:

1. Нажмите в меню Web-интерфейса: **Настройки Время**. Откроется страница с рабочей областью следующего вида:

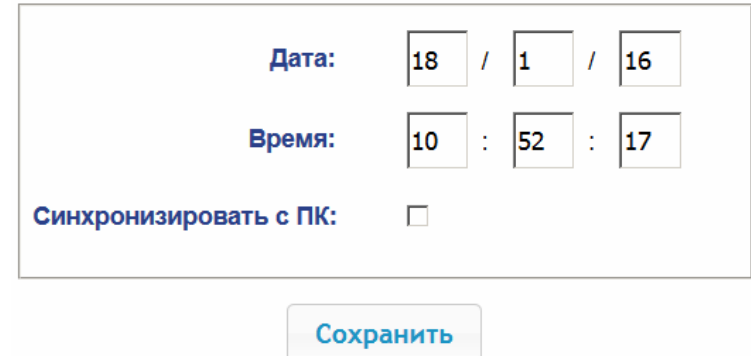

- 2. В полях ввода **Дата**, **Время** измените установленные значения.
- 3. При необходимости установите флажок **Синхронизировать с ПК:** для синхронизации времени и даты контроллера с установленными на подключенном к Web-интерфейсу компьютере.
- 4. Нажмите кнопку **Сохранить**.

#### <span id="page-48-0"></span>**3.4 Выбор параметров распределения памяти**

По умолчанию память контроллера распределена для хранения данных до 50 000 карт доступа и до 230 000 событий. У пользователя имеется возможность изменить распределение памяти контроллера в соответствии с вариантом использования контроллера. Другие возможные варианты распределения памяти:

- 10 000 карт и 870 000 событий,
- 20 000 карт и 710 000 событий,
- 30 000 карт и 550 000 событий,
- 40 000 карт и 390 000 событий.

#### *Примечание:*

В ПО систем *PERCo-Web*, *PERCo-S-20 (PERCo-S-20 «Школа»)* доступен только вариант 50000 карт и 230000 событий, остальные для работы только от Web-интерфейса.

Для изменения параметров распределения памяти контроллера:

1. Нажмите в меню Web-интерфейса: **Настройки Распределение памяти**. Откроется страница с рабочей областью следующего вида:

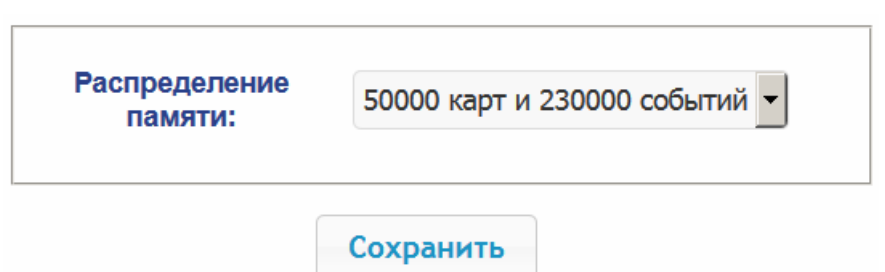

- 2. С помощью раскрывающегося списка **Распределение памяти** выберите один из вариантов распределения памяти:
- 3. Нажмите кнопку **Сохранить**.

### <span id="page-49-0"></span>**4. КОНФИГУРАЦИЯ**

#### <span id="page-49-1"></span>**4.1 Выбор шаблона конфигурации контроллера**

Для контроллера *PERCo-CT03.2* доступны следующие шаблоны конфигурации:

- 1. Контроллер для управления ЭП (простая без картоприемника и устройства антипаники).
- 2. Контроллер для управления ЭП со встроенным картоприемником.
- 3. Контроллер для управления ЭП со встроенным устройством антипаники.
- 4. Контроллер для управления ЭП со встроенными картоприемником и устройством антипаники.

#### *Внимание!*

При смене шаблона происходит удаление предыдущей конфигурации и ранее установленных внутренних реакций всех ресурсов контроллера. В новом шаблоне для ресурсов контроллера устанавливается предусмотренная для данного шаблона конфигурация "по умолчанию". При этом список загруженных идентификаторов карт доступа, а также связанные с ними данные пользователей, права и параметры доступа сохраняются.

**При поставке контроллер сконфигурирован по шаблону, соответствующему типу данной электронной проходной (для** *PERCo-KT05.4A* **– «Контроллер для управления проходной – со встроенным устройством антипаники»). При необходимости в процессе эксплуатации вернуться к начальной конфигурации контроллера используйте только этот шаблон.** 

Для изменения конфигурации контроллера:

1. Нажмите в меню Web-интерфейса: **Конфигурация Шаблон**. Откроется страница с рабочей областью следующего вида:

> Контроллер для управления проходной... простая со встроенным картоприемником со встроенным устройством антипаники со встроенными картоприемником и устройством антипаники

2. Выберите шаблон, соответствующий типу электронной проходной (для *PERCo-KT05.4A* – «Контроллер для управления проходной – со встроенным устройством антипаники»). Откроется окно **Шаблон конфигурации** с указанием выбранной конфигурации.

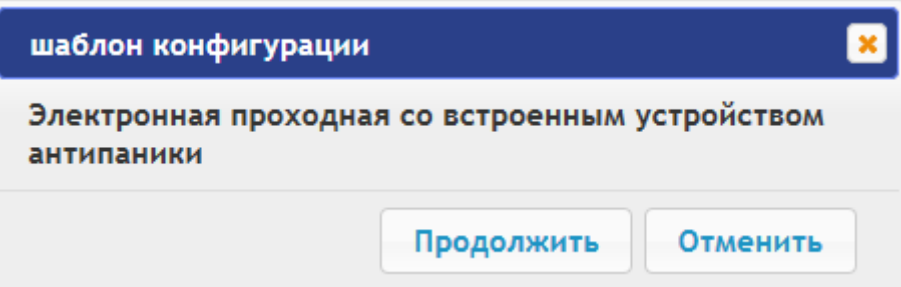

3. В открывшемся окне нажмите кнопку **Продолжить**. Смена шаблона конфигурации может занимать до 30 секунд.

#### <span id="page-50-0"></span>**4.2 Настройка параметров ресурсов контроллера**

#### **4.2.1 Исполнительные устройства**

<span id="page-50-1"></span>Для настройки параметров ресурсов контроллера для управления ИУ:

1. Нажмите последовательно в меню Web-интерфейса: **Конфигурация Редактировать Исполнительные устройства.** Откроется страница с рабочей областью следующего вида:

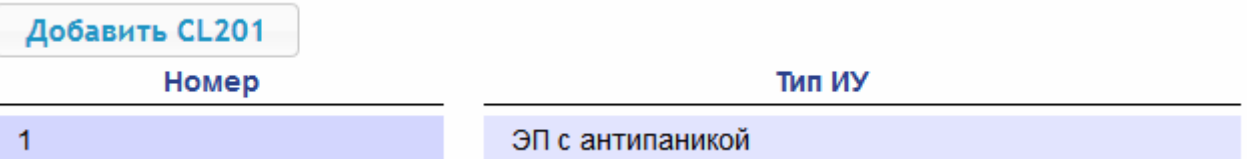

2. Для изменения параметров ИУ нажмите на строку с его наименованием, для добавления в список нового ИУ с контроллером второго уровня (*PERCo-CL201.1*) – нажмите кнопку **Добавить CL201**. Откроется окно с наименованием данного ИУ:

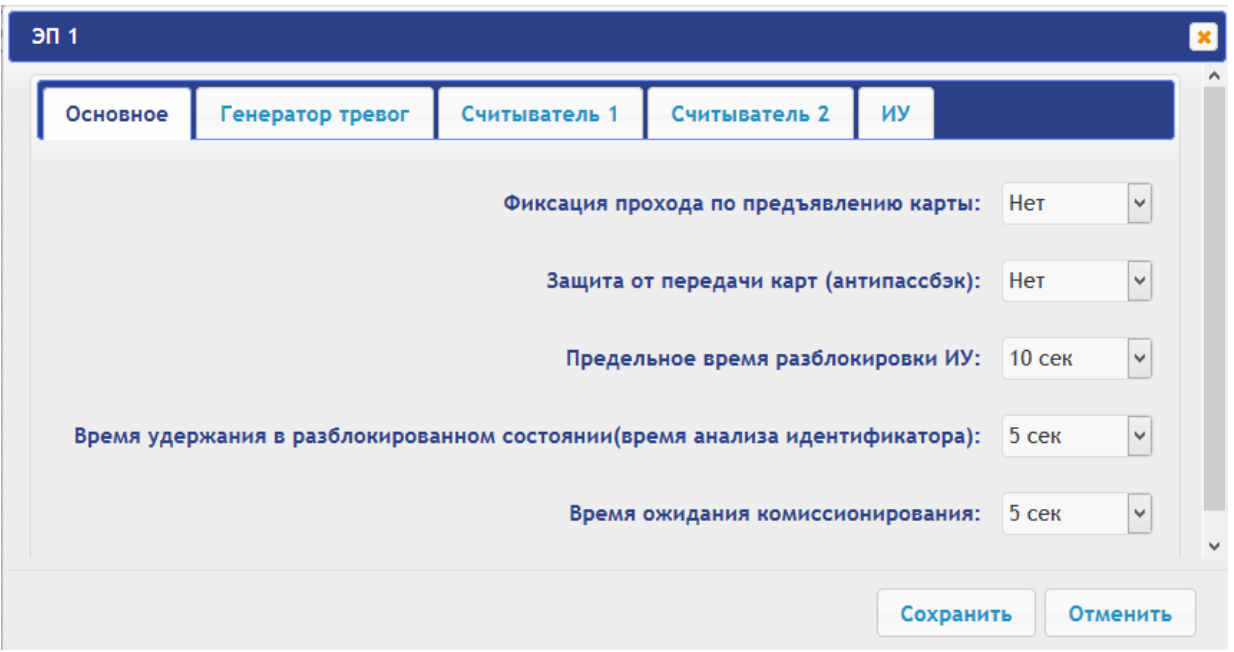

3. В открывшемся окне на вкладках **Основное**, **Генератор тревог**, **Считыватель**, **ИУ** произведите необходимые изменения параметров для соответствующих ресурсов.

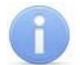

#### *Примечание:*

Для ресурса **Считыватель** параметр **Номер прав карты** указывает на номер набора прав карты, используемый при проходе с помощью данного считывателя. Индивидуально для каждой карты могут быть настроены 12 различных наборов прав.

- 4. Нажмите кнопку **Сохранить**. Окно будет закрыто, измененные параметры будут переданы в контроллер, а добавляемое ИУ с контроллером *PERCo-CL201.1* включено в конфигурацию контроллера.
- 5. Для удаления из конфигурации ИУ с контроллером *PERCo-CL201.1*, добавленного ранее, в окне данного ИУ нажмите кнопку **Удалить**. ИУ будет удалено.
- 6. Для выхода из окна **с** наименованием ИУ без сохранения внесенных изменений нажмите кнопку **Отменить** или кнопку **Close** .

#### **4.2.2 Физические контакты (входы и выходы)**

<span id="page-51-0"></span>Для настройки параметров входов и выходов контроллера:

1. Нажмите последовательно в меню Web-интерфейса: **Конфигурация Редактировать Физические контакты.** Откроется страница с рабочей областью следующего вида:

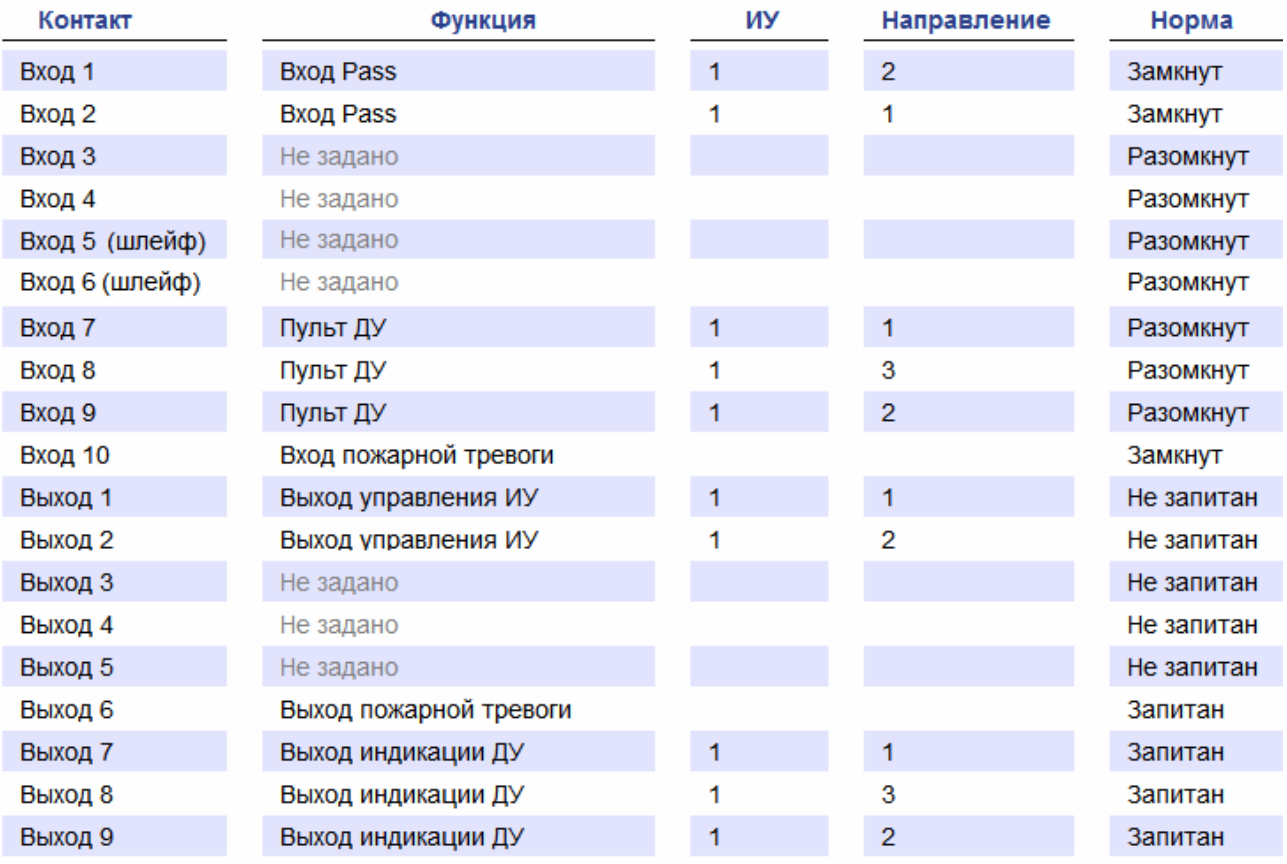

На странице перечислены все входы и выходы контроллера.

При выборе шаблона (см. п. [4.1](#page-49-1)) тем входам и выходам, которые задействованы в управлении ИУ данного шаблона, устанавливается соответствующие функции (для входов – PASS / ДУ, для выходов - управления ИУ / индикации ПДУ) и задаются номер и направление ИУ, к которому привязан данный физический контакт.

### *Внимание!*

#### **Во избежание некорректной работы изделия не изменяйте параметры входов и выходов, задействованных в управлении ЭП!**

Правильную конфигурацию физических контактов для ЭП *PERCo-KT05.4A* см. выше на скриншоте, также возвратиться к заводским установкам по умолчанию можно, перезагрузив шаблон конфигурации (см. п. [4.1\)](#page-49-1).

Входам и выходам, которые не задействованы в выбранном шаблоне, по умолчанию установлено значение **Не задано**. Эти выходы и входы доступны для задания (и изменения в дальнейшем) своих функций.

2. Нажмите в рабочей области страницы на строку с наименованием настраиваемого входа (выхода).

Откроется окно **с** наименованием физического контакта:

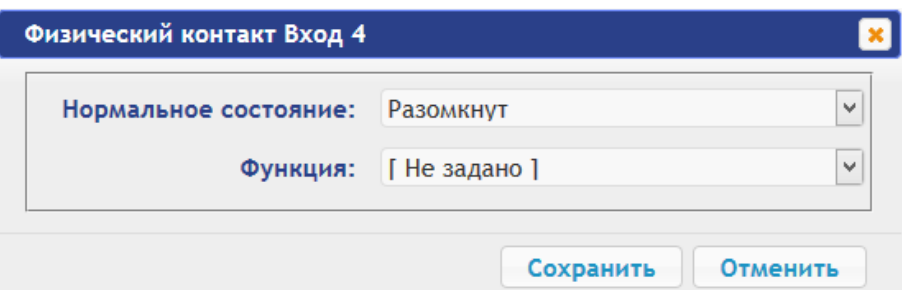

- 3. В открывшемся окне произведите необходимые изменения параметров:
	- селектор **Нормальное состояние** задаёт нормальное состояние контакта **разомкнут** или **замкнут** для входов и **запитан** или **не запитан** для выходов;
	- селектор **Функция** задаёт функцию контакта.
- 4. Нажмите кнопку **Сохранить**. Окно **с** наименованием физического контакта будет закрыто, измененные параметры входа (выхода) будут переданы в контроллер.
- 5. Для выхода из окна физического контакта без сохранения изменений нажмите кнопку **Отменить**. Также закрыть окно можно при помощи кнопки **Close** .

#### **4.2.3 Считыватели**

<span id="page-52-0"></span>В шаблоне конфигурации контроллера определено два считывателя, встроенных в ЭП. При необходимости в конфигурацию можно добавить дополнительные считыватели для направлений прохода через ИУ. То есть для одного направления можно установить дополнительно считыватели, работающие параллельно встроенному в ЭП. Это может быть удобно, например, при подключении считывателя картоприемника. Суммарно к контроллеру может быть подключено до 8 считывателей.

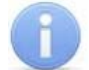

#### *Примечание:*

При добавлении дополнительных считывателей им задается конфигурация, аналогичная встроенным считывателям, привязанным к тем же направлениям ЭП. В связи с этим добавленные считыватели не отображаются в сетевом и локальном ПО систем *PERCo-Web*, *PERCo-S-20* (*PERCo-S-20 «Школа»*).

Для настройки параметров считывателя:

1. Нажмите последовательно в меню Web-интерфейса: **Конфигурация Редактировать Считыватели.** Откроется страница с рабочей областью следующего вида:

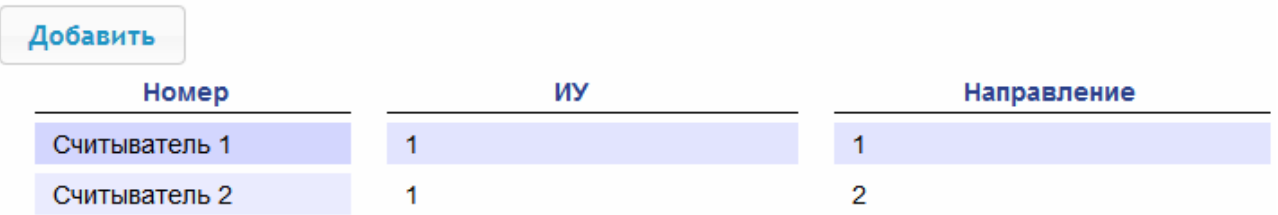

2. Для добавления считывателя в список – нажмите кнопку **Добавить**. Откроется окно **Считыватель** (**номер**):

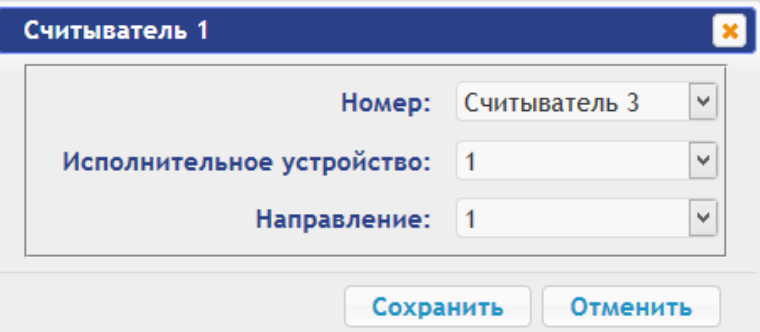

- 3. В открывшемся окне произведите необходимые изменения параметров:
	- Селектор **Номер** задаёт номер добавляемого считывателя.
	- Селектор **Исполнительное устройство** задаёт номер ИУ, к которому привязывается считыватель (для ЭП это всегда ИУ №1).
	- Селектор **Направление** задаёт направление ИУ, к которому привязывается считыватель.

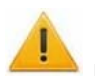

#### *Внимание!*

**Во избежание некорректной работы изделия не изменяйте параметры встроенных считывателей №1 и №2, задействованных в управлении ЭП!** 

При необходимости возвратиться к заводским установкам по умолчанию можно, перезагрузив шаблон конфигурации (см. п. [4.1](#page-49-1)).

- 4. Нажмите кнопку **Сохранить**. Окно **Считыватель** (**номер**) будет закрыто, измененные параметры будут переданы в контроллер, добавляемый считыватель с назначенным номером будет добавлен в список.
- 5. Для удаления считывателя из конфигурации нажмите кнопку **Удалить**. Окно **Считыватель** (**номер**) будет закрыто, считыватель будет удален из списка.
- 6. Для выхода из окна **Считыватель** (**номер**) без сохранения изменений нажмите кнопку **Отменить**. Также закрыть окно можно при помощи кнопки **Close** .

#### **4.2.4 Формат считывания идентификаторов карт**

<span id="page-53-0"></span>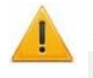

#### *Внимание!*

- Изменение данного параметра при уже введенных картах доступа приведет к тому, что проход по этим картам будет невозможен.
- При подключении к контроллеру, работавшему под управлением ПО систем *PERCo*, текущий формат может быть не показан (не будет выбран ни один из форматов). В этом случае формат считывания идентификаторов карт менять **ЗАПРЕЩАЕТСЯ**.

Для выбора формата считывания идентификаторов карт доступа:

1. Нажмите последовательно в меню Web-интерфейса: **Конфигурация Редактировать Формат карт**. Откроется страница с рабочей областью следующего вида:

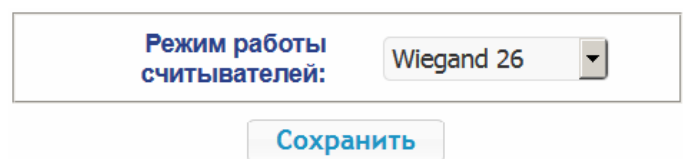

2. С помощью раскрывающегося списка **Режим работы считывателей** выберите один из предложенных форматов и нажмите кнопку **Сохранить**.

#### **4.2.5 Внутренние реакции**

 $\overline{\phantom{a}}$ 

<span id="page-54-0"></span>Для настройки внутренних реакций контроллера:

1. Нажмите последовательно в меню Web-интерфейса: **Конфигурация Редактировать Внутренние реакции.** Откроется страница с рабочей областью следующего вида:

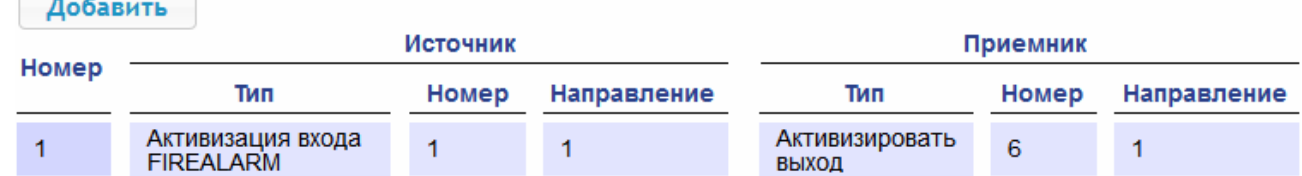

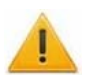

 $\sim$ 

#### *Внимание!*

**Во избежание некорректной работы изделия не изменяйте параметры реакции №1, задействованной в управлении ЭП!** 

При необходимости возвратиться к заводским установкам по умолчанию можно, перезагрузив шаблон конфигурации (см. п. [4.1](#page-49-1)).

2. Для добавления новой реакции – нажмите кнопку **Добавить**, для изменения параметров внутренней реакции или ее удаления нажмите в рабочей области страницы на строку с ее наименованием. Откроется окно **Внутренняя реакция** (**номер**):

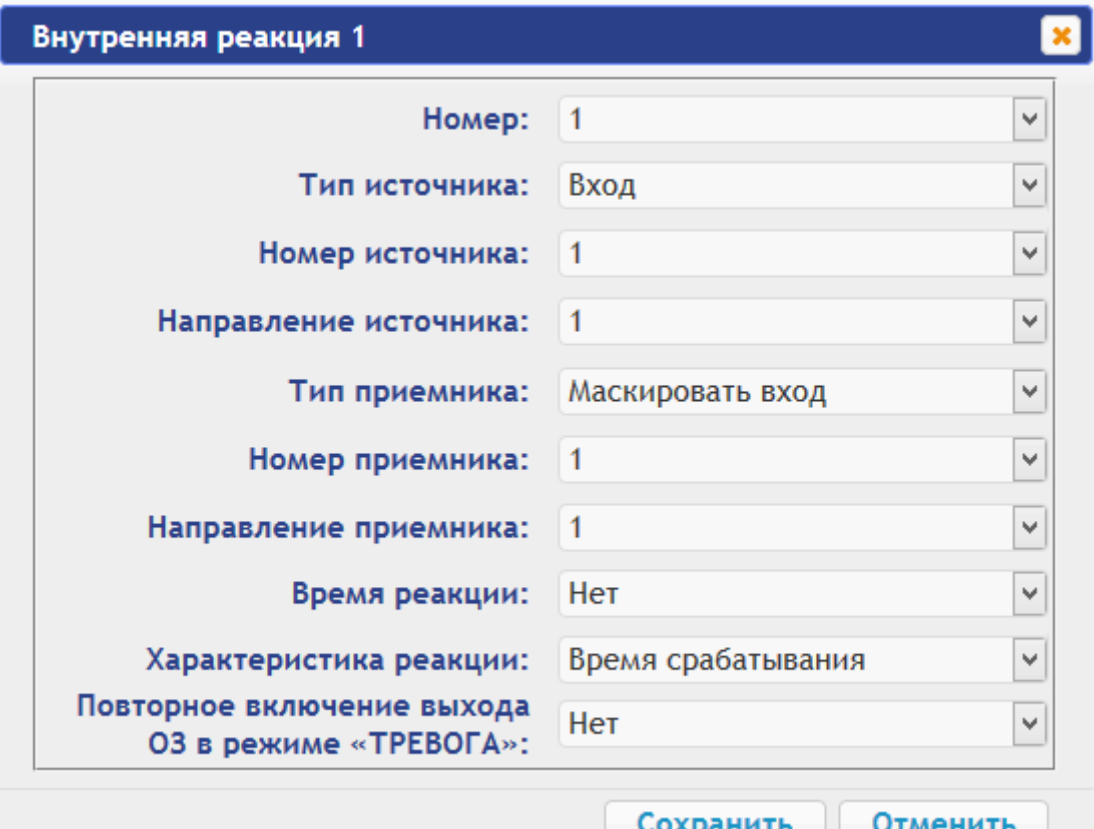

- 3. В открывшемся окне произведите необходимые изменения параметров:
	- Селектором **Номер** задается номер реакции (от 1 до 40).
- Селекторами **Номер источника** (**приемника**) и **Направление источника** (**приемника**) задаются номера и направления соответствующих ресурсов контроллера, которые являются источниками (приемниками) данной реакции.
- Селектором **Тип источника** задается условие запуска реакции контроллера.
- Селектором **Тип приемника** задается реакция контроллера при возникновении условия запуска реакции.
- Селекторами **Характеристика реакции** и **Время реакции** задаются соответствующие параметры реакции.
- 4. Нажмите кнопку **Сохранить**. Окно **Внутренняя реакция** (**номер**) будет закрыто, измененные параметры будут переданы в контроллер.
- 5. Для удаления реакции из списка нажмите кнопку **Удалить**. Окно **Внутренняя реакция** (**номер**) будет закрыто, внутренняя реакция будет удалена.
- 6. Для выхода из окна **Внутренняя реакция** (**номер**) без сохранения изменений нажмите кнопку **Отменить**. Также закрыть окно можно при помощи кнопки **Close**  $\mathbf{R}$

### <span id="page-55-0"></span>**5. УПРАВЛЕНИЕ ИУ**

Для управления ИУ и смены РКД в направлении, связанном с подключенным к нему считывателем, произведите следующие действия:

1. Нажмите в меню Web-интерфейса: **Управление ИУ.** Откроется страница с рабочей областью следующего вида:

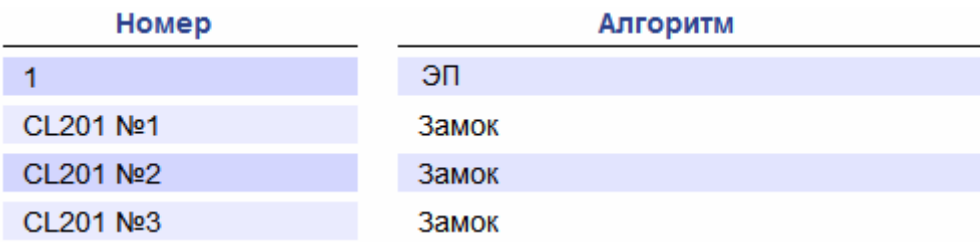

2. Нажмите в рабочей области страницы на строку с ИУ, на которое необходимо подать команду управления. Откроется окно управления выбранным ИУ:

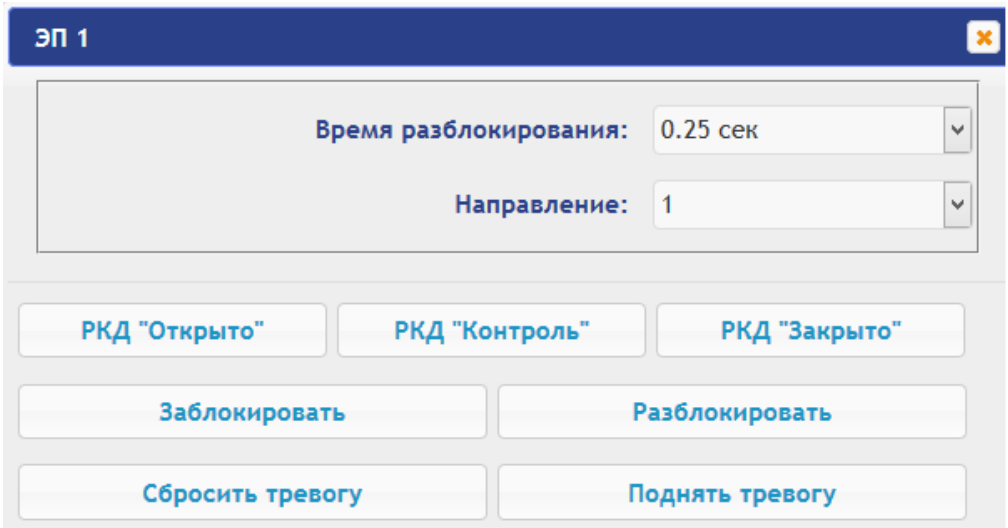

3. С помощью кнопок в нижней части окна подайте нужную команду. Окно управления будет закрыто, команда будет передана в контроллер. Также закрыть окно без подачи команды можно при помощи кнопки **Close** .

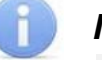

#### *Примечание:*

При разблокировке ИУ разблокируется на время, выбранное в раскрывающемся списке **Время разблокирования**.

### <span id="page-56-0"></span>**6. КАРТЫ ДОСТУПА**

#### <span id="page-56-1"></span>**6.1 Ввод идентификаторов карт**

*Основной список карт* – список идентификаторов карт доступа, загруженных в контроллер. По этому списку осуществляется доступ через ИУ.

*Аварийный список карт* – дополнительный список идентификаторов карт доступа, загружаемый в контроллеры второго уровня серии *PERCo-CL201.1*. По этому списку осуществляется доступ через ИУ, подключенное к этому контроллеру, в случае нарушения связи с контроллером первого уровня.

Для ввода идентификаторов карт доступа:

1. Нажмите последовательно в меню Web-интерфейса: **Карты доступа Ввод.**  Откроется страница с рабочей областью следующего вида:

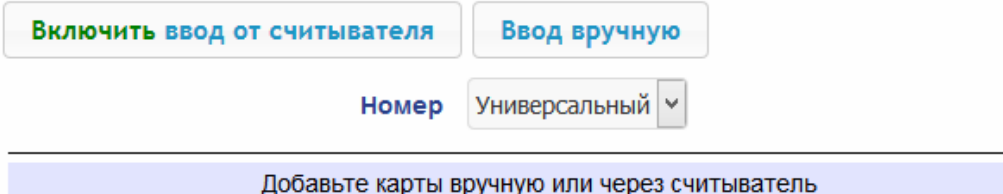

2. При необходимости с помощью раскрывающегося списка в заголовке столбца **Номер** выберите формат отображения идентификаторов карт.

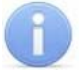

#### *Примечание:*

Формат отображения не является форматом считывания идентификаторов карт (устанавливается в разделе **Конфигурация**, см. п. [4.2.4](#page-53-0)), при изменении формата отображения формат считывания не изменяется.

- 3. Ввод идентификаторов карт от считывателя:
	- В рабочей области страницы нажмите кнопку **Включить ввод от считывателя**.
	- Предъявите карту одному из считывателей, входящих в конфигурацию контроллера. Идентификатор карты появится в рабочей области страницы. Также появятся кнопки **Сохранить** и **Загрузить в аварийный список**.
	- При необходимости аналогично добавьте другие карты:

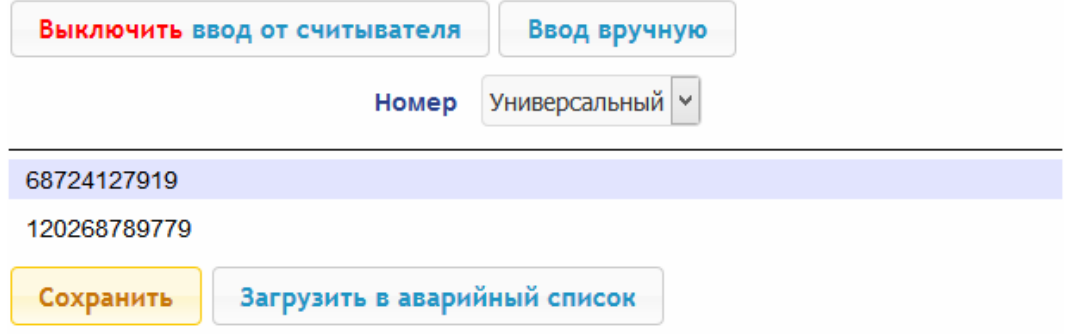

 В рабочей области страницы нажмите кнопку **Выключить ввод от считывателя**.

- 4. Ввод идентификаторов карт вручную:
	- В рабочей области страницы нажмите кнопку **Ввод вручную**. Откроется окно **Ввод карты**:

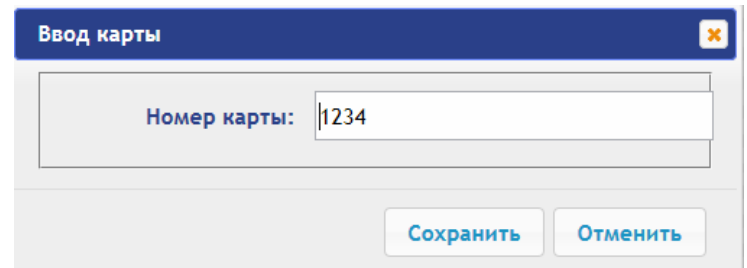

- В поле **Номер карты** введите идентификатор карты. Нажмите кнопку **Сохранить**. Окно **Ввод карты** будет закрыто, идентификатор карты появится в рабочей области страницы.
- При необходимости аналогично добавьте другие карты.
- 5. Для передачи введенных идентификаторов карт в контроллер нажмите кнопку **Сохранить** в рабочей области страницы. Идентификаторы будут перенесены в основной список карт в разделе **Список**.

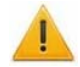

#### *Внимание!*

При вводе идентификаторов карт в список контроллера им по умолчанию выдаются права доступа через все подключенные к контроллеру ИУ (все наборы прав для каждой карты имеют статус **Разблокирован**), см. п. [6.2.](#page-58-0)

- 6. Для сохранения введенных идентификаторов в списке карт аварийного доступа контроллера второго уровня:
	- нажмите кнопку **Загрузить в аварийный список**. Откроется окно **Загрузка в аварийный список**:

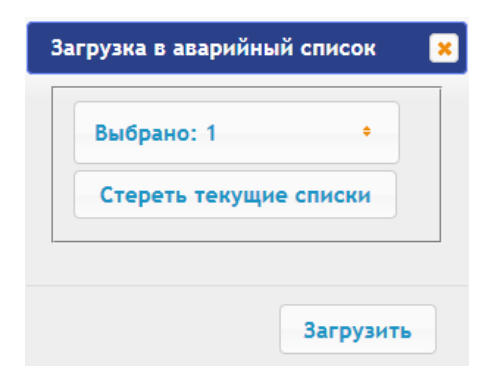

- В открывшемся окне в раскрывающемся списке **Выбрано** отметьте флажками контроллеры второго уровня, в аварийные списки которых необходимо передать введенные карты.
- Нажмите кнопку **Загрузить**. Окно **Загрузить в аварийный список** будет закрыто, введенные идентификаторы карт будут переданы в отмеченные контроллеры.

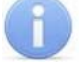

#### *Примечание:*

Аварийный список карт в контроллере *PERCo-CT03.2* не сохраняется и после загрузки его повторный просмотр в Web-интерфейсе становится недоступным.

#### <span id="page-58-0"></span>**6.2 Список сохраненных карт**

Для работы со списком сохраненных ранее в памяти контроллера карт:

1. Нажмите последовательно в меню Web-интерфейса: **Карты доступа Список**. Откроется страница с рабочей областью следующего вида:

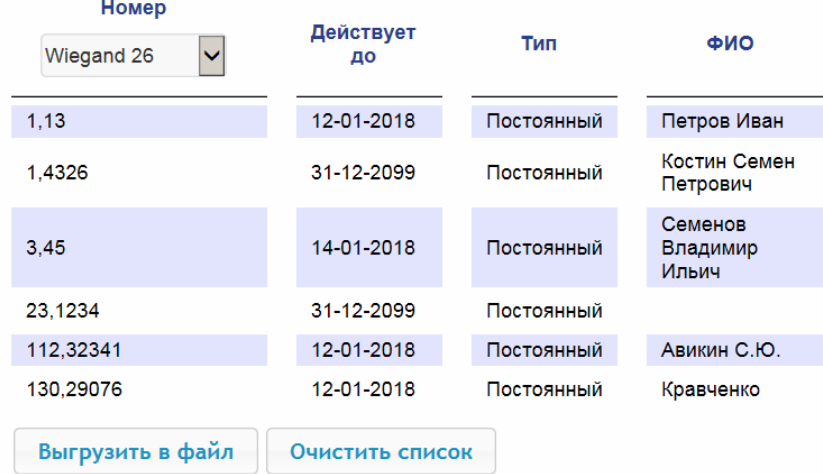

2. При необходимости с помощью раскрывающегося списка в заголовке столбца **Номер** выберите формат отображения идентификаторов карт.

#### *Примечание:*

Формат отображения не является форматом считывания идентификаторов карт (устанавливается в разделе **Конфигурация**, см. п. [4.2.4](#page-53-0)), при изменении формата отображения формат считывания не изменяется.

- 3. Для сохранения карт в файл нажмите кнопку **Выгрузить в файл**. Карты будут сохранены в файле cards.bin, который может впоследствии использоваться в качестве резервной копии списка карт.
- 4. Для удаления всех карт из памяти контроллера нажмите кнопку **Очистить список**.
- 5. Для изменения параметров выберите одну из карт в рабочей области страницы. Откроется окно идентификатора выбранной карты:

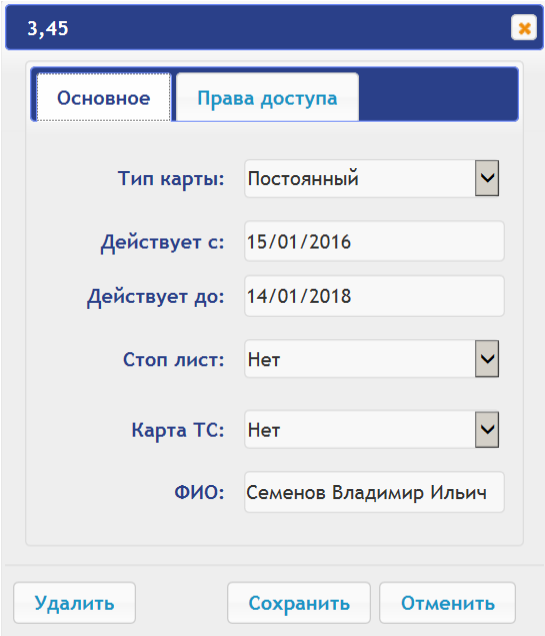

- 6. В открывшемся окне на вкладке **Основное** при необходимости измените параметры карты.
- 7. Перейдите на вкладку **Права доступа**. На вкладке имеется возможность настроить наборы прав доступа для данной карты. Для этого выберите номер набора с помощью раскрывающегося списка **Номер прав** и настройте параметры.

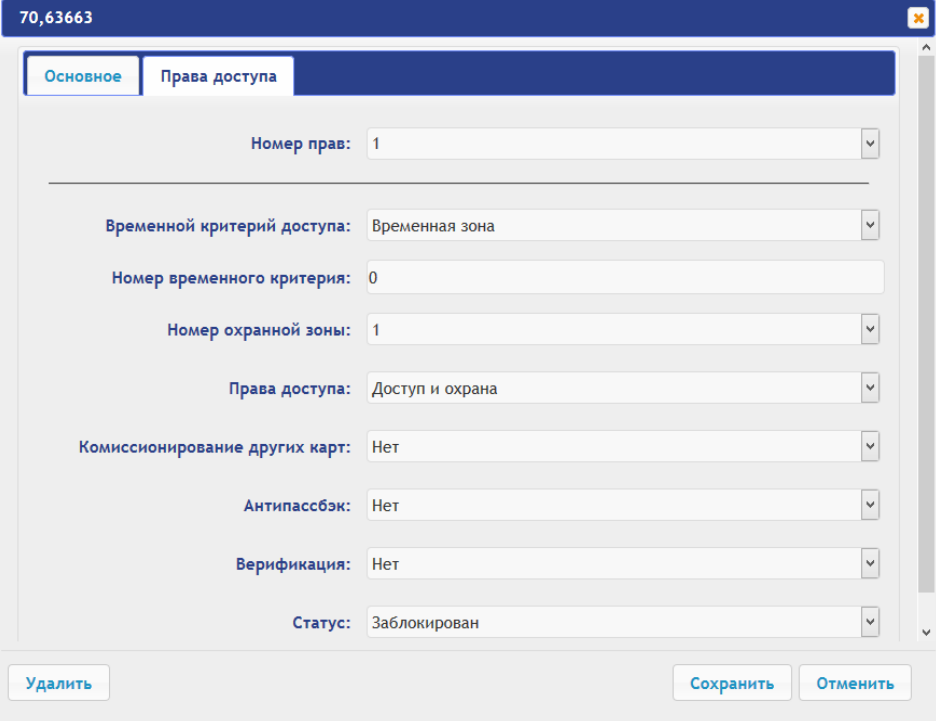

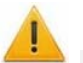

#### *Внимание!*

У каждой карты имеется 12 наборов прав доступа, которые в разделе **Конфигурация** привязываются к считывателям определенных ИУ (см. п. [4.2.1](#page-50-1)). При вводе карт в список контроллера им по умолчанию выдаются права доступа через все подключенные к контроллеру ИУ (все 12 наборов прав для каждой карты имеют статус **Разблокирован**). Чтобы задать карте только определенные наборы прав доступа, необходимо в этих наборах прав оставить статус **Разблокирован**, а во всех остальных наборах – выставить статус **Заблокирован**.

- 8. Для удаления карты нажмите кнопку **Удалить** в нижней части окна.
- 9. Для сохранения измененных параметров карты нажмите кнопку **Сохранить**. Окно будет закрыто, измененные параметры будут переданы в контроллер.

Параметры набора прав доступа соответствуют аналогичным параметрам, задаваемым в сетевом ПО систем *PERCo*.

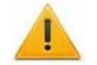

#### *Внимание!*

Настройка параметров временных критериев доступа через контроллер возможна только в сетевом ПО систем *PERCo*. В Web-интерфейсе возможны только изменение типа временного критерия (временная зона, недельный график, скользящий подневной график, скользящий понедельный график) и переход с одного набора параметров временного критерия на другой путем изменения его номера. Номер временного критерия соответствует порядковому номеру набора параметров временного критерия в сетевом ПО.

#### <span id="page-60-0"></span>**6.3 Загрузка идентификаторов из файла**

#### *Внимание!*

При загрузке в контроллер списка карт из файла из памяти контроллера автоматически стираются все ранее загруженные карты.

Список карты может быть загружен только из файла cards.bin, созданного ранее через Web-интерфейс контроллера. Для загрузки номеров карт из файла:

1. Нажмите последовательно в меню Web-интерфейса: **Карты доступа Загрузка карт из файла.** Откроется страница с рабочей областью следующего вида:

> Файл не выбран. O630p...

Загрузить

- 2. Нажмите кнопку **Обзор**. В открывшемся окне проводника укажите расположение и название файла со списком карт и нажмите кнопку **Открыть**. Окно проводника будет закрыто, в поле рядом с кнопкой **Обзор** будет указано имя файла.
- 3. Нажмите кнопку **Загрузить**. Откроется окно **Процесс**, содержащее информацию о процессе загрузки.

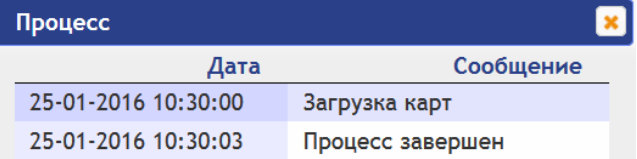

### **7. СОБЫТИЯ**

<span id="page-60-1"></span>Для просмотра журнала событий регистрации контроллера:

1. Нажмите в меню Web-интерфейса: **События**. Откроется страница с рабочей областью следующего вида:

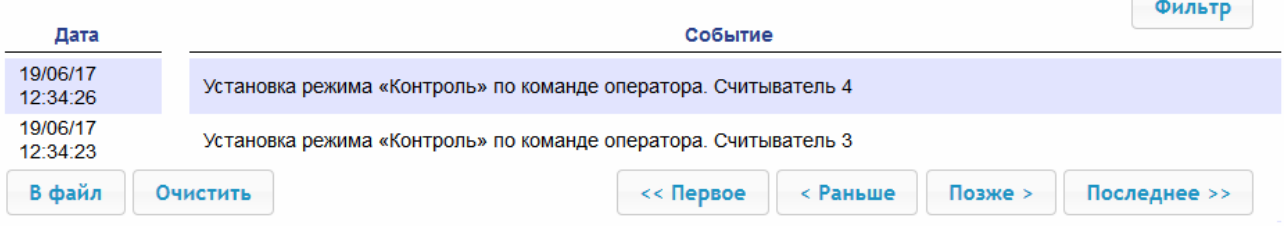

- 2. По умолчанию отображаются все события, хранящиеся в памяти контроллера, по 20 событий на странице. Для перемещения по страницам списка событий используйте кнопки, расположенные в нижней части рабочей области. События в рабочей области страницы отображаются в обратном хронологическом порядке.
- 3. Имеется возможность выборки в отчет событий по категориям и по времени. Для этого нажмите кнопку **Фильтр**, откроется окно **Фильтр**:

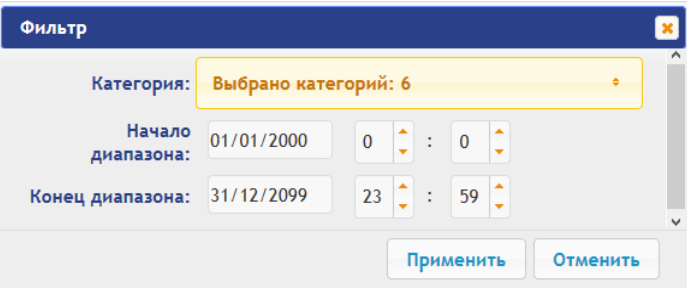

- 4. В раскрывающемся списке **Выбрано категорий: [кол-во]** отметьте флажками категории событий, которые необходимо отображать в отчете. Доступны следующие категории событий:
	- **Доступ по идентификатору**
	- **Изменение состояний ОЗ**
	- **Изменение состояний ресурсов ОЗ**
	- **Изменение состояний входов/ выходов**
	- **Доступ без идентификаторов**
	- **Функционирование**
- 5. С помощью полей **Начало диапазона** и **Конец диапазона** установите период отчета.
- 6. Нажмите кнопку **Применить** для применения фильтра, кнопку **Отменить** для отмены внесенных в него изменений. Окно **Фильтр** закроется, в отчет будут выведены события в соответствии с установками фильтра.
- 7. Для сохранения событий в файл нажмите кнопку **В файл** в нижней части рабочей области страницы. События будут сохранены в файле events.txt.
- 8. Для удаления всех событий из памяти контроллера нажмите кнопку **Очистить** в нижней части рабочей области страницы.

### <span id="page-61-1"></span>**8. СОСТОЯНИЕ**

Для просмотра состояния контроллера и состояния всех его ресурсов нажмите в меню Web-интерфейса: **Состояние**. Откроется страница с рабочей областью следующего вида:

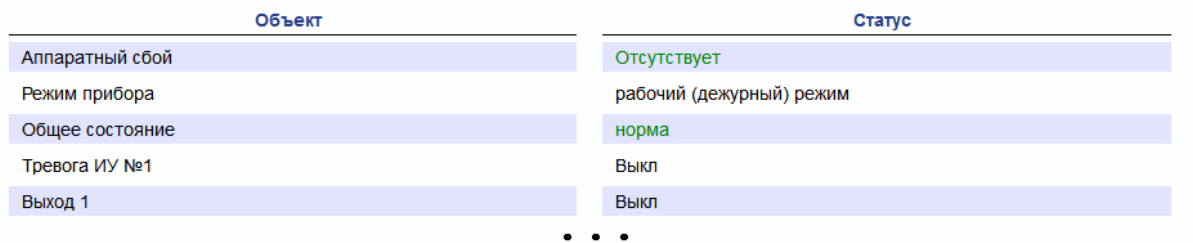

### **9. ДИАГНОСТИКА**

<span id="page-61-0"></span>Для проведения диагностики и обслуживания контроллера:

1. Нажмите в меню Web-интерфейса: **Диагностика**. Откроется страница с рабочей областью следующего вида:

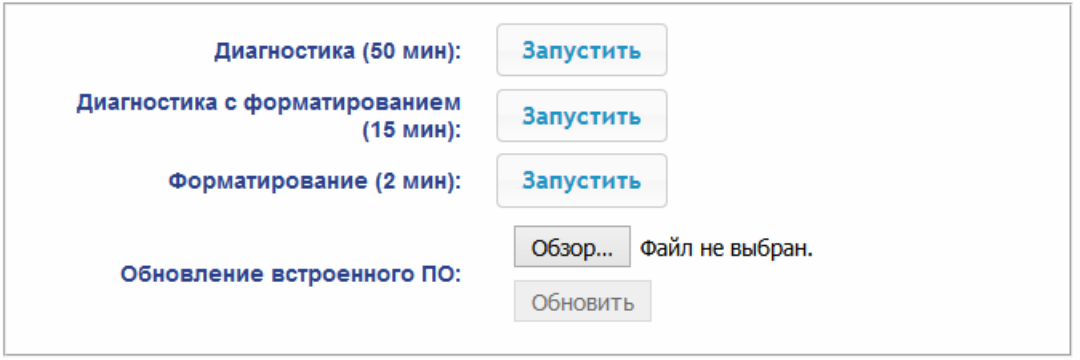

2. Для запуска тестирования состояния аппаратных средств контроллера нажмите кнопку **Запустить** в строке **Диагностика (50 мин)**. В окне подтверждения нажмите **ОК**.

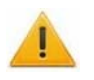

#### *Внимание!*

При тестировании контроллера журнал регистрации событий автоматически очищается.

- 3. Для диагностики контроллера с предшествующим форматированием нажмите кнопку **Запустить** в строке **Диагностика с форматированием (15 мин)**.
- 4. Для запуска форматирования встроенной памяти контроллера нажмите кнопку **Запустить** в строке **Форматировать (2 мин)**. В окне подтверждения нажмите **ОК**.

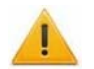

#### *Внимание!*

При форматировании памяти контроллера все сведения о конфигурации, картах доступа, временных и пространственных зонах, пароле контроллера и событиях журнала регистрации событий автоматически стираются.

5. Для обновления встроенного ПО контроллера (прошивки) укажите с помощью кнопки **Обзор** место расположения файла прошивки и нажмите кнопку **Обновить**.

### <span id="page-62-0"></span>**10. ДОБАВЛЕНИЕ КИРИЛЛИЧЕСКОЙ (WINDOWS) КОДИРОВКИ ДЛЯ БРАУЗЕРА SAFARI НА MACBOOK**

1. Запустите текстовый редактор *TextEdit,* далее **Настройки Открытие и сохранение**, появится окно вида:

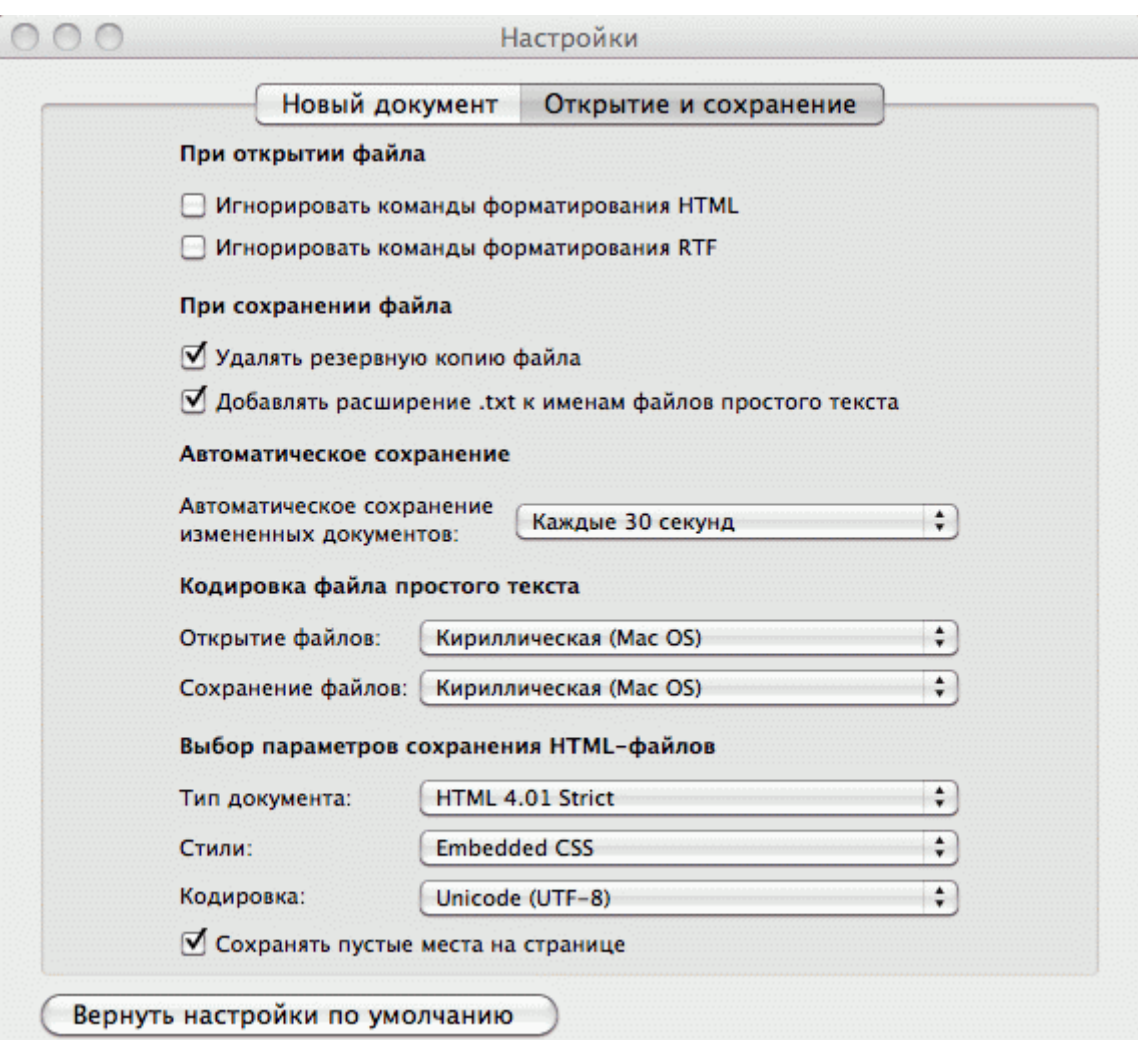

- 2. Измените параметр **Кодировка файла простого текста** в обеих строках **Открытие файлов** и **Сохранение файлов** на **Кириллическая (Windows)**. Для этого:
	- нажмите на стрелку выбора в конце строки появится окно выбора:

Автоматически Unicode (UTF-16) Unicode (UTF-8) Западноевропейская (Mac OS Roman) Западноевропейская (Windows Latin 1) Японская (Mac OS) Японская (Shift JIS) Традиционная китайская (Mac OS) Корейская (Mac OS) √ Кириллическая (Mac OS) Упрощенная китайская (Mac OS) Китайская (GB 18030)

- Настроить список кодировок...
- нажмите **Настроить список кодировок**, в появившемся окне отметьте **Кириллическая (Windows):**

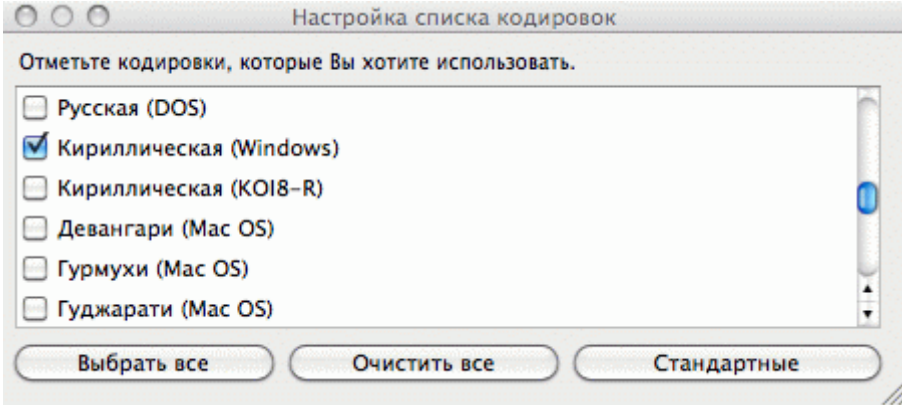

3. Добавление кодировки завершено**.**

### **ООО «ПЭРКо»**

Call-центр: 8-800-333-52-53 (бесплатно) Тел.: (812) 247-04-57

Почтовый адрес: 194021, Россия, Санкт-Петербург, Политехническая улица, дом 4, корпус 2

Техническая поддержка: Call-центр: 8-800-775-37-05 (бесплатно) Тел.: (812) 247-04-55

- **system@perco.ru**  по вопросам обслуживания электроники систем безопасности
- **turnstile@perco.ru**  по вопросам обслуживания турникетов и ограждений
	- **locks@perco.ru** по вопросам обслуживания замков

 **soft@perco.ru** - по вопросам технической поддержки программного обеспечения

### www.perco.ru

Утв. 28.08.2017 Кор.  $\in$  FF.201Ј Отп.  $2€$ FF.201Ј

www.perco.ru тел: 8 (800) 333-52-53

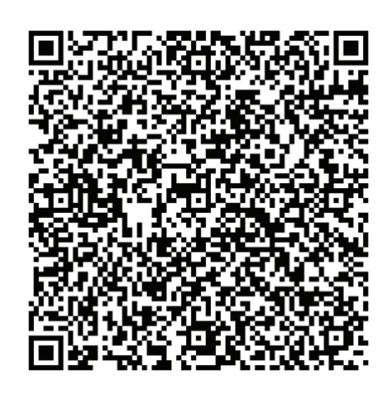